### **Gebruikershandleiding Nokia E6–00**

## **Inhoudsopgave**

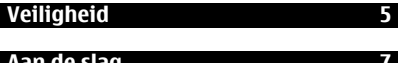

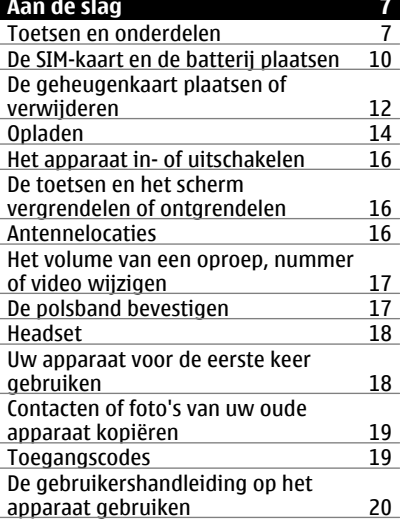

**[Nokia Ovi Suite installeren op uw](#page-20-0) [pc 21](#page-20-0)**

### **[Basistoepassing 22](#page-21-0)** [Handelingen aanraakscherm 22](#page-21-0) [Interactieve elementen van het](#page-24-0) [startscherm 25](#page-24-0) [Schakelen tussen geopende](#page-25-0) [toepassingen 26](#page-25-0)<br>Tekst invoeren 26 [Tekst invoeren 26](#page-25-0)<br>Sneltoetsen 27 [Sneltoetsen 27](#page-26-0)<br>Schermsvmbolen 28 Schermsymbolen [Het waarschuwingslampje laten](#page-29-0) [knipperen bij gemiste oproepen of](#page-29-0) [berichten 30](#page-29-0)

[Op uw apparaat en op het internet](#page-29-0) zoeken 1982<br>Uw apparaat offline gebruiken 30 [Uw apparaat offline gebruiken 30](#page-29-0)<br>Levensduur van de batterii verlengen 31 [Levensduur van de batterij verlengen 31](#page-30-0) Als uw apparaat niet meer reageert

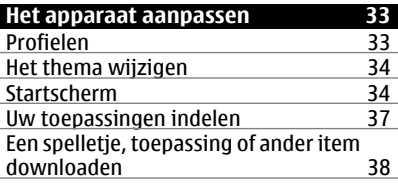

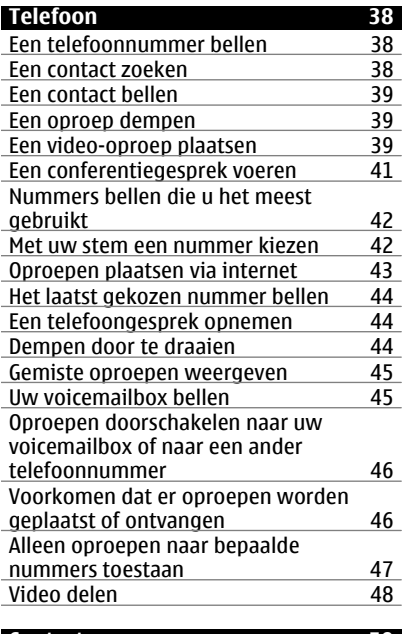

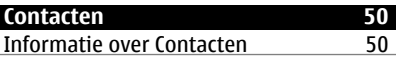

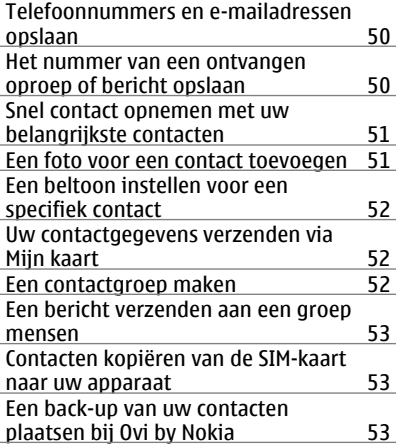

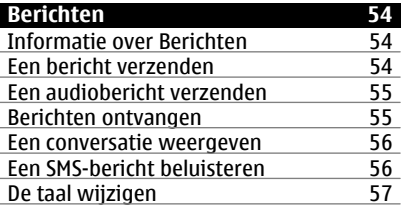

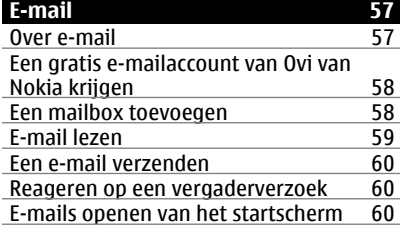

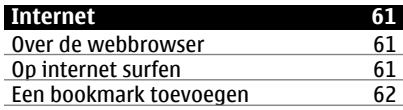

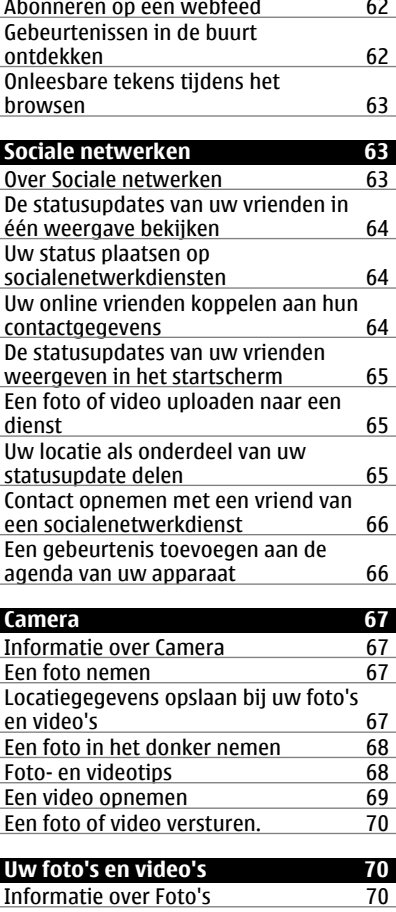

[Foto's en video's weergeven 71](#page-70-0) Foto Signification Control Compared Compared to the Comparation Control Compared Video-editor Compared Video-editor Compared Video-editor Compared Video-editor Compared Video-editor Compared Video-editor Compared Video-edi

[Een foto die u hebt genomen,](#page-72-0)

 $Video$ -editor

[afdrukken 73](#page-72-0)

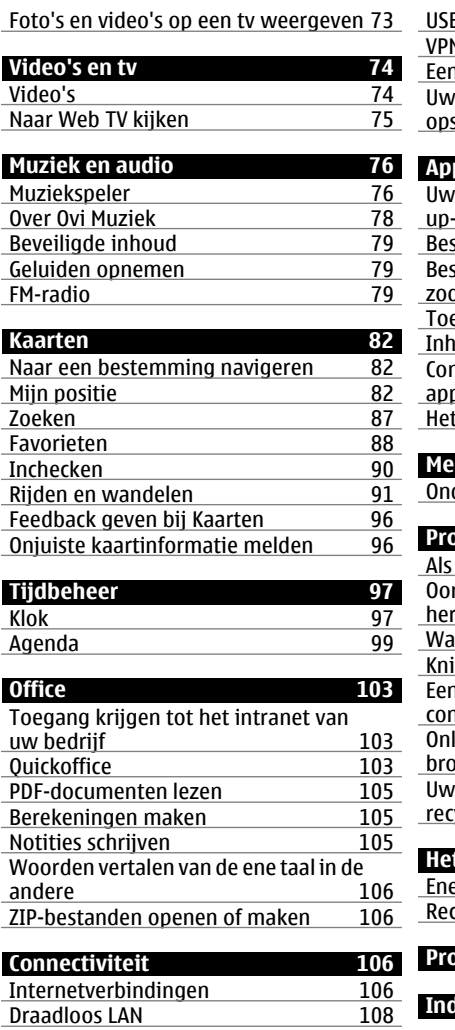

[Bluetooth 109](#page-108-0)

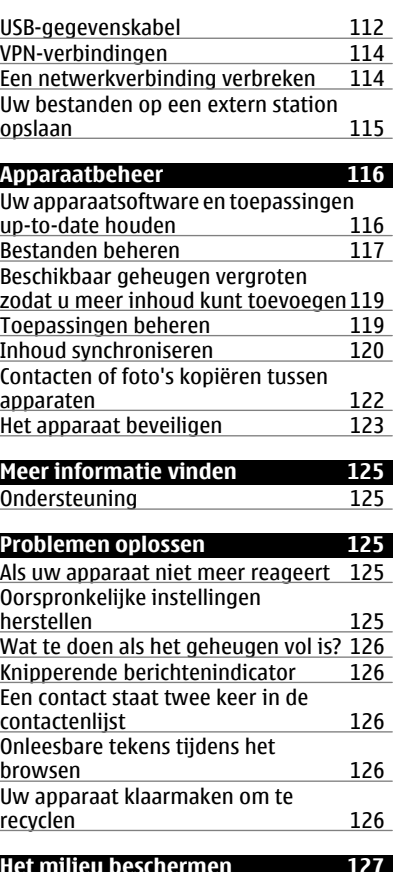

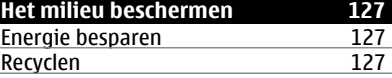

**[Product- en veiligheidsinformatie 128](#page-127-0)**

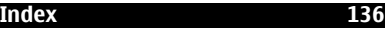

### <span id="page-4-0"></span>**Veiligheid**

Lees deze eenvoudige richtlijnen. Het niet opvolgen van de richtlijnen kan gevaarlijk of onwettig zijn. Lees de volledige gebruikershandleiding voor meer informatie.

### **SCHAKEL HET APPARAAT UIT IN GEBIEDEN WAARBINNEN EEN GEBRUIKSVERBOD GELDT**

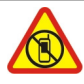

Schakel het apparaat uit wanneer het gebruik van mobiele telefoons niet is toegestaan of wanneer dit storingen of gevaar kan opleveren, bijvoorbeeld in vliegtuigen, in de nabijheid van medische apparatuur, brandstof, chemicaliën of gebieden waar explosieven worden gebruikt.

### **VERKEERSVEILIGHEID HEEFT VOORRANG**

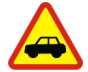

Houd u aan alle lokale wetgeving. Houd tijdens het rijden altijd uw handen vrij om het voertuig te besturen. De verkeersveiligheid dient uw eerste prioriteit te hebben terwijl u rijdt.

### **STORING**

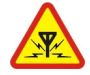

Alle draadloze apparaten kunnen gevoelig zijn voor storing. Dit kan de werking van het apparaat negatief beïnvloeden.

### **DESKUNDIG ONDERHOUD**

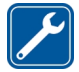

Dit product mag alleen door deskundigen worden geïnstalleerd of gerepareerd.

### **BATTERIJEN, LADERS EN ANDERE TOEBEHOREN**

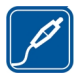

Gebruik alleen batterijen, laders en andere toebehoren die door Nokia zijn goedgekeurd voor gebruik met dit apparaat. Sluit geen incompatibele producten aan.

### **HOUD HET APPARAAT DROOG**

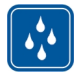

Het apparaat is niet waterbestendig. Houd het apparaat droog.

#### **GLAZEN ONDERDELEN**

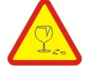

De voorkant van het apparaat is van glas gemaakt. Dit glas kan breken als het apparaat op een hard oppervlak valt of als er veel kracht op wordt uitgeoefend. Als het glas breekt, moet u de glazen onderdelen van het apparaat niet aanraken of proberen het gebroken glas uit het apparaat te verwijderen. Gebruik het apparaat niet totdat het glazen onderdeel door bevoegd personeel vervangen is.

### **GEHOORSCHADE VOORKOMEN**

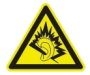

Luister naar een hoofdtelefoon met een gematigd geluidsvolume. Houd het apparaat niet dicht bij uw oor wanneer de luidspreker in gebruik is.

### <span id="page-6-0"></span>**Aan de slag**

#### **Toetsen en onderdelen Begin**

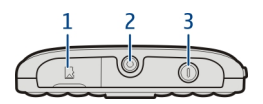

- **1** Geheugenkaartsleuf
- **2** Nokia AV-aansluiting (3,5 mm)<br>**3** Aan/uit-toets **O**
- **3** Aan/uit-toets

### **Voorkant**

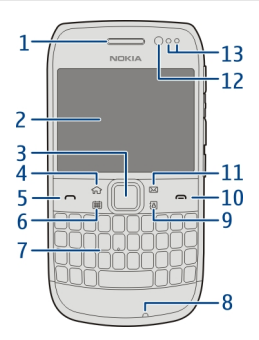

- **1** Oorstuk
- **2** Scherm<br>**3** Navi™-t
- **3** Navi™-toets (bladertoets). Wordt ook gebruikt om foto's te maken.
- **4** Home-toets
- **5** Beltoets
- **6** Agendatoets<br>**7** Toetsenbord
- **7** Toetsenbord<br>**8** Microfoon
- **8** Microfoon
- **9** Contactentoets
- **10** Beëindigingstoets
- **11** E-mailtoets
- **12** Cameralens vooraan
- **13** Omgevingslicht/nabijheidssensor

### **Terug**

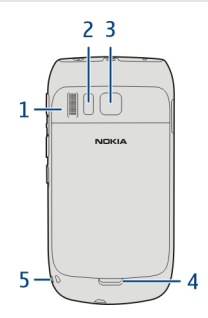

- Luidspreker
- Flitser
- Cameralens
- Ontgrendelingsknop achtercover
- Polsbandopening

### **Zijkanten**

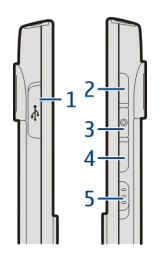

- Micro USB-aansluiting
- Volume omhoog/zoomtoets
- Dempknop
- Volume omlaag/zoomtoets
- Toetsvergrendelingsschakelaar/Zaklamptoets

### **Onderkant**

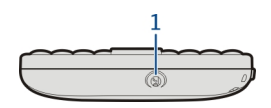

**1** Aansluiting voor lader

### **Snelle toegang met sneltoetsen**

Met de snelkeuzetoetsen hebt u snel toegang tot toepassingen en taken. Aan elke toets is een toepassing en een taak toegekend.

#### **Sneltoetsen wijzigen**

Selecteer **Menu** > **Instellingen** en **Telefoon** > **One Touch-toetsen**. Uw serviceprovider kan toepassingen aan bepaalde toetsen hebben toegewezen. In dat geval kunt u ze niet wijzigen.

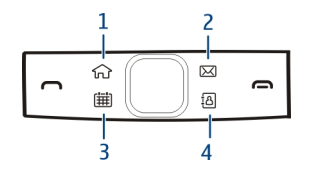

- **1** Home-toets. Als u het hoofdmenu wilt openen, drukt u op de Home-toets. Als u terug wilt gaan naar het startscherm, drukt u nogmaals op de Home-toets. Als u naar een andere geopende toepassing wilt schakelen, houdt u de Home-toets ingedrukt.
- **2** E-mailtoets. Als u de standaardmailbox wilt openen, drukt u op de e-mailtoets. Als u een e-mail wilt gaan schrijven, houdt u de e-mailtoets ingedrukt.
- **3** Agendatoets. Als u de agenda van uw apparaat wilt weergeven, drukt u op de agendatoets. Als u een nieuw vergaderitem wilt maken, houdt u de agendatoets ingedrukt.
- **4** Contactentoets. Als u de lijst met contacten wilt openen, drukt u op de contactentoets. Als u een nieuw contact wilt maken, houdt u de contactentoets ingedrukt.

### **Aanraakscherm**

Raak het scherm licht met uw vingertoppen aan om uw apparaat te bedienen. Het scherm reageert niet wanneer u uw nagels gebruikt.

Als uw vingertoppen koud zijn, kan het gebeuren dat het scherm niet reageert als u het aanraakt.

<span id="page-9-0"></span>**Belangrijk:** Voorkom dat er krassen ontstaan op het aanraakscherm. Gebruik nooit een echte pen, een potlood of een ander scherp voorwerp voor het aanraakscherm.

#### **Zaklantaarn**

De cameraflitser kan als een zaklamp worden gebruikt. Schuif en houdt de toetsvergrendelingsschakelaar twee seconden vast als u de zaklamp aan of uit wilt zetten.

De zaklamp kan alleen worden gebruikt wanneer u op het startscherm bent. U kunt de zaklamp ook inschakelen als u op het startscherm bent en de toetsen, het scherm of het apparaat vergrendeld zijn.

De zaklantaarn niet in de ogen schijnen.

#### **Antigeluid**

Als u uit een lawaaierige omgeving belt, filtert uw apparaat achtergrondgeluid uit om uw stem duidelijker te laten klinken voor de persoon aan de ander kant van de lijn.

Antigeluid is niet beschikbaar als u de luidspreker of een headset gebruikt.

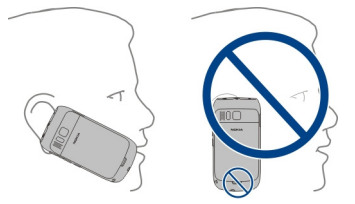

Voor de beste ruisonderdrukking, houdt u het apparaat met het hoorgedeelte tegen uw oor en de hoofdmicrofoon tegen uw mond. De tweede microfoon aan de achterkant van het apparaat niet afdekken.

### **De SIM-kaart en de batterij plaatsen**

**Belangrijk:** Gebruik in dit apparaat geen mini-UICC SIM-kaarten (ook wel micro-SIM-kaarten genoemd), micro-SIM-kaarten met een adapter of SIM-kaarten met een mini-UICC-uitsnede (zie afbeelding). Een micro-SIM-kaart is kleiner dan de standaard SIM-kaart. Dit apparaat ondersteunt het gebruik van micro-SIM-kaarten niet en gebruik van incompatibele SIM-kaarten kan mogelijk de kaart of het apparaat beschadigen en gegevens op de kaart aantasten.

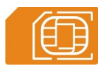

- 1 Schakel het apparaat uit.
- 2 Verwijder de achtercover.

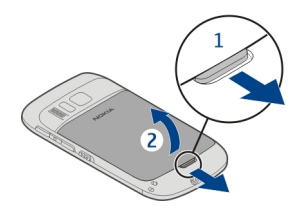

3 Verwijder de batterij (indien geplaatst).

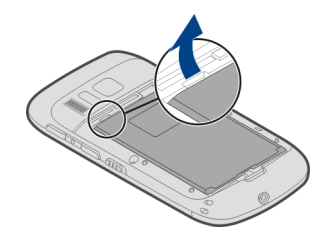

- 4 Gebruik uw nagel om de SIM-kaarthouder er voorzichtig uit te halen. De houder kan niet worden verwijderd.
- 5 Plaats de SIM-kaart in de SIM-kaarthouder. Zorg ervoor dat het contactgebied van de kaart omlaag is gericht. Duw de houder voorzichtig terug op zijn plaats.

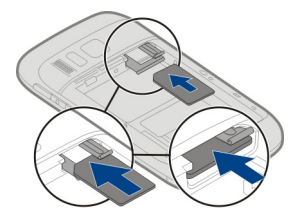

6 Lijn de contactpunten van de batterij uit en plaats de batterij.

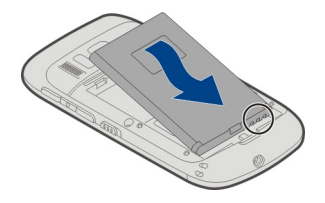

<span id="page-11-0"></span>7 Plaats de achtercover weer op de telefoon.

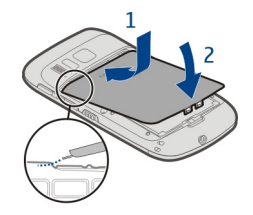

# **SIM-kaart verwijderen**

- Schakel het apparaat uit.
- 2 Verwijder de achtercover.
- 3 Verwijder de batterij (indien geplaatst).
- 4 Gebruik uw nagel om de SIM-kaarthouder er voorzichtig uit te halen. De houder kan niet worden verwijderd. Verwijder de SIM-kaart.

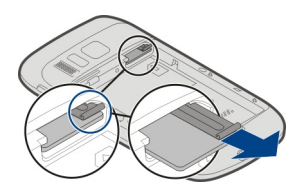

### **De geheugenkaart plaatsen of verwijderen**

Geheugenkaarten zijn apart verkrijgbaar.

Plak geen stickers op uw geheugenkaart.

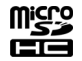

U kunt high-definition video's opnemen. Als u opneemt naar een geheugenkaart, moet u voor optimale prestaties een snelle microSD-kaart van een bekende fabrikant gebruiken. De aanbevolen microSD-kaartklasse is 4 (32 Mbit/s (4 MB/s)) of hoger.

### **De geheugenkaart plaatsen**

1 Gebruik uw nagel om het klepje van de geheugenkaartsleuf openen.

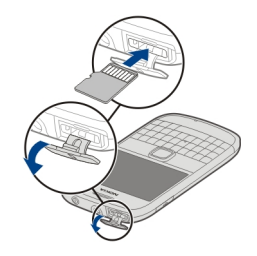

- 2 Zorg ervoor dat het contactgebied van de geheugenkaart naar boven is gericht.
- 3 Schuif de kaart naar binnen tot deze vast klikt.

### **De geheugenkaart verwijderen**

- 1 Als het apparaat is ingeschakeld drukt u kort op de aan-/uittoets en selecteert u **verwijderen(naam geheugenkaart)**.
- 2 Gebruik uw nagel om het klepje van de geheugenkaartsleuf openen.
- 3 Druk de kaart in totdat deze wordt vrijgegeven.
- 4 Trek de kaart eruit.

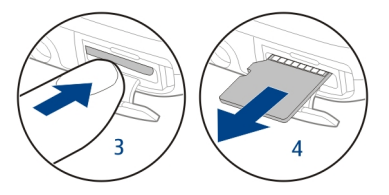

#### <span id="page-13-0"></span>**Opladen Over de batterij**

Het apparaat heeft een verwisselbare, oplaadbare batterij. Gebruik alleen laders die door Nokia zijn goedgekeurd en bestemd zijn voor dit apparaat. U kunt ook een compatibele USB-gegevenskabel gebruiken om het apparaat op te laden.

Als de batterij bijna leeg is, wordt de modus energiebesparing geactiveerd. Als u de modus voor energiebesparing wilt deactiveren, drukt u op de aan/uit-toets  $\Omega$  en selecteert u **Energiespaarst. uitschkln**. Wanneer de modus voor energiebesparing is geactiveerd, kunt u mogelijk de instellingen van bepaalde toepassingen niet wijzigen.

### **De batterij opladen**

Uw batterij is in de fabriek gedeeltelijk opgeladen, maar moet wellicht opnieuw worden opgeladen voordat u het apparaat voor het eerst kunt inschakelen.

Als wordt aangegeven dat het batterijniveau laag is, gaat u als volgt te werk:

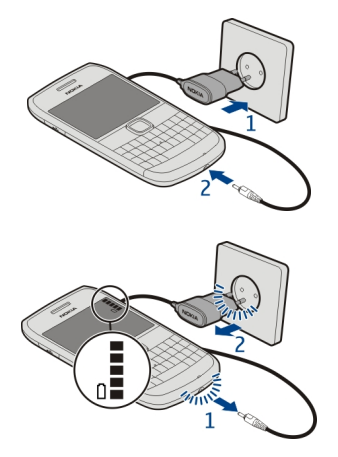

1

2

U hoeft de batterij niet gedurende een bepaalde periode op te laden en u kunt het apparaat gebruiken terwijl het wordt opgeladen.

Als de batterij volledig ontladen is, kan het enkele minuten duren voordat de batterijindicator op het scherm wordt weergegeven en u weer met het apparaat kunt bellen.

Als u de batterij lange tijd niet hebt gebruikt, is het mogelijk dat u de lader moet aansluiten, ontkoppelen en vervolgens opnieuw moet aansluiten om het opladen te starten.

**Tip:** U kunt ook een compatibele USB-lader gebruiken om de batterij op te laden.

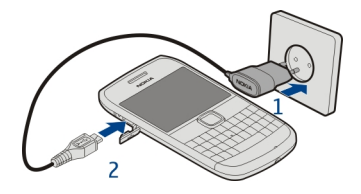

#### **Batterij opladen via USB**

Uw batterij is leeg, maar u hebt geen oplader bij u? Gebruik een compatibele USB-kabel om uw apparaat op een compatibel apparaat zoals een computer aan te sluiten.

Voorkom schade aan de aansluiting voor de oplader door voorzichtig te zijn bij het insteken of uittrekken van de kabel van de oplader.

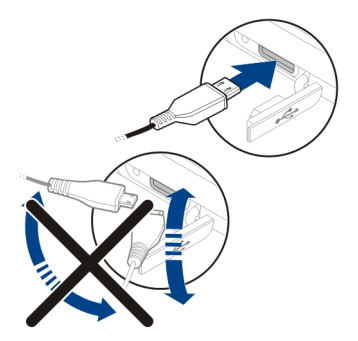

Als u verbonden bent met een computer, kunt u uw apparaat synchroniseren tijdens het opladen.

Laden via USB duurt wellicht langer in het begin en werkt mogelijk niet als u een USBhub zonder vermogen gebruikt. Uw apparaat wordt sneller opgeladen wanneer het is aangesloten op een stopcontact.

Wanneer de batterij wordt opgeladen, brandt het lichtje van de batterij-indicator naast de USB-connector. Als de batterij bijna leeg is, knippert de batterij-indicator. Het kan even duren voordat het opladen begint.

### <span id="page-15-0"></span>**Het apparaat in- of uitschakelen**

### **Inschakelen**

Houd de aan/uit-toets  $\Omega$  ingedrukt totdat u het apparaat voelt trillen.

### **Uitschakelen**

Houd de aan/uit-toets  $\Omega$  ingedrukt.

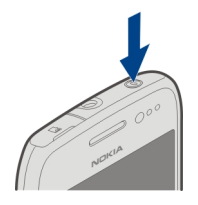

### **De toetsen en het scherm vergrendelen of ontgrendelen**

Vergrendel de toetsen en het scherm van uw apparaat om te voorkomen dat er per ongeluk een oproep wordt gedaan terwijl het apparaat in uw zak of tas zit.

De toetsvergrendelingsschakelaar verschuiven.

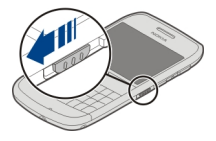

**Tip:** Als de toetsvergrendelingsschakelaar buiten bereik is, drukt u op de bladertoets en selecteert u **Ontgrndln** om het apparaat te ontgrendelen.

### **De toetsen en het scherm instellen op automatisch vergrendelen**

- 1 Selecteer **Menu** > **Instellingen** en **Telefoon** > **Weergave** > **Time-out scherm/ ttsnblok.**.
- 2 Geef de tijdsduur op waarna de toetsen en het scherm automatisch worden vergrendeld.

#### **Antennelocaties**

Vermijd onnodig contact met het gebied rond de antenne als de antenne aan het zenden of ontvangen is. Contact met antennes kan de kwaliteit van de communicatie nadelig beïnvloeden en kan tijdens gebruik leiden tot een hoger stroomverbruik en tot een kortere levensduur van de batterij.

<span id="page-16-0"></span>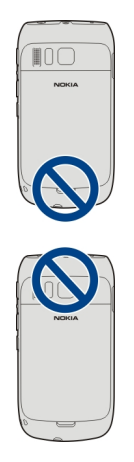

Het gebied rond de antenne is grijs gemarkeerd.

### **Het volume van een oproep, nummer of video wijzigen**

Gebruik de volumetoetsen.

U kunt het volume aanpassen tijdens een oproep of wanneer een toepassing actief is.

Dankzij de interne luidspreker kunt u vanaf korte afstand spreken en luisteren zonder dat u het apparaat aan uw oor hoeft te houden.

# **De luidspreker activeren of deactiveren tijdens een gesprek**

Selecteer  $\leq$  of  $\blacksquare$ .

### **De polsband bevestigen**

Rijg de polsband zoals aangegeven en trek deze vast.

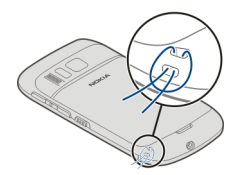

#### <span id="page-17-0"></span>**Headset**

U kunt een compatibele headset of hoofdtelefoon bij uw apparaat gebruiken.

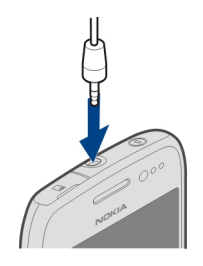

#### **Uw apparaat voor de eerste keer gebruiken**

Uw apparaat leidt u door de eerste installatie, wanneer u uw SIM-kaart plaatst en voor het eerst uw apparaat inschakelt. Maak een Nokia-account aan, als u alle Ovi-diensten van Nokia wilt gebruiken. U kunt ook uw contacten en andere inhoud van uw vorige apparaat kopiëren en u abonneren voor het ontvangen van nuttig tips en trucs.

Als u een Nokia-account wilt aanmaken, hebt u een internetverbinding nodig. Neem voor meer informatie over de kosten van gegevensoverdracht contact op met uw serviceprovider. Als u geen verbinding met internet kunt maken, kunt u later een account aanmaken.

**Tip:** Ga naar [www.ovi.com](http://www.ovi.com) om uw Nokia-account op internet te maken en te beheren.

Meld u aan, als u al een Nokia-account hebt.

**Tip:** Uw wachtwoord vergeten? U kunt het aanvragen door het in een e-mail of SMSbericht naar u te laten verzenden.

Gebruik de toepassing Tel.overdracht om uw inhoud te kopiëren, zoals:

- Contacten
- Berichten
- Foto's en video's
- Persoonlijke instellingen

Wanneer u uw e-mailaccount instelt, kunt u instellen dat uw inbox wordt weergegeven op uw startscherm, zodat u eenvoudig u e-mail kunt bekijken.

Druk op de oproeptoets als u tijdens het instellen een alarmnummer moet kiezen.

#### <span id="page-18-0"></span>**Contacten of foto's van uw oude apparaat kopiëren**

Wilt u belangrijke informatie kopiëren vanaf uw vorige compatibele Nokia-apparaat en snel gebruik gaan maken van uw nieuwe apparaat? Gebruik de toepassing Tel.overdracht om gratis items zoals contacten, agenda-items en foto's naar uw nieuwe apparaat te kopiëren.

Uw vorige Nokia-apparaat moet Bluetooth ondersteunen.

Selecteer **Menu** > **Toepassngn** > **Instrum.** > **Install. v tel.** en **Gegevensoverdr.**.

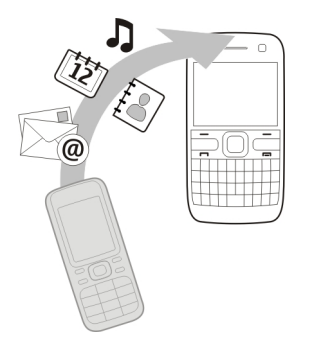

Als uw vorige Nokia-apparaat niet beschikt over de applicatie Tel.overdracht, stuurt uw nieuwe apparaat het in een bericht via Bluetooth. Open het bericht op uw vorige apparaat en volg de instructies, als u de applicatie wilt installeren.

- 1 Selecteer het apparaat waarmee u verbinding wilt maken en koppel de apparaten. Bluetooth moet worden geactiveerd.
- 2 Als voor het andere apparaat een toegangscode vereist is, voert u deze in. De toegangscode, die u zelf mag definiëren, moet in beide apparaten worden ingevoerd. Sommige apparaten hebben een vaste toegangscode. Raadpleeg de gebruikershandleiding van het apparaat voor meer informatie.

De toegangscode is alleen geldig voor de huidige verbinding.

3 Selecteer de inhoud en **OK**.

#### **Toegangscodes**

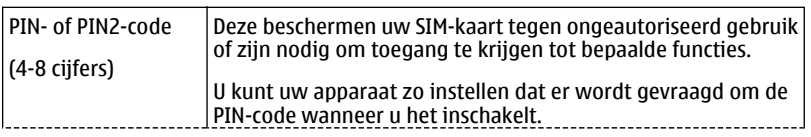

<span id="page-19-0"></span>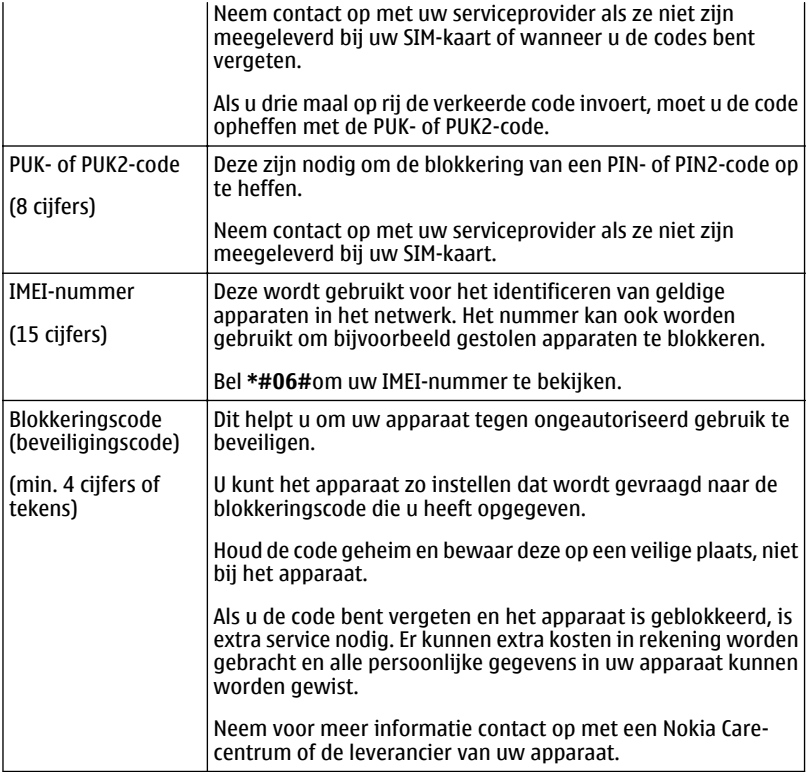

### **De gebruikershandleiding op het apparaat gebruiken**

Selecteer **Menu** > **Toepassngn** > **Gebr.handl.**.

### **De gebruikershandleiding openen vanuit een toepassing**

Selecteer **Opties** > **Gebruikershandleiding**. Dit is niet vanuit elke toepassing mogelijk.

### **Zoeken in de gebruikershandleiding**

Wanneer de gebruikershandleiding geopend is, selecteert u **Opties** > **Zoeken** en voert u een letter of woord in het zoekveld in.

### <span id="page-20-0"></span>**Schakelen tussen de gebruikershandleiding en een toepassing**

Houd de home-toets ingedrukt, veeg over het scherm naar links of rechts en selecteer de gewenste toepassing.

 geeft een koppeling naar een webpagina aan. Mogelijk worden onder aan de instructies koppelingen weergegeven naar verwante onderwerpen.

### **Nokia Ovi Suite installeren op uw pc**

Met de pc-toepassing Nokia Ovi Suite kunt u inhoud op uw apparaat beheren en deze synchroniseren met uw computer. U kunt ook uw apparaat bijwerken met de meest recente software en kaarten downloaden.

Download de meest recente versie van Nokia Ovi Suite van [www.ovi.com/suite](http://www.ovi.com/suite) naar uw computer.

Als uw computer geen verbinding kan maken met internet, installeert u Nokia Ovi Suite als volgt vanaf uw apparaatgeheugen:

1 Gebruik een compatibele USB-gegevenskabel om uw apparaat op de computer aan te sluiten.

Als u Windows XP of Windows Vista op uw computer gebruikt, stelt u de USB-modus van uw apparaat in op **Massaopslag**. Als u de USB-modus op uw apparaat wilt instellen, selecteert u het meldingengebied in de rechterbovenhoek en selecteert u vervolgens  $\leftarrow$  > Massaopslag.

Het massageheugen van het apparaat en de geheugenkaart worden als verwisselbare schijf weergegeven op uw pc.

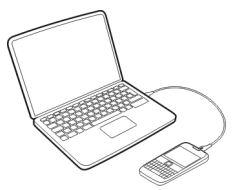

2 Selecteer **Nokia Ovi Suite installeren** op uw computer.

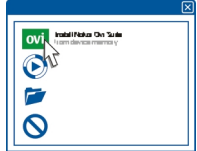

<span id="page-21-0"></span>Als het installatievenster niet automatisch wordt geopend, opent u het installatiebestand handmatig. Selecteer **Map voor weergeven van bestanden openen** en dubbelklik op **Install\_Nokia\_Ovi\_Suite.exe**.

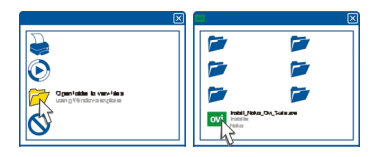

- 3 Volg de weergegeven instructies.
- 4 Wanneer de installatie is voltooid en als u Windows XP of Windows Vista op uw computer gebruikt, controleert u of de USB-modus van uw apparaat is ingesteld op **Nokia Ovi Suite**.

Ga voor meer informatie over Nokia Ovi Suite naar [www.ovi.com/suite](http://www.ovi.com/suite).

Als u wilt weten welke besturingssystemen door Nokia Ovi Suite worden ondersteund, gaat u naar [www.nokia.com/support](http://www.nokia.com/support).

### **Basistoepassing**

#### **Handelingen aanraakscherm**

Als u met de gebruikersinterface wilt werken, tikt u op het aanraakscherm of tikt u op het aanraakscherm en houdt u dit even vast.

### **Een toepassing of ander schermelement openen**

Tik op de toepassing of het element.

### **Snel naar functies gaan**

Tik op het item en houd dit vast. Er wordt een pop-upmenu met de beschikbare opties geopend. Als u bijvoorbeeld een afbeelding wilt verzenden of een alarm wilt verwijderen, tikt u hierop en houdt u dit even vast en selecteert u de gewenste optie in het pop-upmenu.

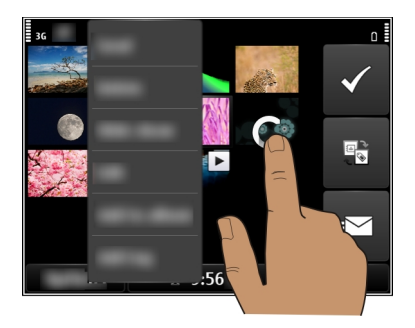

Als u op het startscherm tikt en dit even vasthoudt, wordt de bewerkingsmodus geactiveerd.

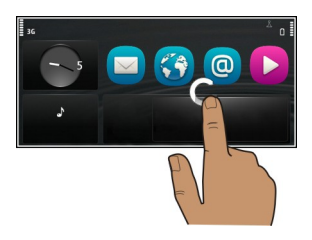

**Een item slepen**

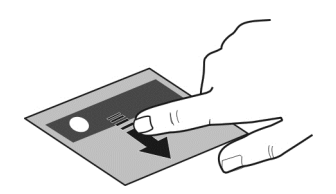

Tik op het item en houd dit vast, en schuif vervolgens met uw vinger over het scherm. Het item volgt uw vinger.

U kunt items in het startscherm of het hoofdmenu slepen als u de bewerkingsmodus hebt geactiveerd.

#### **Vegen**

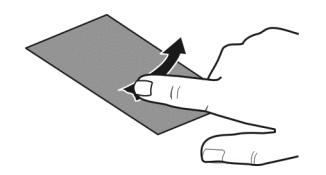

Plaats een vinger op het scherm en laat deze gestaag in de gewenste richting glijden. Wanneer u bijvoorbeeld een foto bekijkt, kunt u de volgende foto weergeven door naar links te vegen.

### **Door een lijst of menu bladeren**

Plaats uw vinger op het scherm, schuif deze snel over het scherm en til uw vinger vervolgens snel op. De inhoud van het scherm schuift nu met dezelfde snelheid en in dezelfde richting als op het moment waarop u uw vinger optilde. Tik op een item om het item te selecteren in een bladerlijst of om de beweging te stoppen.

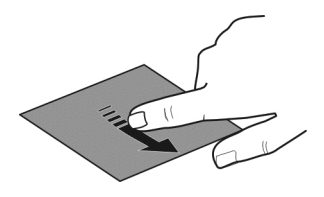

#### **Inzoomen**

Plaats twee vingers op een item, zoals een foto of webpagina, en spreid uw vingers.

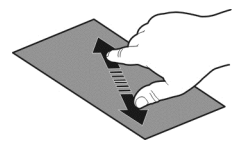

### **Uitzoomen**

Plaats twee vingers op een item en schuif uw vingers naar elkaar toe.

**Tip:** U kunt ook tweemaal op het item drukken om in of uit te zoomen.

#### <span id="page-24-0"></span>**Interactieve elementen van het startscherm**

De elementen van het startscherm zijn interactief. U kunt direct op het startscherm bijvoorbeeld datum en tijd wijzigen, een alarm instellen of de profielen bewerken.

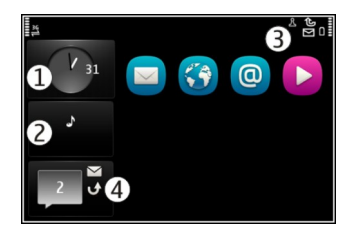

### **Een alarm instellen**

Selecteer de klok (1).

### **Profielen activeren of bewerken**

Selecteer het profiel (2).

### **Beschikbare WLAN´s weergeven of Bleutooth-verbindingen beheren**

Selecteer het meldingengebied (3).

### **De verbindingsinstellingen wijzigen**

Selecteer het meldingengebied (3) en  $\blacktriangle$ .

### **Gemiste oproepen en ontvangen berichten weergeven.**

Selecteer de widget voor gemiste gebeurtenissen (4). Deze widget is alleen zichtbaar als er gemiste gebeurtenissen zijn.

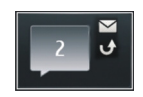

**Tip:** In de meeste andere weergaven kunt u de klok onder aan het scherm selecteren en toegang krijgen tot dezelfde sneltoetsen als bij selecteren van het meldingengebied op het startscherm.

<span id="page-25-0"></span>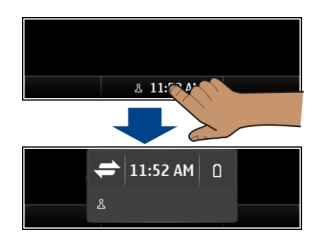

#### **Schakelen tussen geopende toepassingen**

U kunt bekijken welke toepassingen en taken op de achtergrond zijn geopend en ertussen schakelen.

Houd de home-toets ingedrukt, veeg over het scherm naar links of rechts en selecteer de gewenste toepassing.

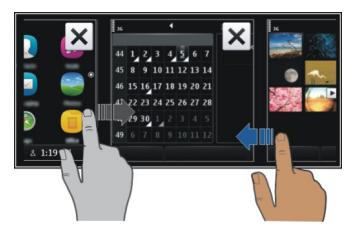

Toepassingen die op de achtergrond worden uitgevoerd kosten extra energie en leggen beslag op het geheugen. Als u een toepassing wilt sluiten die u niet gebruikt, selecteert  $u \times$ .

**Tip:** Selecteer de taakschakelaar en houd deze even vast om alle geopende toepassingen te sluiten en selecteer **Alles sluiten** in het pop-upmenu.

#### **Tekst invoeren Schrijven met het toetsenbord**

Uw apparaat is uitgerust met een volledig toetsenbord.

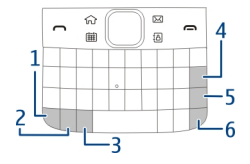

- <span id="page-26-0"></span>**1** Functietoets. Als u een speciaal teken wilt invoegen dat bovenaan een toets staat, houdt u de functietoets ingedrukt en drukt u vervolgens op de desbetreffende toets. Als u meerdere speciale tekens na elkaar wilt invoegen, drukt u tweemaal op de functietoets. Druk op de functietoets om terug te keren naar de normale modus.
- **2** Shift-toets. Druk tweemaal op de Shift-toets om tussen de modus voor hoofdletters en kleine letters te schakelen. Als u een hoofdletter wilt invoeren in de modus voor kleine letters of als u een kleine letter wilt invoeren in de modus voor hoofdletters, drukt u op de shift-toets en vervolgens drukt u op de gewenste lettertoets.
- **3** Sym-toets. Als u speciale tekens die niet op uw toetsenbord worden weergegeven, wilt invoegen, drukt u op de Sym-toets en kiest u het gewenste teken.
- **4**  $\sqrt{\times}$  Backspace-toets. Als u een teken wilt wissen, drukt u op de backspace-toets. Als u meerdere tekens wilt wissen, houdt u de backspace-toets ingedrukt.
- **5** Enter-toets. Druk op de Enter-toets als u de cursor naar de volgende rij of het volgende tekstinvoerveld wilt verplaatsen. Extra functies zijn gebaseerd op de huidige context. In het webadresveld van de webbrowser fungeert de Enter-toets bijvoorbeeld als het pictogram Ga naar.
- **6** Ctrl-toets

### **Verschillende soorten letters invoegen**

U kunt bijvoorbeeld letters met accenten invoegen. Als u **á** wilt invoegen, houdt u de Sym-toets ingedrukt terwijl u herhaaldelijk op **A** drukt, totdat het gewenste teken wordt weergegeven. De volgorde en beschikbaarheid van letters is afhankelijk van de geselecteerde schrijftaal.

### **Sneltoetsen**

Door het gebruik van sneltoetsen kunt u op een efficiëntere manier met toepassingen werken.

### **Algemene sneltoetsen**

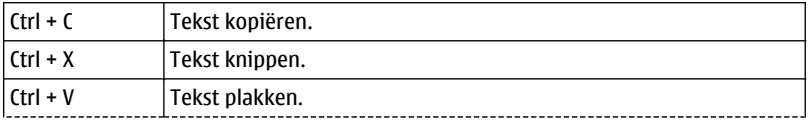

<span id="page-27-0"></span>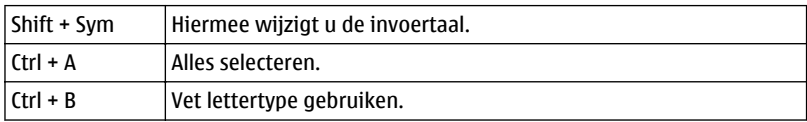

### **Sneltoetsen voor e-mail**

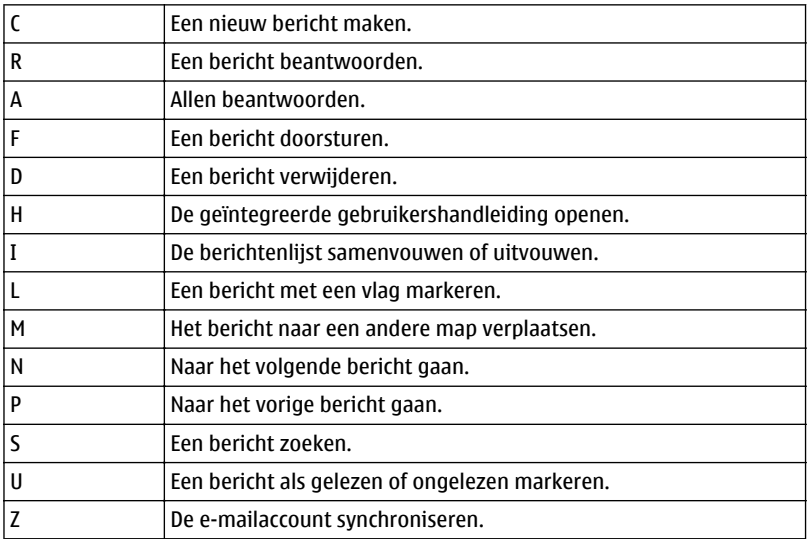

#### **Schermsymbolen Algemene indicatoren**

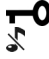

**EDOED** 

Het aanraakscherm en de sleutels zijn geblokkeerd. L Het apparaat geeft een stille waarschuwing af bij inkomende oproepen of berichten.

De wekker is ingesteld.

Een geprogrammeerd profiel is geactiveerd.

U hebt een kalendergebeurtenis gemist.

### **Oproepindicatoren**

Iemand heeft geprobeerd u te bellen.

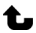

 $\overline{2}$ U maakt gebruik van uw tweede telefoonlijn (netwerkdienst).

- Inkomende oproepen worden doorgeschakeld naar een ander nummer (netwerkdienst). U hebt twee telefoonlijnen; een nummer geeft de actieve lijn aan.
- Uw apparaat is gereed voor een internetoproep. ഭ്രൂ

### **Berichtindicatoren**

- U hebt ongelezen berichten. Als het symbool knippert, is uw map Inbox  $\triangleright$ misschien vol.
- De map Outbox bevat berichten die nog niet zijn verzonden. ≏

### **Netwerkindicatoren**

- Uw apparaat is verbonden met een GSM-netwerk (netwerkdienst).
- Uw apparaat is verbonden met een 3G-netwerk (netwerkdienst).
- $\frac{1}{2}$ G Er staat een GPRS-gegevensverbinding open (netwerkdienst). E geeft aan dat de verbinding in de wacht staat en  $\mathbb{R}$  dat er een verbinding wordt geopend of gesloten.
- 트 Er staat een EGPRS-gegevensverbinding open (netwerkdienst).  $\frac{E}{z}$  geeft aan dat de verbinding in de wacht staat en  $\frac{E}{x^2}$  dat een verbinding tot stand wordt gebracht.
- $\stackrel{36}{\rightleftharpoons}$ Er staat een 3G-gegevensverbinding open (netwerkdienst).  $\frac{36}{26}$  geeft aan dat de verbinding in de wacht staat en  $\frac{36}{52}$  dat een verbinding tot stand wordt gebracht.
- $\stackrel{3.56}{\rightleftharpoons}$ Er staat een HSPA-gegevensverbinding open (netwerkdienst).  $\frac{356}{n}$  geeft aan dat de verbinding in de wacht staat en  $\frac{356}{325}$  dat een verbinding tot stand wordt gebracht.
- Er is een WLAN-verbinding beschikbaar.  $\binom{n}{k}$  geeft aan dat de verbinding is  $\mathbf{r}$ gecodeerd en  $\binom{n}{k}$  geeft aan dat de verbinding niet is gecodeerd.

### **Verbindingsindicatoren**

≴ Bluetooth is actief.  $\hat{x} \triangleq$  geeft aan dat uw apparaat gegevens aan het verzenden is. Als de indicator knippert, wordt geprobeerd een verbinding met een ander apparaat tot stand te brengen.

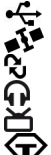

Er is een USB-kabel op uw apparaat aangesloten.

GPS is actief.

Het apparaat is bezig met synchroniseren.

- Er is een compatibele hoofdtelefoon aangesloten op uw apparaat.
- Er is een compatibele TV Out-kabel aangesloten op uw apparaat.
- Er is een compatibele teksttelefoon aangesloten op uw apparaat.

#### <span id="page-29-0"></span>**Het waarschuwingslampje laten knipperen bij gemiste oproepen of berichten**

Als het meldingslampje van het apparaat knippert, hebt u een oproep gemist of is een bericht binnengekomen.

Selecteer **Menu** > **Instellingen** en **Telefoon** > **Waarsch.lampjes** > **Meldingsindicator**.

#### **Op uw apparaat en op het internet zoeken**

 U kunt zoeken naar items, zoals berichten, foto's, bestanden, muziek of video's die zijn opgeslagen op uw apparaat of op het internet.

- 1 Selecteer **Menu** > **Toepassngn** > **Zoeken**.
- 2 Voer een trefwoord in en maak een keuze uit de voorgestelde opties.
- 3 Als u wilt zoeken op internet, selecteert u de internetkoppeling aan het einde van elk zoekresultaat. U hebt een actieve internetverbinding nodig.

**Tip:** U kunt een zoekwidget toevoegen aan het startscherm. Tik op het startscherm en houd het ingedrukt. Selecteer vervolgens  $\blacksquare$  en de zoekwidget uit de lijst.

#### **Uw apparaat offline gebruiken**

Op plaatsen waar u geen oproepen wilt plaatsen of ontvangen, kunt u nog steeds toegang krijgen tot uw agenda, contactenlijst en offline-spelletjes, als u het profiel Offline activeert. Schakel het apparaat uit als het gebruik van een mobiele telefoon niet is toegestaan of als dit storing of gevaar zou kunnen opleveren.

Selecteer op het startscherm het profiel en **Offline**.

Wanneer het profiel Offline is geactiveerd, is de verbinding met het mobiele netwerk gesloten. Er worden geen radiofrequentiesignalen tussen het apparaat en het mobiele netwerk uitgewisseld. Als u probeert een bericht te verzenden, wordt het in de outbox geplaatst en pas verzonden wanneer een ander profiel wordt geactiveerd.

U kunt uw apparaat ook zonder SIM-kaart gebruiken. Schakel het apparaat uit en verwijder de SIM-kaart. Als u het weer inschakelt, wordt het profiel Offline geactiveerd.

**Belangrijk:** In het profiel Offline kunt u geen oproepen doen of ontvangen en kunnen ook andere functies waarvoor netwerkdekking vereist is, niet worden gebruikt. U kunt mogelijk nog wel het alarmnummer kiezen dat in het apparaat is geprogrammeerd. Als u wilt bellen, moet u eerst een ander profiel kiezen.

Wanneer het profiel Offline is ingeschakeld, kunt u nog wel verbinding maken met een draadloos LAN (WLAN), bijvoorbeeld om uw e-mails te lezen of te internetten. U kunt ook Bluetooth gebruiken.

<span id="page-30-0"></span>Zorg dat u aan de veiligheidseisen voldoet.

#### **Levensduur van de batterij verlengen**

Soms lijkt het alsof u altijd op zoek bent naar een lader, maar er zijn manieren om het stroomverbruik van uw apparaat te verminderen.

- Laad de batterij altijd volledig op.
- Als de modus voor energiebesparing is ingeschakeld, zijn apparaatinstellingen, zoals **Netwerkmodus** en de screensaver geoptimaliseerd.

### **Energiebesparende modus activeren**

Druk op de aan/uit-toets en selecteer **Energiespaarst. inschkln**. Als u de modus voor energiebesparing wilt uitschakelen, drukt u op de aan/uit-toets  $\Omega$  en selecteert u **Energiespaarst. uitschkln**.

### **Toepassingen sluiten die u niet gebruikt**

Houd de home-toets ingedrukt, veeg over het scherm totdat de gewenste toepassing wordt weergegeven en selecteer  $x$ .

### **Geluiden, thema´s en effecten**

- Schakel overbodige tonen, zoals toetstonen, uit.
- Gebruik een hoofdtelefoon met kabel in plaats van de luidspreker.
- Wijzig de lengte van de time-outperiode waarna het scherm van het apparaat wordt uitgeschakeld.

### **De duur van de time-outperiode instellen**

Selecteer **Menu** > **Instellingen** en **Telefoon** > **Weergave** > **Time-out verlichting**.

### **Een donker thema en donkere achtergrond activeren**

Selecteer **Menu** > **Instellingen** en **Thema's** > **Algemeen**. Als u de achtergrond in het startscherm wilt wijzigen, selecteert u **Opties** > **Achtergrond wijzigen**.

### **Animatie-effecten op de achtergrond uitschakelen**

Selecteer **Menu** > **Instellingen** en **Thema's** > **Algemeen** > **Opties** > **Themaeffecten** > **Uit**.

### **Helderheid van het scherm verminderen**

In de weergave-instellingen, selecteert u **Helderheid**.

### <span id="page-31-0"></span>**De Grote klok screensaver uitschakelen**

Selecteer **Menu** > **Instellingen** en **Thema's** > **Screensaver** > **Geen**.

#### **Netwerkgebruik**

- Als u naar muziek luistert of uw apparaat op een andere manier gebruikt, maar geen oproepen wilt plaatsen of ontvangen, activeert u het profiel Offline.
- Stel uw apparaat zodanig in dat er minder vaak op nieuwe e-mail wordt gecontroleerd.
- Gebruik een WLAN-verbinding om verbinding te maken met internet, in plaats van een packet-gegevensverbinding (GPRS of 3G).
- Als uw apparaat is ingesteld op gebruik van zowel het GSM-netwerk als het 3Gnetwerk (dual mode), gebruikt het apparaat meer stroom als het zoekt naar het 3Gnetwerk.

### **Stel uw apparaat zodanig in dat alleen het GSM-netwerk wordt gebruikt.**

Selecteer **Menu** > **Instellingen** en **Connectiviteit** > **Netwerk** > **Netwerkmodus** > **GSM**.

### **Bluetooth-verbinding deactiveren wanneer u deze niet nodig hebt**

Selecteer **Menu** > **Instellingen** en **Connectiviteit** > **Bluetooth** > **Bluetooth** > **Uit**.

### **Zoeken naar beschikbare WLAN-netwerken op uw apparaat beëindigen**

Selecteer **Menu** > **Instellingen** en **Connectiviteit** > **WLAN** > **Opties** > **Instellingen** > **Beschkbrhd WLAN tonen** > **Nooit**.

#### **Een packet-gegevensverbinding (3G of GPRS) tot stand brengen, alleen wanneer u dat wilt**

Selecteer **Menu** > **Instellingen** en **Connectiviteit** > **Beheerinstellingen** > **Packetggvns** > **Packet-ggvnsverbinding** > **Wanneer nodig**.

#### **Als uw apparaat niet meer reageert**

Uw apparaat opnieuw opstarten. Houd de aan/uit-toets  $\Omega$  ongeveer 8 seconden ingedrukt. Het apparaat trilt drie keer en wordt uitgeschakeld. Als u uw apparaat weer wilt inschakelen, drukt u op de aan/uit-toets  $\Omega$ .

Er is geen inhoud verwijderd, bijvoorbeeld contacten of berichten.

### <span id="page-32-0"></span>**Het apparaat aanpassen**

#### **Profielen**

### **Informatie over profielen**

Selecteer **Menu** > **Instellingen** en **Profielen**.

Verwacht u een telefoontje maar wilt u uw telefoon niet laten overgaan? De telefoon heeft verschillende instellingsgroepen, profielen genoemd, die u voor verschillende gebeurtenissen en omgevingen kunt aanpassen. U kunt ook uw eigen profielen maken.

U kunt de profielen op de volgende manieren aanpassen:

- Wijzig de beltoon en de signaaltonen voor berichten.
- Pas het volume van bel- en toetstonen aan.
- Demp toets- en signaaltonen.
- Activeer trilsignalen.
- Stel het apparaat zo in dat de naam van de beller wordt uitgesproken.

#### **Uw tonen aanpassen**

U kunt uw apparaattonen voor elk profiel aanpassen.

Selecteer **Menu** > **Instellingen** > **Profielen**.

- 1 Selecteer het gewenste profiel.
- 2 Selecteer **Aanpassen** en de gewenste optie.

**Tip:** Beltonen downloaden van Ovi Winkel. Ga voor meer informatie over Ovi Winkel naar [www.ovi.com.](http://www.ovi.com)

#### **Geluid van uw apparaat dempen**

Als het stille profiel is geactiveerd, worden alle bel- en waarschuwingstonen uitgeschakeld. Activeer dit profiel als u in de bioscoop of in een vergadering bent.

Selecteer het profiel en **Stil** op het startscherm.

### **Uw profiel wijzigen voor vergaderingen of buitenshuis**

Wanneer het profiel Vergaderen is geactiveerd, piept uw apparaat slechts eenmalig in plaats van over te gaan. Wanneer het profiel Buiten is geactiveerd, is de beltoon harder, zodat u geen oproep mist in een lawaaiige omgeving.

Selecteer het profiel en **Vergadering** of **Buiten** in het startscherm.

#### <span id="page-33-0"></span>**34 Het apparaat aanpassen**

#### **Een nieuw profiel maken**

Hoe kunt u uw apparaat aanpassen aan uw behoeften op het werk, op school of thuis? U kunt nieuwe profielen maken voor verschillende situatie's en deze toepasselijke namen geven.

- 1 Selecteer **Menu** > **Instellingen** > **Profielen** en **Opties** > **Nieuw maken**.
- 2 Definieer uw instellingen en selecteer **Profielnaam**.
- 3 Geef een naam voor het profiel op.

#### **Een geprogrammeerd profiel instellen**

U kunt een bepaald profiel tot een bepaald tijdstip activeren, waarna het profiel wordt geactiveerd dat hiervoor werd gebruikt.

Selecteer **Menu** > **Instellingen** > **Profielen**.

- 1 Selecteer het gewenste profiel en selecteer **Tijdelijk**.
- 2 Stel de tijd in waarop het geprogrammeerde profiel moet verlopen.

#### **Het thema wijzigen**

**S** Met Thema's kunt u de kleuren en het uiterlijk van uw scherm wijzigen.

Selecteer **Menu** > **Instellingen** > **Thema's**.

Selecteer **Algemeen** en een thema.

Sommige thema's bevatten animatie-effecten op de achtergrond. Als u energie wilt besparen, selecteert u **Algemeen** > **Opties** > **Thema-effecten** > **Uit**.

**Tip:** Thema's downloaden van Ovi Winkel. Ga voor meer informatie over Ovi Winkel naar [www.ovi.com.](http://www.ovi.com)

### **Startscherm**

### **Over het startscherm**

Op het startscherm kunt u:

- Meldingen van gemiste oproepen en ontvangen berichten bekijken
- Uw favoriete toepassingen openen
- Toepassingen zoals de muziekspeler bedienen
- Snelkoppelingen toevoegen voor verschillende functies zoals het schrijven van een bericht
- Uw favoriete contacten weergeven en hen snel bellen of berichten naar hen verzenden

U kunt meer dan een startschermpagina hebben, bijvoorbeeld aparte startschermen voor werk en privé.

De elementen op het startscherm zijn interactief. Als u bijvoorbeeld de klok selecteert, wordt de kloktoepassing geopend.

#### **Schakelen tussen startschermen**

Er is meer dan één startscherm mogelijk. U kunt bijvoorbeeld aparte startschermen maken voor werk en privé, en de inhoud ervan aanpassen naar uw eigen voorkeuren.

Schakel naar een ander startscherm door naar links of naar rechts te vegen.

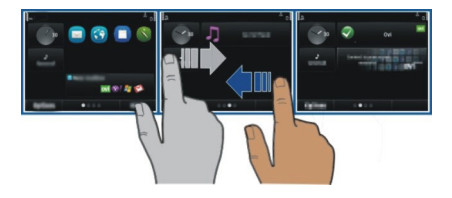

geeft aan op welk startscherm u zich bevindt.

#### **Het startscherm aan uw voorkeuren aanpassen**

Wilt u uw favoriete landschap of foto's van uw familie op de achtergrond van het startscherm zien? U kunt deze achtergrond wijzigen en de items op het startscherm herschikken om het aan uw voorkeuren aan te passen.

**Tip:** Als u meer dan één startscherm hebt, kunt u ertussen schakelen terwijl u aan het bewerken bent en tegelijkertijd al uw startschermen personaliseren.

### **De achtergrond wijzigen**

- 1 Tik op het startscherm en houd dit vast.
- 2 Selecteer **Opties** > **Achtergrond wijzigen** > **Afbeelding**.
- 3 Selecteer de gewenste foto.
- 4 Selecteer **Gereed**.

**Tip:** U kunt meer achtergrondafbeeldingen downloaden in de Ovi Winkel van Nokia. Ga voor meer informatie over Ovi Winkel naar [www.ovi.com.](http://www.ovi.com)

### **Items op het startscherm herschikken**

- 1 Tik op het startscherm en houd dit vast.
- 2 Sleep de items en zet ze in een nieuwe locatie neer.

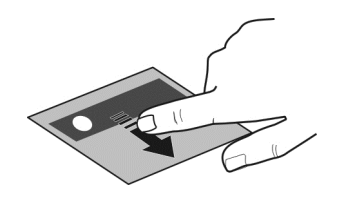

3 Selecteer **Gereed**.

### **Een widget toevoegen aan het startscherm**

Geïnteresseerd in de weersverwachting van vandaag of wat er op dit moment in het nieuws is? U kunt minitoepassingen (widgets) toevoegen aan uw startscherm en de voor u meest relevante informatie in één oogopslag zien.

- 1 Tik op het startscherm en houd dit vast.
- 2 Selecteer **en de gewenste widget in de lijst.**
- 3 Selecteer **Gereed**.

Met een widget kunt u de verwante toepassing verbeteren en kan ook de manier waarop de toepassing werkt worden veranderd. Als u bijvoorbeeld een meldingswidget toevoegt, ontvangt u een melding van ontvangen berichten in de widget.

**Tip:** Selecteer **OVI** om meer widgets te downloaden.

Bij het gebruik van de dienst of het downloaden van inhoud worden mogelijk grote hoeveelheden gegevens overgebracht, wat kan leiden tot kosten voor gegevensverkeer.

Sommige startschermwidgets verbinden mogelijk automatisch met internet. Selecteer **Opties** > **Widgets nr offl. modus** om dit te voorkomen.

### **Een widget van het startscherm verwijderen**

- 1 Tik op het startscherm en houd dit vast.
- 2 Selecteer de widget en selecteer **Verwijderen** in het pop-upmenu.
- 3 Selecteer **Gereed**.

### **Een snelkoppeling aan het startscherm toevoegen**

Wist u dat u snelkoppelingen naar uw meest gebruikte toepassingen en functies kunt maken? U kunt snelkoppelingen toevoegen aan toepassingen, webbookmarks of acties zoals het schrijven van een bericht.

- 1 Tik op het startscherm en houd het vast.
- 2 Selecteer de widget Snelkoppeling en **Instellingen**.
- 3 Selecteer de snelkoppeling die u wilt definiëren en selecteer **Bookmark** of **Toepassing** en het gewenste item.
- 4 Selecteer **Terug** > **Gereed**.

**Tip:** Als u een snelkoppeling wilt verwijderen, vervangt u deze door een andere.

**Tip:** Als u lege snelkopplingwidgets toevoegt terwijl u een startscherm bewerkt, kunt u later de snelkoppelingen direct op het startscherm definiëren.

#### **Uw belangrijke contacten toevoegen aan het startscherm**

Voeg uw belangrijkste contacten toe aan het startscherm zodat u snel kunt bellen met, of een bericht kunt verzenden naar deze personen.

De contacten moeten worden opgeslagen in het geheugen van uw apparaat.

- 1 Selecteer  $\mathbb{S}^{\circ}$  in de widget Favoriete contacten.
- 2 Selecteer de gewenste contacten om aan te geven dat u deze wilt toevoegen aan het startscherm. U kunt maximaal 20 contacten toevoegen aan de widget.

# **Bellen met, of een bericht verzenden naar een contact**

Selecteer het contact in de widget.

# **Een contact van het startscherm verwijderen**

Selecteer  $\mathbb{R}$  en het te verwijderen contact in de widget. Het contact wordt verwijderd uit de widget, maar blijft bewaard in uw contactenlijst.

#### **Uw toepassingen indelen**

Wilt u uw meest gebruikte toepassingen sneller kunnen openen? In het hoofdmenu kunt u uw toepassingen indelen en minder gebruikte toepassingen in mappen verbergen.

Druk op de home-toets en selecteer **Opties** > **Bewerken**.

# **Een nieuwe map maken**

Selecteer **Opties** > **Nieuwe map**.

# **Een toepassing naar een map verplaatsen**

Selecteer de toepassing en houd deze even vast, en selecteer **Verplaatsen naar map** en de nieuwe map in het pop-upmenu.

**Tip:** U kunt toepassingen en mappen ook slepen.

# **Een spelletje, toepassing of ander item downloaden**

Download gratis spelletjes, apps, video's, of koop meer inhoud voor uw apparaat! In Ovi Winkel vindt u inhoud die speciaal voor uw apparaat is ontworpen.

Selecteer **Menu** > **Winkel** en meld u aan bij uw Nokia-account.

- 1 Het item selecteren.
- 2 Selecteer **Kopen** als bij het item een prijs staat vermeld. Selecteer **Downl.** als het item gratis is.
- 3 U kunt met een creditcard of via uw telefoonrekening betalen.

Selecteer **Sla deze kaart op in mijn Nokia account.** als u uw kaartgegevens in uw Nokia-account wilt opslaan.

Selecteer **Factuurgegevens wijzigen** als uw kaartgegevens al zijn opgeslagen en u een andere betalingsmethode wilt gebruiken.

- 4 Selecteer of voer een e-mailadres in als u een ontvangstbewijs van uw aankoop wilt ontvangen.
- 5 Selecteer **Bevestigen**.
- 6 Wanneer de download is voltooid, kunt u het item openen of bekijken of doorgaan met het bladeren naar inhoud. Het type inhoud bepaalt waar het item op uw mobiele telefoon wordt opgeslagen. Als u de standaardlocatie wilt wijzigen, selecteert u **Account** > **Installatievoorkeuren** en het gewenste geheugen.

**Tip:** Gebruik een WLAN-verbinding als u grotere bestanden wilt downloaden, zoals spelletjes, toepassingen of video's.

**Tip:** U kunt uw gegevens in uw Nokia-account opslaan als u niet telkens opnieuw de details van uw betaalkaart wilt invoeren wanneer u items koopt bij Ovi Winkel. U kunt meerdere betaalkaarten opgeven en kiezen met welke kaart u wilt betalen.

Neem voor meer informatie over een item contact op met de uitgever van het item.

# **Telefoon**

#### **Een telefoonnummer bellen**

1 Het telefoonnummer invoeren.

Voor internationale oproepen voert u het teken + in als een vervanging voor de internationale toegangscode.

- 2 Druk op de beltoets als u de oproep wilt activeren.
- 3 Druk op de eindetoets om de oproep te beëindigen.

# **Een contact zoeken**

U kunt naar een contact zoeken, die u hebt opgeslagen in de lijst met contacten.

Als u vanaf het startscherm contacten wilt zoeken, begint u met het invoeren van de voor- of achternaam van het contact. U kunt ook zoeken op bedrijfsnaam.

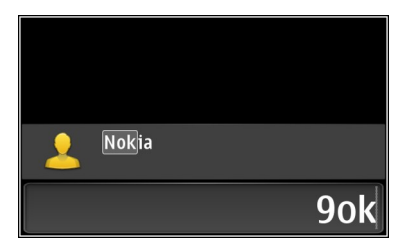

# **Contacten zoeken activeren of uitschakelen**

In de kiezer selecteert u **Opties** > **Contact zoeken** > **Aan** of **Uit**.

#### **Een contact bellen**

Selecteer **Menu** > **Contacten**.

- 1 Geef de eerste letters of tekens van de voor- of achternaam op in het zoekveld om naar een contact te zoeken.
- 2 Selecteer het contact.
- 3 Selecteer **Spraakoproep** in de contactkaart.
- 4 Houd **Spraakoproep** geselecteerd als het contact meerdere telefoonnummers heeft en selecteer het gewenste nummer.

#### **Een oproep dempen**

U kunt de microfoon in uw apparaat dempen tijdens een oproep.

Druk op de demptoets. Druk nog een keer op de demptoets, als u het dempen van de microfoon wilt opheffen.

#### **Een video-oproep plaatsen**

Hebt u vrienden of familie die u niet veel ziet in eigen persoon? Waarom plaatst u dan geen video-oproep voor een persoonlijke chat?

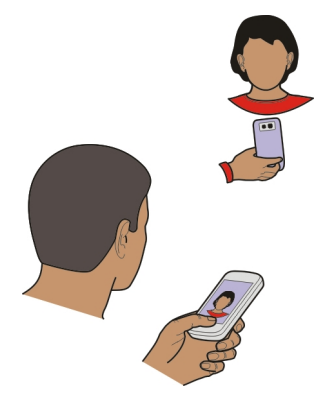

Een video-oproep is een netwerkdienst, en als u een video-oproep wilt plaatsen, moet u zich bevinden in een 3G-netwerk.

Neem contact op met uw serviceprovider voor informatie over de beschikbaarheid en kosten.

Video-oproepen zijn alleen mogelijk tussen twee partijen. Video-oproepen zijn niet mogelijk als een andere spraak-, video- of gegevensoproep actief is.

- 1 Selecteer **Menu** > **Contacten** en zoek naar een contact.
- 2 Selecteer het contact en selecteer **Video-oproep** in de contactkaart.

De camera aan de voorzijde van uw apparaat wordt standaard gebruikt voor videooproepen. Het starten van een video-oproep kan enige tijd duren. Als de oproep mislukt, bijvoorbeeld omdat video-oproepen niet worden ondersteund door het netwerk of omdat het ontvangende apparaat niet compatibel is, wordt u gevraagd of u een gewone oproep wilt plaatsen of een bericht wilt verzenden.

De video-oproep is actief wanneer u twee video's ziet en via de luidspreker het geluid hoort. Mogelijk wordt het verzenden van video geweigerd door de ontvanger van de oproep en hoort u alleen de stem van de beller. U ziet dan mogelijk een afbeelding of een grijs scherm.

3 Druk op de eindetoets om de video-oproep te beëindigen.

#### **Een afbeelding in plaats van live video verzenden**

Selecteer **Menu** > **Instellingen** en **Bellen** > **Oproep** > **Afbeelding in video-opr.**. Als u geen live video verzendt, wordt de oproep toch als video-oproep in rekening gebracht.

#### **Een conferentiegesprek voeren**

Conferentiegesprekken (netwerkdienst) tussen maximaal zes deelnemers (inclusief uzelf) worden ondersteund. Videoconferentiegesprekken worden niet ondersteund.

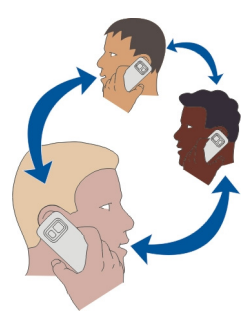

- 1 Bel de eerste deelnemer.
- 2 Als u een oproep wil doen aan een andere deelnemer, selecteert u **Opties** > **Nieuwe oproep**. De eerste oproep wordt in de wachtstand geplaatst.
- 3 Wanneer de nieuwe oproep wordt beantwoord, kunt u de eerste deelnemer aan het conferentiegesprek toevoegen door **Opties** > **Conferentie** te selecteren.

#### **Een nieuwe deelnemer toevoegen aan een conferentiegesprek**

Start een gesprek met een andere deelnemer en voeg de nieuwe oproep toe aan het conferentiegesprek.

# **Een privégesprek voeren met een deelnemer aan een conferentiegesprek**

Selecteer **Opties** > **Deelnemers weergeven**. Ga naar de deelnemer en selecteer **Opties** > **Privé**.

Het conferentiegesprek wordt in de wachtstand geplaatst op uw apparaat. De andere deelnemers gaan gewoon door met het conferentiegesprek.

Als u wilt terugkeren naar het conferentiegesprek, selecteert u **Opties** > **Conferentie**. Als er meer dan drie deelnemers aan het conferentiegesprek deelnemen, selecteert u **Opties** > **Toevgn aan conferentie** om het privé-gesprek te beëindigen.

# **De verbinding met een deelnemer aan een conferentiegesprek verbreken**

Selecteer **Opties** > **Deelnemers weergeven**. Ga naar de deelnemer en selecteer **Opties** > **Deelnemer verwijderen**.

# **Een actief conferentiegesprek beëindigen**

Druk op de beëindigingstoets.

#### **Nummers bellen die u het meest gebruikt**

U kunt snel uw vrienden en familieleden bellen wanneer u uw meest gebruikte telefoonnummers toewijst aan de cijfertoetsen van uw apparaat.

Selecteer **Menu** > **Instellingen** en **Bellen** > **Snelkeuze**.

# **Een telefoonnummer aan een cijfertoets toewijzen**

- 1 Selecteer de cijfertoets waaraan u het telefoonnummer wilt toewijzen. 1 is gereserveerd voor de voicemailbox.
- 2 Selecteer het telefoonnummer in uw contactenlijst.

**Een aan een cijfertoets toegewezen telefoonnummer verwijderen of wijzigen** Selecteer de toegewezen toets en houd deze even vast, en selecteer **Verwijderen** of **Wijzigen** in het pop-upmenu.

# **Een oproep plaatsen**

Houd op het startscherm de toegewezen cijfertoets ingedrukt.

#### **Met uw stem een nummer kiezen**

Met de toepassing Spraakopdrachten kunt u uw stem gebruiken om oproepen te plaatsen of uw apparaat te bedienen.

Spraakopdrachten zijn niet afhankelijk van de stem van de spreker. Opdrachten worden automatisch door uw apparaat gemaakt.

Wanneer u contactpersonen invoert of spraakopdrachten bewerkt, moet u geen zeer korte of sterk op elkaar lijkende namen gebruiken voor verschillende contactpersonen of opdrachten.

**Opmerking:** Het gebruik van spraaklabels kan moeilijkheden opleveren in een drukke omgeving of tijdens een noodgeval. Voorkom dus onder alle omstandigheden dat u uitsluitend van spraaklabels afhankelijk bent.

Wanneer u spraakgestuurd bellen gebruikt, wordt de luidspreker gebruikt. Houd het apparaat iets van u af wanneer u de spraakopdracht geeft.

1 Houd in het startscherm de beltoets ingedrukt. Als er een compatibele hoofdtelefoon met hoofdtelefoontoets is aangesloten, houdt u deze toets ingedrukt.

- 2 U hoort een korte toon en de tekst **Spreek nu** wordt weergegeven. Noem duidelijk de naam die u voor het contact hebt opgeslagen.
- 3 In de geselecteerde apparaattaal wordt een samengestelde spraakopdracht afgespeeld voor de herkende contactpersoon, en de naam en het nummer worden weergegeven. Als u spraakgestuurde nummerkeuze wilt annuleren, selecteert u **Stoppen**.

# **Een spraakopdracht voor een contact beluisteren**

- 1 Selecteer een contact en **Opties** > **Details spraaklabel**.
- 2 Selecteer een contactgegeven.

Als voor een naam verschillende nummers zijn opgeslagen, kunt u ook de naam en het nummertype noemen, zoals mobiel of telefoon.

# **Oproepen plaatsen via internet Informatie over internetoproepen**

Met de netwerkdienst voor internetoproepen kunt u oproepen plaatsen en ontvangen via internet. Internetoproepdiensten bieden mogelijk ondersteuning voor oproepen tussen computers, tussen mobiele telefoons, en tussen een VoIP-apparaat en een traditionele telefoon.

Sommige providers van internetoproepdiensten staan gratis internetoproepen toe. Raadpleeg de provider van de internetoproepdienst voor informatie over de beschikbaarheid en verbindingskosten.

Als u een internetoproep wilt plaatsen of ontvangen, moet u zich bevinden in een gebied met een WLAN (draadloos LAN) of beschikken over een packet-gegevensverbinding (GPRS) in een 3G-netwerk en moet u aangemeld zijn bij een internetoproepdienst.

# **Een internetoproepdienst installeren**

In Ovi Winkel kunt u zoeken naar internetoproepdiensten. Ga voor meer informatie naar [www.ovi.com.](http://www.ovi.com)

- 1 Download een installatiewidget voor de internetoproepdienst.
- 2 Selecteer de installatiewidget om de installatie te starten.
- 3 Volg de instructies.

Wanneer een internetoproepdienst is geïnstalleerd, wordt in de lijst met contacten een tabblad voor de dienst weergegeven.

# **Een internetoproep plaatsen**

Als u bent aangemeld bij een internetoproepdienst, kunt u een oproep plaatsen vanaf de vriendenlijst of de contactenlijst.

Selecteer **Menu** > **Contacten**.

# **Een oproep tot stand brengen met een contact in de vriendenlijst**

- 1 Open het tabblad voor internetoproepdiensten en meld u aan bij een internetoproepdienst.
- 2 Selecteer een contact in de vriendenlijst en selecteer **Internetoproep**.

#### **Breng een internetoproep tot stand met een telefoonnummer of SIP-adres.**

- 1 Geef het nummer op in het startscherm.
- 2 Selecteer **Opties** > **Bellen** > **Internetoproep**.

#### **Het laatst gekozen nummer bellen**

Probeert u iemand te bellen, maar neemt diegene niet op? U kunt het eenvoudig opnieuw proberen. In het logboek met oproepen kunt u informatie zien over de oproepen die u hebt geplaatst en ontvangen.

Druk in het startscherm op de beltoets. Als u het laatst gekozen nummer bellen, selecteert u het nummer uit de lijst.

#### **Een telefoongesprek opnemen**

Met de toepassing Recorder kunt u telefoongesprekken opnemen.

- 1 Selecteer tijdens een actieve spraakoproep **Menu** > **Kantoor** > **Recorder**.
- 2 Selecteer om de opname te starten.
- 3 Als u de opname wilt beëindigen, selecteert u . De geluidsclip wordt automatisch opgeslagen in de map Geluidsbestndn in de toepassing Bestandsbeheer.

Gedurende de opname horen beide partijen met regelmatige tussenpozen een toon.

#### **Dempen door te draaien**

Als uw apparaat afgaat in een situatie waar u niet wilt worden gestoord, kunt u het apparaat zodanig instellen dat de beltonen worden gedempt.

# **Dempen door te draaien activeren**

Selecteer **Menu** > **Instellingen** en **Telefoon** > **Sensorinstellingen** > **Oproepen dempen** > **Aan**.

Wanneer uw apparaat overgaat, draait u het met het scherm omlaag.

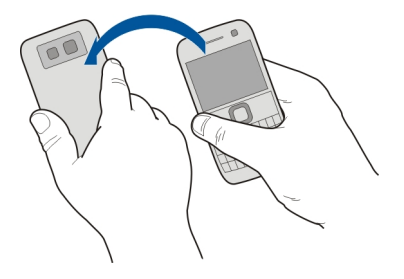

#### **Gemiste oproepen weergeven**

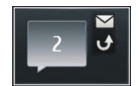

Op het startscherm kunt u zien wanneer u oproepen hebt gemist. Het totaal aantal gemiste gebeurtenissen, inclusief gemiste oproepen en ontvangen berichten, wordt weergegeven.

Om het telefoonnummer weer te geven, selecteert u de meldingswidget. De naam van de beller wordt weergegeven als deze is opgeslagen in de contactenlijst.

Gemiste en ontvangen oproepen worden alleen bijgehouden als dit door het netwerk wordt ondersteund en als het apparaat is ingeschakeld en zich in het netwerkdienstgebied bevindt.

#### **Het contact of het nummer terugbellen**

Selecteer het contact of het nummer.

Als u de gemiste oproepen later wilt weergeven, drukt u op het startscherm op de beltoets en opent u het tabblad  $\rightarrow$  aemiste oproepen.

**Tip:** Als u de gemiste oproepen snel wilt weergeven, selecteert u **C** op het startscherm en opent u het tabblad  $\rightarrow$  gemiste oproepen.

#### **Uw voicemailbox bellen**

U kunt uw inkomende oproepen doorschakelen naar uw voicemailbox (netwerkdienst). Mensen kunnen een bericht achterlaten, bijvoorbeeld wanneer u niet opneemt.

Houd in het startscherm **1** ingedrukt.

# **Het telefoonnummer van uw voicemailbox wijzigen**

- 1 Selecteer **Menu** > **Instellingen** en **Bellen** > **Oproepmailbox**.
- 2 Selecteer een mailbox en houd dit even vast, en selecteer vervolgens **Nummer wijzigen** in het pop-upmenu.
- 3 Voer het nummer in (dit krijgt u van de serviceprovider) en selecteer **OK**.

#### **Oproepen doorschakelen naar uw voicemailbox of naar een ander telefoonnummer**

Als u uw oproepen niet kunt beantwoorden, kunt u inkomende oproepen doorschakelen naar uw voicemailbox of naar een ander telefoonnummer.

Selecteer **Menu** > **Instellingen** en **Bellen** > **Doorschakelen** > **Spraakoproepen**.

Doorschakelen is een netwerkdienst. Neem voor meer informatie contact op met uw serviceprovider.

# **Alle spraakoproepen naar uw voicemailbox doorschakelen**

Selecteer **Alle spraakoproepen** > **Inschakelen** > **Naar voicemailbox**.

# **Alle spraakoproepen naar een ander telefoonnummer doorschakelen**

- 1 Selecteer **Alle spraakoproepen** > **Inschakelen** > **Naar ander nummer**.
- 2 Voer het nummer in of selecteer **Zoeken** om een nummer in uw contactenlijst te gebruiken.

Er kunnen verschillende doorschakelopties tegelijkertijd actief zijn, zoals **Indien bezet** en **Als niet aangenomen**.

Op het startscherm geeft aan dat alle oproepen worden doorgeschakeld.

De functies voor het blokkeren en doorschakelen van oproepen kunnen niet tegelijkertijd actief zijn.

#### **Voorkomen dat er oproepen worden geplaatst of ontvangen**

Misschien wilt u soms de oproepen die met uw apparaat kunnen worden geplaatst of ontvangen, beperken. Met Oproepen blokkeren (netwerkdienst) kunt u bijvoorbeeld alle uitgaande internationale oproepen of inkomende oproepen beperken wanneer u zich in het buitenland bevindt.

Selecteer **Menu** > **Instellingen** en **Bellen** > **Oproepen blokkeren**.

U hebt het blokkeringswachtwoord van uw serviceprovider nodig om deze instellingen te wijzigen.

# **Voorkomen dat er oproepen worden geplaatst**

- 1 Als er een internetoproepdienst is geïnstalleerd, selecteert u **Mobiele oproepen blokkeren**.
- 2 Als u wilt voorkomen dat er oproepen of internationale oproepen worden geplaatst, selecteert u **Uitgaande oproepen** of **Internationale oproepen**. Als u wilt voorkomen dat er internationale oproepen worden geplaatst, maar wel oproepen naar uw eigen land wilt toestaan, selecteert u **Internationaal behalve naar eigen land**.
- 3 Selecteer **Inschakelen**. Oproepblokkering heeft effect op alle oproepen, ook op gegevensoproepen.

# **Voorkomen dat oproepen worden ontvangen**

- 1 Als er een internetoproepdienst is geïnstalleerd, selecteert u **Mobiele oproepen blokkeren**.
- 2 Als u wilt voorkomen dat er oproepen of internationale oproepen worden ontvangen wanneer u in het buitenland bent, selecteert u **Inkomende oproepen** of **Inkomende oproepen bij roaming**.
- 3 Selecteer **Inschakelen**.

# **Voorkomen dat er anonieme internetoproepen worden ontvangen**

Selecteer **Internetoproepen blokkeren** > **Anonieme opr. blokk.** > **Aan**.

# **Alleen oproepen naar bepaalde nummers toestaan**

Met de dienst voor vaste nummers kunt u instellen dat alleen een beperkt aantal telefoonnummers kan worden gebeld. U kunt uw kinderen bijvoorbeeld alleen toestaan familieleden of andere belangrijke nummers te bellen.

Selecteer **Menu** > **Contacten** en **Opties** > **SIM-nummers** > **Nrs. vaste contacten**.

Niet alle SIM-kaarten ondersteunen vaste nummers. U hebt de PIN2-code van uw serviceprovider nodig.

#### **Vaste nummers activeren**

Selecteer **Opties** > **Vaste nummers activeren**. Voer de PIN2-code in.

# **De mensen selecteren naar wie oproepen zijn toegestaan**

- 1 Selecteer **Opties** > **Nieuw SIM-contact**.
- 2 Voer de PIN2-code in.
- 3 Voer de contactnaam en het telefoonnummer in waarnaar oproepen zijn toegestaan, en selecteer **Gereed**. Als u een contact in de contactenlijst wilt

toevoegen aan de lijst met vaste nummers, selecteert u **Toevoegen uit Contacten** en een contact.

Als u een SMSbericht wilt verzenden naar een SIM-contact terwijl de dienst voor vaste nummers is geactiveerd, moet u het nummer van de berichtencentrale voor SMSberichten toevoegen aan de lijst met vaste nummers.

#### **Video delen**

#### **Informatie over het delen van video**

Met Video delen (netwerkdienst) kunt u tijdens een spraakoproep live of opgenomen video op uw apparaat delen met een ander compatibel apparaat.

Wanneer u Video delen activeert, wordt de luidspreker automatisch ingeschakeld. Als u de luidspreker niet wilt gebruiken, kunt u een compatibele hoofdtelefoon gebruiken.

#### **Vereisten voor het delen van video**

Voor zowel u als de ontvanger gelden de volgende vereisten voor het delen van video:

- U moet zich beiden in een 3G-netwerk bevinden. Als een van u buiten het 3Gnetwerk gaat, blijft de spraakoproep wel actief.
- U moet beiden de functie Video delen hebben geactiveerd.
- U moet beiden verbindingen van persoon tot persoon hebben ingesteld.

Neem contact op met uw serviceprovider voor meer informatie over de dienst, de beschikbaarheid van het 3G-netwerk en de kosten die aan het gebruik van deze dienst zijn verbonden.

#### **Video delen instellen**

U hebt instellingen voor verbindingen van persoon tot persoon en 3Gverbindingsinstellingen nodig om video delen mogelijk te maken.

Een verbinding van persoon tot persoon wordt ook wel een SIP-verbinding (Session Initiation Protocol) genoemd. De SIP-profielinstellingen moeten in het apparaat worden geconfigureerd voordat u video's kunt delen. Vraag de serviceprovider naar de SIPprofielinstellingen en sla deze op in het apparaat. Uw serviceprovider stuurt u de instellingen mogelijk in een configuratiebericht of geeft u een lijst met de benodigde parameters.

#### **Een verbinding van persoon tot persoon instellen**

- 1 Selecteer **Menu** > **Instellingen** en **Connectiviteit** > **Beheerinstellingen** > **SIPinstellingen** en een SIP-profiel.
- 2 Voer de benodigde instellingen voor het SIP-profiel in.

#### **Instellingen voor het delen van video wijzigen**

Selecteer **Menu** > **Instellingen** en **Connectiviteit** > **Video delen**.

# **Een 3G-verbinding gebruiken**

Neem voor meer informatie over netwerken contact op met uw serviceprovider.

#### **Een SIP-adres aan een contact toevoegen**

- 1 Selecteer **Menu** > **Contacten**.
- 2 Selecteer een contact of maak een nieuw contact.
- 3 Selecteer **Opties** > **Bewerken**.
- 4 Selecteer **Opties** > **Detail toevoegen** > **Video delen**.
- 5 Voer het SIP-adres in met de indeling gebruikersnaam@domeinnaam (u mag een IP-adres gebruiken in plaats van een domeinnaam).

Als u geen SIP-adres weet voor de contactpersoon, kunt u het telefoonnummer van de ontvanger gebruiken, inclusief het landnummer om videobeelden te delen (indien ondersteund door de provider van de netwerkdienst).

#### **Live of opgenomen video delen**

Selecteer **Opties** > **Video delen** tijdens een actieve spraakoproep.

- 1 Als u live video wilt delen, selecteert u **Live video**. Selecteer **Videoclip** als u een video wilt delen.
- 2 Selecteer het gewenste SIP-adres of telefoonnummer dat is opgeslagen in de contactkaart van de ontvanger. Als het SIP-adres of telefoonnummer niet beschikbaar is, voert u de gegevens handmatig in en selecteert u **OK**. Als u een telefoonnummer invoert, moet u ook de landcode invoeren. De uitnodiging wordt verzonden naar het SIP-adres.

Als u een andere toepassing opent tijdens het delen van een video, wordt het delen onderbroken.

#### **Delen hervatten**

Selecteer **Opties** > **Video delen voortzetten** in het startscherm.

#### **Video delen stoppen**

Selecteer **Stoppen**. Druk op de eindtoets als u de spraakoproep wilt beëindigen Wanneer u het gesprek beëindigt, wordt ook het delen van de video beëindigd.

# **De live video die u hebt gedeeld, opslaan**

Selecteer **Ja** wanneer ernaar wordt gevraagd.

# **Een uitnodiging om video te delen accepteren**

Selecteer **Ja**. Video delen begint automatisch.

# **Contacten**

#### **Informatie over Contacten**

Selecteer **Menu** > **Contacten**.

Met Contacten kunt u de telefoonnummers, adressen en andere contactgegevens van uw vrienden opslaan en ordenen.

#### **Telefoonnummers en e-mailadressen opslaan**

U kunt het telefoonnummer, e-mailadres en andere informatie van uw vriend opslaan in uw lijst met contacten.

Selecteer **Menu** > **Contacten**.

#### **Hiermee voegt u een contact toe aan de lijst met contacten**

- 1 Selecteer **Opties** > **Nieuw contact**.
- 2 Selecteer een veld en voer de gegevens in.

# **Contactgegevens bewerken**<br>1 Fen contact selecteren

- 1 Een contact selecteren.
- 2 Open het tabblad contactkaart  $\blacksquare$
- 3 Een contactgegeven selecteren.

#### **Gegevens toevoegen over een contact**

Selecteer een contact en **Opties** > **Bewerken** > **Opties** > **Detail toevoegen**.

#### **Het nummer van een ontvangen oproep of bericht opslaan**

Hebt u een oproep of bericht ontvangen van iemand van wie het telefoonnummer nog niet is opgeslagen in de contactenlijst? U kunt het nummer eenvoudig opslaan in een nieuw of bestaand item in de contactenlijst.

#### **Het nummer van een ontvangen oproep opslaan**

- 1 Selecteer **Menu** > **Toepassngn** > **Logboek**.
- 2 Selecteer **Recente oproepen** > **Ontv. oproepen**.
- 3 Selecteer een telefoonnummer en houd dit even vast, en selecteer **Opslaan in Contacten** in het pop-upmenu.

4 Selecteer of u een nieuw item in de contactenlijst wilt maken of een bestaand item wilt wiizigen.

# **Het nummer van een ontvangen bericht opslaan**

- 1 Selecteer **Menu** > **Berichten**.
- 2 Selecteer **Inbox** en een bericht.
- 3 Selecteer het telefoonnummer en **Opslaan in Contacten**.
- 4 Selecteer of u een nieuw item in de contactenlijst wilt maken of een bestaand item wilt wiizigen.

# **Snel contact opnemen met uw belangrijkste contacten**

U kunt uw belangrijkste contacten instellen als favorieten. Uw favorieten worden boven aan in de lijst met contacten weergegeven, zodat u snel contact met hen kunt opnemen.

Selecteer **Menu** > **Contacten**.

# **Een contact als favoriet instellen**

Selecteer een contact en houd deze even vast, en selecteer **Toev. aan favorieten** in het pop-upmenu.

#### **Een contact uit de favorieten verwijderen**

Selecteer een contact en houd deze even vast, en selecteer **Verwijdrn uit favorieten** in het pop-upmenu. Het contact wordt niet uit uw standaardlijst met contacten verwijderd.

#### **Een foto voor een contact toevoegen**

Wilt u meteen zien wie u belt? Voeg een foto voor een bepaald contact toe.

Selecteer **Menu** > **Contacten** en een contact.

- 1 Selecteer het pictogram naast de naam van het contact en **Afbeeld. toevoegen**.
- 2 Selecteer een foto uit Foto's.

# **Een foto wijzigen of verwijderen**

Selecteer een foto en houd deze even vast. Selecteer vervolgens **Afbeelding wijzigen** of **Afbld. verwijderen**.

De contacten moeten zijn opgeslagen in het apparaatgeheugen. Als u wilt controleren welk geheugen in gebruik is, selecteert u **Opties** > **Instellingen** > **Contacten weergeven**.

# **Een beltoon instellen voor een specifiek contact**

Wilt u het kunnen horen als een bepaalde persoon u belt? U kunt speciaal voor die persoon een beltoon instellen.

Selecteer **Menu** > **Contacten**.

# **Een beltoon instellen voor een contact**

- 1 Selecteer een contact en selecteer **Opties** > **Bewerken**.
- 2 Selecteer het veld Beltoon en een beltoon.

# **Een beltoon instellen voor een contactgroep**

- 1 Open het tabblad voor groepen.
- 2 Selecteer de naam van een groep en houd deze even vast, en selecteer **Beltoon** in het pop-upmenu.
- 3 Selecteer een beltoon in de lijst.

De beltoon is alleen van toepassing op de leden van de groep ten tijde van het instellen van de beltoon.

# **Uw contactgegevens verzenden via Mijn kaart**

Mijn visitekaartje is uw elektronische visitekaartje. Met Mijn visitekaartje kunt u uw contactgegevens naar anderen zenden.

Selecteer **Menu** > **Contacten**.

# **Uw contactgegevens als visitekaartje verzenden**

Selecteer **Mijn visitekaartje** en houd dit even vast en selecteer in het pop-upmenu **Vrzndn als visitekaartje**.

# **Uw contactgegevens in Mijn kaart bewerken**

Selecteer **Mijn visitekaartje** en de detailgegevens die u wilt bewerken.

# **Een contactgroep maken**

Als u contactgroepen hebt gemaakt, kunt u een bericht verzenden naar meerdere mensen tegelijk. U kunt uw familieleden bijvoorbeeld aan een groep toekennen.

Selecteer **Menu** > **Contacten**.

- 1 Open het tabblad voor groepen.
- 2 Selecteer **Opties** > **Nieuwe groep**.
- 3 Voer een naam voor de groep in en selecteer **OK**.
- 4 Selecteer de groep en **Opties** > **Leden toevoegen**.

5 Geef aan welke contacten u aan de groep wilt toevoegen door deze te selecteren.

#### **Een bericht verzenden aan een groep mensen**

Wilt u snel een bericht kunnen verzenden aan al uw familieleden? Als u hen hebt toegekend aan een groep, kunt u een bericht naar hen allemaal tegelijk verzenden.

Selecteer **Menu** > **Contacten**.

- 1 Open het tabblad voor groepen.
- 2 Selecteer de naam van een groep en houd deze even vast, en selecteer **Bericht maken** in het pop-upmenu.

#### **Contacten kopiëren van de SIM-kaart naar uw apparaat**

Als u contacten hebt opgeslagen op uw SIM-kaart, kunt u deze kopiëren naar uw apparaat. U kunt meer gegevens toevoegen aan de contacten die op uw apparaat zijn opgeslagen, zoals alternatieve telefoonnummers, adressen of foto's.

Selecteer **Menu** > **Contacten**.

Selecteer **Opties** > **SIM-nummers** > **Alles kop. naar telef.**.

**Tip:** Als een contact tweemaal voorkomt in uw lijst met contacten, selecteert u **Opties** > **Instellingen** > **Contacten weergeven** en schakelt u het selectievakje **SIM-geheugen** uit.

#### **Een back-up van uw contacten plaatsen bij Ovi by Nokia**

Als u een back-up van uw contacten in Ovi by Nokia plaatst, kunt u deze contacten eenvoudig naar een nieuw apparaat kopiëren. Als uw apparaat wordt gestolen of beschadigd raakt, kunt u online toch uw lijst met contacten raadplegen.

Selecteer **Menu** > **Contacten** en **Opties** > **Ovi Synchronisatie**.

Als u automatische synchronisatie toestaat, wordt er bij Ovi by Nokia automatisch een back-up geplaatst van alle wijzigingen die u in de contactenlijst aanbrengt.

U moet een Nokia-account hebben om Ovi te kunnen gebruiken. Als u nog geen account hebt, kunt u er een maken op [www.ovi.com](http://www.ovi.com). U wordt ook gevraagd om een account te maken als u met uw apparaat een Ovi-dienst opent.

Als u Ovi-synchronisatie gebruikt om uw contacten automatisch te synchroniseren, mag u geen gebruikmaken van andere diensten voor synchronisatie van contacten, omdat dit conflicten kan veroorzaken. Ovi-synchronisatie voor contacten is niet beschikbaar als u synchronisatie van contacten hebt geactiveerde in Mail for Exchange.

# **54 Berichten**

# **Berichten**

#### **Informatie over Berichten**

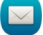

Selecteer **Menu** > **Berichten**.

U kunt verschillende soorten berichten verzenden en ontvangen:

- SMS-berichten
- Audioberichten
- Multimediaberichten met foto's en video's
- Groepsberichten

Voor Berichten is netwerkondersteuning vereist.

#### **Een bericht verzenden**

Via SMS- en multimediaberichten kunt u snel contact opnemen met vrienden en familie. Aan een multimediabericht kunt u foto's, video's en geluidsclips toevoegen die u wilt delen.

Selecteer **Menu** > **Berichten**.

- 1 Selecteer **Nieuw bericht**.
- 2 Als u ontvangers wilt selecteren in de contactenlijst, selecteert u het veld **Aan**. Als u het telefoonnummer van de ontvanger handmatig wilt invoeren, voert u het nummer in het veld Aan in.
- 3 Als u een bijlage wilt toevoegen, selecteert u $\mathcal{D}$ .
- 4 Selecteer  $\boxdot$ .

Het verzenden van een bericht met een bijlage kan duurder zijn dan het verzenden van een normaal SMS-bericht. Neem voor meer informatie contact op met uw serviceprovider.

U kunt tekstberichten verzenden die langer zijn dan de tekenlimiet voor één bericht. Langere berichten worden verzonden als twee of meer berichten. Uw serviceprovider kan hiervoor de desbetreffende kosten in rekening brengen.

Tekens met accenten, andere symbolen en sommige taalopties nemen meer ruimte in beslag, waardoor het aantal tekens dat in één bericht kan worden verzonden, wordt beperkt.

Als de omvang van het ingevoegde item in een multimediabericht te groot is voor het netwerk, kan de grootte automatisch worden verkleind door het apparaat.

Alleen compatibele apparaten kunnen multimediaberichten ontvangen en weergeven. De weergave van een bericht kan verschillen, afhankelijk van het ontvangende apparaat.

#### **Een audiobericht verzenden**

U kunt een geluidsclip, bijvoorbeeld een verjaardagsliedje, opnemen en deze clip als audiobericht naar een vriend verzenden.

Selecteer **Menu** > **Berichten**.

- 1 Selecteer **Opties** > **Bericht maken** > **Audiobericht**.
- 2 Selecteer om het bericht op te nemen.
- 3 Als u de ontvanger wilt selecteren in de contactenlijst, selecteert u het veld **Aan**. Als u het telefoonnummer van de ontvanger handmatig wilt invoeren, voert u het nummer in het veld Aan in.
- 4 Selecteer  $\boxdot$

#### **Berichten ontvangen**

Wanneer u een bericht ontvangt, kunt u het direct vanaf het startscherm openen. Later kunt u het bericht vinden in de map Conversaties of in de map Inbox in Berichten.

Selecteer **Menu** > **Berichten**.

Wanneer u een bericht ontvangt, wordt er op het startscherm een melding weergegeven. Het totaal aantal gemiste gebeurtenissen, inclusief gemiste oproepen en ontvangen berichten, wordt weergegeven.

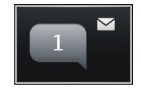

Selecteer de meldingswidget om het bericht de openen. Het bericht wordt standaard geopend in de weergave Conversaties.

# **Een ontvangen bericht in de weergave Conversaties beantwoorden**

Selecteer het invoerveld onder op het scherm, schrijf een bericht en selecteer  $\boxtimes$ .

# **Een bericht in de map Inbox openen**

Selecteer **Inbox** en een bericht.

**Een ontvangen bericht in de weergave Inbox beantwoorden**

Open een bericht en selecteer  $\boxtimes$ .

# **Een bericht in de weergave Inbox doorsturen**

Open een bericht en selecteer  $\boxtimes$ .

# **Een ontvangen multimedia-item opslaan**

Selecteer het item en houd het even vast, en selecteer **Opslaan** in het pop-upmenu. Het item kan worden weergegeven in de overeenkomstige toepassing. Als u bijvoorbeeld opgeslagen foto's wilt weergeven, opent u Foto's.

#### **Een conversatie weergeven**

U kunt de berichten die u hebt verzonden naar, en ontvangen van een bepaald contact zien in een enkele weergave, en de conversatie vanuit die weergave vervolgen.

Selecteer **Menu** > **Berichten**.

Selecteer **Conversaties** en een contact. Alle berichten die zijn verzonden naar, en ontvangen van dat contact worden weergegeven.

#### **Een bericht in een conversatie beantwoorden**

- 1 Open de conversatie.
- 2 Tik op het invoerveld onder op het scherm en schrijf een bericht.
- 3 Als u bijlagen of meer ontvangers wilt toevoegen, selecteert u **Opties** > **Toevoegen**.
- 4 Selecteer  $\heartsuit$  om het bericht te verzenden.

Wanneer u een nieuw bericht verzendt, wordt het toegevoegd aan de huidige conversatie. Als er geen conversatie bestaat, wordt een nieuwe conversatie gestart.

Wanneer u een ontvangen bericht vanaf het startscherm opent, wordt het bericht standaard geopend in de weergave Conversaties. Als u wilt dat de berichten worden geopend in de weergave Inbox, selecteert u **Opties** > **Berichtweergave** > **Inbox**.

#### **Een SMS-bericht beluisteren**

U kunt uw apparaat zo instellen dat uw SMS-berichten worden voorgelezen.

- 1 Selecteer **Menu** > **Berichten**.
- 2 Selecteer **Inbox**.
- 3 Selecteer een bericht en houd dit even vast, en selecteer vervolgens **Beluisteren** in het pop-upmenu.

Selecteer **Menu** > **Instellingen** > **Telefoon** > **Spraak**.

# **De taal wijzigen**

Selecteer **Taal** en een taal.

#### **Een extra taal downloaden**

Selecteer **Opties** > **Talen downloaden**.

# **De stem wijzigen**

Selecteer  $\mathbb{Q}$  e. Als u een voorbeeld van een stem wilt horen, selecteert u de stem en houdt u deze even vast, en selecteert u vervolgens **Spraak afspelen**.

#### **De taal wijzigen**

U kunt de taal van het apparaat en de taal waarin u uw berichten en e-mails schrijft, wijzigen. U kunt ook tekstvoorspelling activeren.

Selecteer **Menu** > **Instellingen** en **Telefoon** > **Taal**.

# **De taal van het apparaat wijzigen**

Selecteer **Telefoontaal**.

**De schrijftaal wijzigen**

Selecteer **Schrijftaal**.

# **Hiermee activeert u tekstvoorspelling**

Selecteer **Tekstvoorspelling**.

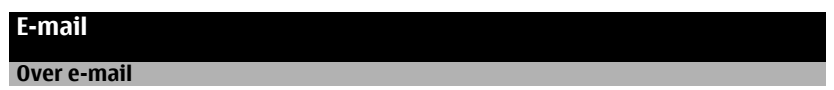

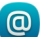

Selecteer **Menu** > **E-mail**.

U kunt meerdere mailboxen toevoegen en deze rechtstreeks vanaf het startscherm openen. In de hoofdweergave voor e-mail kunt u van de ene mailbox overschakelen naar een andere.

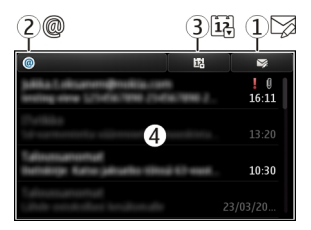

- **1** Schrijf een bericht.<br>**2** Schakel over tusser
- **2** Schakel over tussen uw mailboxen.<br>**3** Sorteer uw e-mail bijvoorbeeld on
- **3** Sorteer uw e-mail, bijvoorbeeld op datum.<br>**4** Verzend e-mail vanuit buidige mailbox
- **4** Verzend e-mail vanuit huidige mailbox.

E-mail bevat interactieve elementen. Selecteer bijvoorbeeld een e-mailbericht en houd dit even vast om een pop-upmenu weer te geven.

Bij het gebruik van de dienst of het downloaden van inhoud worden mogelijk grote hoeveelheden gegevens overgebracht, wat kan leiden tot kosten voor gegevensverkeer.

# **Een gratis e-mailaccount van Ovi van Nokia krijgen**

 Via Ovi Mail van Nokia kunt u uw toestel of pc gebruiken voor toegang tot uw email. De antispambeveiliging helpt uw mailbox op orde te houden en door de antivirusbeveiliging wordt de bescherming verhoogd.

- 1 Selecteer **Menu** > **E-mail**.
- 2 Selecteer **Nieuwe mailbox** > **Starten** > **Ovi-mail** en **Nu aanmelden**.

# **Uw pc gebruiken voor toegang tot uw e-mailaccount**

Ga naar [www.ovi.com](http://www.ovi.com) en meld u aan.

#### **Een mailbox toevoegen**

U kunt diverse mailboxen aan uw apparaat toevoegen.

Selecteer **Menu** > **E-mail**.

# **Een mailbox toevoegen**

Selecteer **Nieuwe mailbox** en volg de instructies.

Voor een gratis Ovi Mail-account van Nokia selecteert u **Ovi-mail** en **Nu aanmelden**.

# **Een e-mailwidget aan het startscherm toevoegen**

- 1 Tik op het startscherm op een leeg gebied en houd dit even vast.
- 2 Selecteer **en de gewenste widget in de lijst.**

# **Een mailbox verwijderen**

- 1 Selecteer **Menu** > **E-mail**.
- 2 Selecteer **Opties** > **Mailbox verwijderen** en de mailbox.

#### **E-mail lezen**

U kunt uw apparaat gebruiken om e-mail te lezen en te beantwoorden.

Selecteer **Menu** > **E-mail**.

# **Een e-mail lezen**

Selecteer de e-mail.

**Tip:** Plaats twee vingers op het scherm en veeg en ze samen of afzonderlijk om in- of uit te zoomen.

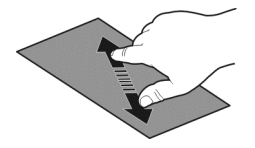

# **Een bijlage openen of opslaan**

Selecteer de bijlage en de juiste optie. Als er meer bijlagen zijn, kunt u ze allemaal tegelijk opslaan.

**Een e-mail beantwoorden** Selecteer **Opties** > **Beantwoorden**.

# **Een e-mail doorsturen**

Selecteer **Opties** > **Doorsturen**.

**Tip:** Als er een webadres in een e-mail staat en u het adres in de browser van het apparaat wilt openen, selecteert u het adres.

**Tip:** Gebruik de pijlpictogrammen om naar de volgende of vorige e-mail te gaan.

# **Een e-mail verzenden**

U kunt uw apparaat gebruiken om e-mail te schrijven en te verzenden en bestanden aan uw e-mail toe te voegen.

Selecteer **Menu** > **E-mail**.

- 1 Selecteer  $\boxtimes$ .
- 2 Selecteer het pictogram Aan, Cc of Bcc als u een ontvanger uit uw lijst met contacten wilt toevoegen. Selecteer het veld Aan, Cc of Bcc als u handmatig een e-mailadres wilt invoegen.
- 3 Als u een bijlage aan de e-mail wilt toevoegen, selecteert u **Opties** > **Bijlage toevoegen**.
- 4 Als u het e-mailbericht wilt verzenden, selecteert u **Opties** > **Verzenden**.

#### **Reageren op een vergaderverzoek**

U kunt vergaderverzoeken openen en accepteren met Mail for Exchange. Wanneer u een vergaderverzoek accepteert, wordt dit weergegeven in uw agenda.

Wanneer u het vergaderverzoek wilt verzenden, selecteert u **Menu** > **E-mail** .

Selecteer **Opties** > **Accepteren**, **Afwijzen** of **Voorlopig**.

# **Uw beschikbaarheid controleren**

Selecteer **Opties** > **Agenda weergeven**.

Open een geaccepteerd vergaderverzoek in uw agenda als u het wilt bewerken, verzenden of doorsturen.

De beschikbare opties kunnen verschillen.

#### **E-mails openen van het startscherm**

Er kunnen meerdere e-mailwidgets op het startscherm staan, afhankelijk van uw apparaat. Elke e-mailwidget bevat één mailbox. In de widget kunt u zien of u nieuwe e-mails hebt ontvangen en wat het aantal ongelezen e-mails is.

# **Een e-mailwidget toevoegen aan het startscherm**

Selecteer **Nieuwe mailbox** op het startscherm en volg de instructies.

#### **Nog een e-mailwidget toevoegen aan het startscherm**

Tik op het startscherm en houd dit even vast. Selecteer vervolgens en de gewenste widget uit de lijst.

#### **Een e-mail openen**

Selecteer een e-mail in de e-mailwidget.

# **Internet**

#### **Over de webbrowser**

Selecteer **Menu** > **Web**.

Op de hoogte blijven van het nieuws en uw favoriete websites bezoeken. U kunt de webbrowser van uw apparaat gebruiken om internetpagina's te bekijken.

Als u internetpagina's wilt weergeven, moet er op uw apparaat een internettoegangspunt zijn geconfigureerd en moet u verbonden zijn met een netwerk.

#### **Op internet surfen**

Selecteer **Menu** > **Web**.

**Tip:** Als u bij uw serviceprovider geen data-abonnement met een vast tarief hebt, kunt u besparen op de kosten voor gegevensoverdracht op uw telefoonrekening door een WLAN te gebruiken om verbinding te maken met internet.

#### **Naar een website gaan**

Selecteer de webadresbalk, voer een webadres in en selecteer  $\triangleright$ .

**Tip:** Als u op internet wilt zoeken, selecteert u de webadresbalk, voert u het zoekwoord in en selecteert u de koppeling onder de webadresbalk.

#### **In- of uitzoomen**

Plaats twee vingers op het scherm en schuif uw vingers naar elkaar toe of van elkaar af.

Een cache is een geheugenlocatie die wordt gebruikt om gegevens tijdelijk op te slaan. Als u toegang hebt gezocht of gehad tot vertrouwelijke informatie waarvoor u een wachtwoord moet opgeven, kunt u de cache van het apparaat na gebruik beter legen.

#### **De cache wissen**

Selecteer > > **Privacy** > **Privacyggvns wissen** > **Cache**.

#### **62 Internet**

#### **Een bookmark toevoegen**

Als u steeds dezelfde websites bezoekt, kunt u deze toevoegen aan de weergave Bookmarks, zodat u ze snel kunt openen.

Selecteer **Menu** > **Web**.

Selecteer tijdens het browsen  $\bigoplus$  >  $\bigoplus$ .

#### **Tijdens het browsen naar een website met bookmark gaan**

Selecteer  $\bigcap$  >  $\bigcap$  en een bookmark.

#### **Abonneren op een webfeed**

U hoeft uw favoriete websites niet regelmatig te bezoeken om op de hoogte te blijven van nieuwe inhoud op deze websites. U kunt zich abonneren op webfeeds en automatisch koppelingen ontvangen naar de nieuwste inhoud.

Selecteer **Menu** > **Web**.

Webfeeds op webpagina's worden gewoonlijk aangegeven met **N**. Ze worden gebruikt om bijvoorbeeld de recentste nieuwskoppen of weblogitems te delen.

Ga naar een blog of webpagina met een webfeed en selecteer  $\mathbb{R}$  >  $\mathbb{R}$  en de gewenste feed.

# **Een feed bijwerken**

Selecteer in de weergave Webfeeds de feed en houd deze vast. Selecteer vervolgens **Vernieuwen** in het pop-upmenu.

# **Een feed zodanig instellen dat deze automatisch wordt bijgewerkt**

Selecteer in de weergave Webfeeds de feed en houd deze even vast. Selecteer vervolgens **Bewerken** > **Automatische updates** in het pop-upmenu.

# **Gebeurtenissen in de buurt ontdekken**

Bent u op zoek naar interessante gebeurtenissen in de buurt van uw huidige locatie? Met Hier en nu kunt u informatie ontvangen over bijvoorbeeld het weer, gebeurtenissen, bioscooptijden of restaurants in de buurt.

Selecteer **Menu** > **Web**.

- 1 Selecteer  $\bigcirc$  >  $\bigcap$  > Hier en nu.
- 2 Blader door de beschikbare diensten en selecteer een dienst voor meer informatie.

Bepaalde inhoud wordt aangeleverd door derden en niet door Nokia. Deze inhoud kan onjuistheden bevatten en is mogelijk niet altijd beschikbaar.

Sommige diensten zijn mogelijk niet in alle landen beschikbaar en zijn mogelijk uitsluitend beschikbaar in bepaalde talen. De beschikbare diensten kunnen per netwerk verschillen. Neem voor meer informatie contact op met uw netwerkprovider.

Bij het gebruik van de dienst of het downloaden van inhoud worden mogelijk grote hoeveelheden gegevens overgebracht, wat kan leiden tot kosten voor gegevensverkeer.

#### **Onleesbare tekens tijdens het browsen**

Als er onleesbare tekens worden weergegeven, selecteert u **Menu** > **Web** en > > **Pagina** > **Standaardcodering** en de juiste codering voor de tekenset van de taal.

# **Sociale netwerken**

#### **Over Sociale netwerken**

 Selecteer **Menu** > **Toepassngn** > **Sociaal** en meld u aan bij de diensten voor sociale netwerken die u gebruikt.

Sociaal worden op Ovi om uw sociale netwerk nog beter onderhouden. Wanneer u bent aangemeld bij diensten voor sociale netwerken via Sociaal, dan kunt u het volgende doen:

- De statusupdates van uw vrienden uit meerdere diensten weergeven in één weergave
- Uw eigen statusupdate tegelijkertijd op meerdere diensten plaatsen
- Met de camera gemaakte foto's direct delen
- Video´s delen die u opneemt met uw apparaat
- De profielen van uw online vrienden koppelen aan hun contactgegevens op uw telefoon
- Uw locatiegegevens aan uw statusupdate toevoegen
- Gebeurtenissen vanaf de dienst agenda toevoegen aan de agenda van uw apparaat

Deze functies zijn alleen beschikbaar als ze door de socialenetwerkdienst worden ondersteund.

Voor het gebruik van socialenetwerkdiensten is netwerkondersteuning vereist. Dit kan inhouden dat er grote hoeveelheden gegevens worden overgedragen, met navenante kosten voor dataverkeer. Neem voor meer informatie over de kosten van gegevensoverdracht contact op met uw serviceprovider.

De socialenetwerkdiensten worden verzorgd door derden en worden niet door Nokia geleverd. Controleer de privacy-instellingen van de socialenetwerkdienst die u gebruikt, omdat u uw gegevens mogelijk met een grote groep mensen deelt. De gebruiksvoorwaarden van de socialenetwerkdienst zijn mogelijk ook van toepassing op het delen van gegevens. Stel u op de hoogte van de gebruiksvoorwaarden en privacygewoonten van de betreffende service.

#### **De statusupdates van uw vrienden in één weergave bekijken**

Wanneer u bent aangemeld bij diensten voor sociale netwerken via de toepassing Sociaal, dan kunt u de statusupdates van uw vrienden in al die diensten in één enkele weergave bekijken. U hoeft niet heen en weer te schakelen tussen verschillende toepassingen om te zien wat iedereen aan het doen is.

Selecteer **Menu** > **Toepassngn** > **Sociaal**.

- 1 Selecteer een dienst en meld u aan.
- 2 Selecteer **Sociaal netwerk toevoegen**.
- 3 Selecteer een andere dienst en meld u aan.
- 4 Selecteer **Alle activiteit**.

Alle feeds van de diensten die u heeft toegevoegd worden automatisch in de weergave opgenomen.

#### **Uw status plaatsen op socialenetwerkdiensten**

Met de toepassing Sociale netwerken kunt u uw statusupdate op socialenetwerkdiensten plaatsen.

Selecteer **Menu** > **Toepassngn** > **Sociaal**.

Schrijf uw statusupdate in het tekstveld.

#### **Uw online vrienden koppelen aan hun contactgegevens**

U kunt het profiel van uw online vrienden uit sociale netwerkdiensten koppelen aan hun contactgegevens op uw apparaat. Na de koppeling kunt u hun contactgegevens direct bekijken in de socialenetwerktoepassing en hun meest recente statusupdates bekijken in uw lijst met contacten.

Selecteer **Menu** > **Toepassngn** > **Sociaal**.

- 1 Selecteer de profielfoto van een online vriend(in).
- 2 Selecteer **Link Profile to Contact** in het pop-upmenu.
- 3 Selecteer in uw lijst met contacten het contact waaraan u het profiel wilt koppelen.

#### **De statusupdates van uw vrienden weergeven in het startscherm**

Als u zich via Ovi by Nokia aanmeldt bij socialenetwerkdiensten, kunt u de statusupdates van uw online vrienden rechtstreeks in het startscherm zien.

# **Door de updates in het startscherm bladeren**

Als u zich hebt aangemeld voor een dienst, kunt u updates bekijken in de widget Sociale netwerken.

# **De socialenetwerktoepassing openen in het startscherm**

Selecteer het widget Sociale netwerken. Als u zich hebt aangemeld, wordt de weergave met statusupdates geopend. Als u zich nog niet hebt aangemeld, wordt de weergave geopend waarin u zich kunt aanmelden.

# **Een foto of video uploaden naar een dienst**

Gebruik de toepassing Sociale netwerken om uw foto's of video's te uploaden naar diensten voor sociale netwerken.

Selecteer **Menu** > **Toepassngn** > **Sociaal**.

- 1 Selecteer ol
- 2 Selecteren of u een afbeelding of een video wilt uploaden.
- 3 Geef aan welke items moet worden geüpload door deze items te selecteren. De maximale bestandsgrootte is 4 MB voor foto's en 10 MB voor video's.
- 4 Als u één afzonderlijke foto uploadt, kunt u een beschrijving en een label met een opmerking toevoegen aan een bepaald gedeelte van de foto. Als u een video wilt uploaden, moet deze functie door de dienst voor sociale netwerken worden ondersteund en u moet een WLAN-verbinding gebruiken.

# **Een foto nemen en deze uploaden**

- 1 Selecteer **o**.
- 2 Selecteer de optie voor het uploaden van een foto van een camera.
- 3 Neem een foto.
- 4 Voeg een beschrijving en een label met een opmerking toe aan een bepaald gedeelte van de foto.

#### **Uw locatie als onderdeel van uw statusupdate delen**

Met de toepassing Sociale netwerken kunt u uw vrienden laten weten waar u bent, zodat ze u kunnen vinden.

Selecteer **Menu** > **Toepassngn** > **Sociaal**.

- 1 Selecteer het tekstinvoerveld boven aan het scherm.
- 2 Voeg uw locatie toe. Het apparaat maakt gebruik van GPS om uw huidige locatie te bepalen en zoekt naar landmarks bij u in de buurt.
- 3 Als er diverse landmarks zijn gevonden, selecteert u er een in de lijst.

Het delen van locaties is alleen beschikbaar als het door de dienst wordt ondersteund.

(۱ **Belangrijk:** Voordat u de locatie deelt, moet u altijd goed nagaan met wie u dit doet. Controleer de privacy-instellingen van de sociale-netwerkdienst die u gebruikt, aangezien u mogelijk uw locatie met een grote groep mensen deelt.

De gebruiksvoorwaarden van de dienst voor sociale netwerken zijn mogelijk ook van toepassing op het delen van uw locatie. Stel u op de hoogte van de gebruiksvoorwaarden en van de privacypraktijken van de dienst en denk goed na voordat u uw locatiegegevens aan anderen bekendmaakt of de locatie van anderen weergeeft.

# **Contact opnemen met een vriend van een socialenetwerkdienst**

Wanneer u niet alleen commentaar wilt geven op de status van een vriend, kunt u bellen met, of een bericht verzenden aan deze vriend.

Selecteer **Menu** > **Toepassngn** > **Sociaal**.

- 1 Selecteer de profielfoto van een vriend(in).
- 2 Selecteer **View contact info** in het pop-upmenu.
- 3 Selecteer een communicatiemethode.

Deze functie is beschikbaar als u op uw apparaat uw online vrienden aan hun contactgegevens hebt gekoppeld.

De beschikbare communicatiemethoden verschillen. Als u iemand wilt bellen of een SMS-bericht wilt sturen, moet de functie worden ondersteund door de dienst.

# **Een gebeurtenis toevoegen aan de agenda van uw apparaat**

Wanneer u reageert op uitnodigingen voor gebeurtenissen in een socialenetwerkdienst, kunt u deze gebeurtenissen toevoegen aan de agenda van uw apparaat, zodat u aankomende gebeurtenissen kunt weergeven, zelfs als u niet online bent.

Selecteer **Menu** > **Toepassngn** > **Sociaal** en een dienst, en meld u aan.

- 1 Selecteer een uitnodiging voor een gebeurtenis.
- 2 Voeg de gebeurtenis toe aan de agenda van uw apparaat.

Deze functie is alleen beschikbaar als deze door de dienst wordt ondersteund.

# **Camera**

#### **Informatie over Camera**

Selecteer **Menu** > **Toepassngn** > **Camera**.

Waarom zou u een aparte camera meenemen als u ook herinneringen kunt vastleggen met uw apparaat? Met de toepassing Camera kunt u makkelijk foto's nemen of video's opnemen. Daarna kunt u uw apparaat gebruiken om de foto's en video's te bekijken of te bewerken, via internet te delen of naar compatibele apparaten te verzenden.

#### **Een foto nemen**

Selecteer **Menu** > **Toepassngn** > **Camera**.

Het apparaat beschikt over de functie waarmee u volledig kunt scherpstellen. Met deze functie kunt u foto's maken waarbij zowel de voorgrond als de achtergrond goed zijn scherpgesteld.

Druk op de bladertoets. Houd het apparaat stil totdat de foto is opgeslagen en de definitieve foto op het scherm wordt weergegeven.

#### **In- of uitzoomen**

Gebruik de volumetoetsen.

Bij gezichtsherkenning worden gezichten gedetecteerd, worden er witte rechthoeken omheen geplaatst en de scherpstelling geoptimaliseerd, zelfs wanneer de gezichten bewegen. Gezichtsherkenning wordt standaard ingeschakeld.

#### **Gezichtsherkenning uitschakelen**

Selecteer  $\bigcap \bigcap$  > Gezichthrk..

Foto's en video's worden standaard opgeslagen in het massageheugen.

#### **Locatiegegevens opslaan bij uw foto's en video's**

Als u er moeite mee hebt om te onthouden waar u een bepaalde foto of video hebt gemaakt, kunt u uw apparaat zodanig instellen dat de locatie automatisch wordt vastgelegd.

Als de locatiecoördinaten kunnen worden bepaald via het netwerk en GPS, kunt u locatiegegevens toevoegen aan een afbeelding of videoclip. Als u een afbeelding of videoclip deelt waaraan locatiegegevens zijn toegevoegd, kunnen die locatiegegevens zichtbaar zijn voor anderen die de afbeelding of videoclip bekijken. U kunt geotagging uitschakelen in de camera-instellingen.

Selecteer **Menu** > **Toepassngn** > **Camera**.

# **De functie voor het vastleggen van de locatie activeren**

Selecteer **Opties** > **Instellingen** > **Locatie-info opslaan** > **Ja**.

Het kan enige minuten duren voordat de coördinaten van uw locatie zijn ontvangen. De beschikbaarheid en kwaliteit van GPS-signalen kunnen worden beïnvloed door uw positie, gebouwen, natuurlijke obstakels en weersomstandigheden. Als u een bestand met locatiegegevens deelt, worden de locatiegegevens ook gedeeld. Uw locatie kan dan zichtbaar zijn voor derden die het bestand bekijken. Voor deze functie is een netwerkdienst vereist.

Symbolen voor locatiegegevens:

 $\mathcal{D}$  — Er zijn geen locatiegegevens beschikbaar. Mogelijk worden er geen locatiegegevens opgeslagen bij foto's of video's.

 $\degree$   $\degree$  - Locatiegegevens beschikbaar. Er worden locatiegegevens opgeslagen bij foto's of video's.

#### **Een foto in het donker nemen**

Activeer de nachtmodus, als u zelfs bij slecht licht foto's wilt maken.

Selecteer **Menu** > **Toepassngn** > **Camera**.

#### **Nachtmodus activeren**

- 1 Selecteer  $\bigcap \bigcap$  > Scènemodus.
- 2 Selecteer **Nachtportret** als u de flitser wilt gebruiken. Selecteer **Nacht** als u de flitser niet wilt gebruiken.

#### **Foto- en videotips**

Selecteer **Menu** > **Toepassngn** > **Camera**.

Bij het maken van een foto:

- Gebruik beide handen om de camera stil te houden.
- Als u inzoomt, kan de fotokwaliteit afnemen.
- Als u ongeveer een minuut niets doet, wordt de batterijspaarstand geactiveerd. Als u de camera weer wilt activeren, drukt u op de bladertoets.
- U kunt een bepaalde scène instellen als standaardscène telkens wanneer u de camera opent. Selecteer  $\bigcap \bigcap$   $\bigcap$  > Scènemodus > Door gebruiker gedef. > **Bewerken**. Wijzig de instellingen en selecteer **Inst. als std.scènemodus** > **Ja**.

• Houd een veilige afstand aan wanneer u de flitser gebruikt. Richt de flitser niet van dichtbij op mensen of dieren. Dek de flitser niet af wanneer u een foto maakt.

Ga als volgt te werk om HD-video's op te nemen:

- Sluit geopende toepassingen voor het opnemen.
- Neem indien mogelijk op het massageheugen van uw apparaat op.
- Gebruik een kaart van klasse 4 (32 Mbit/s (4 MB/s)) of hoger van een bekende fabrikant, als u opneemt op een microSD-geheugenkaart.

Maak voordat u de kaart gaat gebruiken een back-up van de belangrijke gegevens en gebruik het apparaat om de kaart te formatteren. Doe dit zelfs als de kaart al eerder geformatteerd is geweest of gebruikt is in een Nokia-apparaat. Alle gegevens op de kaart worden verwijderd als u deze formatteert.

Maak een back-up van de belangrijke gegevens en gebruik het apparaat om de kaart te formatteren, als de prestaties van de geheugenkaart verminderen na verloop van tijd.

#### **Een video opnemen**

Behalve foto's nemen kunt u met uw apparaat ook speciale momenten op video vastleggen.

Selecteer **Menu** > **Toepassngn** > **Camera**.

- 1 Als u van de afbeeldingsmodus op de videomodus wilt overschakelen, selecteert u 宂.
- 2 Druk op de navigatietoets om de opname te starten. Een rood opnamepictogram wordt weergegeven.
- 3 Als u de opname wilt onderbreken, selecteert u **Onderbr.**. Als u de opname onderbreekt en binnen vijf minuten niet op een toets drukt, wordt de opname gestopt.

Gebruik de volumetoetsen om in of uit te zoomen.

4 Druk op de bladertoets om de opname te stoppen. De video wordt automatisch opgeslagen in Foto's.

U kunt high-definition-video's opnemen. Gebruik voor de beste prestaties een snelle, hoge kwaliteit micro-SD-kaart van een bekende fabrikant als u video's opneemt op een geheugenkaart. De aanbevolen klasse van de micro-SD-kaart is 4 (32 Mbit/s (4 MB/s)) of hoger.

**Tip:** U kunt uw video in een MMS-bericht verzenden. Selecteer **Opties** > **Instellingen** > **Videokwaliteit** en sleep de schuif naar **Standaard** als u de grootte van de te verzenden video wilt beperken.

#### **Een foto of video versturen.**

U kunt foto´s en video´s versturen in een multimediabericht of e-mailbericht, of via **Bluetooth** 

# **Een multimediabericht versturen**

- 1 Maak een foto of neem een video op.
- 2 Selecteer **Opties** > **Verzenden** > **Via bericht**.
- 3 Als u een ontvanger wilt selecteren in uw contactenlijst, selecteert u  $\mathbb{R}^3$ . Als u de naam of het telefoonnummer van de ontvanger wilt opgeven, selecteert u het veld Aan en voert u de naam of het telefoonnummer in.
- 4 Selecteer  $\leq$ .

# **Versturen in een e-mailbericht**

- 1 Maak een foto of neem een video op.
- 2 Selecteer **Opties** > **Verzenden** > **Via e-mail**.
- 3 Als u een ontvanger wilt selecteren in uw contactenlijst, selecteert u de titel **Aan**. Als u het telefoonnummer van de ontvanger handmatig wilt invoeren, voert u het nummer in het veld Aan in.
- 4 Selecteer **Opties** > **Verzenden**.

# **Verzenden via Bluetooth**

- 1 Maak een foto of neem een video op.
- 2 Selecteer **Opties** > **Verzenden** > **Via Bluetooth**.
- 3 Selecteer het apparaat waar u verbinding mee wilt maken of zoek naar meer apparaten.

Als voor het andere apparaat een toegangscode vereist is, voert u deze in.

# **Uw foto's en video's**

# **Informatie over Foto's**

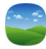

Selecteer **Menu** > **Foto's**.

U kunt de video's bekijken die u hebt opgenomen of door de foto's bladeren die u hebt genomen.

U kunt ook de foto's en video's bekijken op een compatibele televisie.

U kunt uw mediabestanden op een effectievere wijze beheren door labels toe te voegen aan de bestanden of deze onder te verdelen in categorieën.

#### **Foto's en video's weergeven**

Selecteer **Menu** > **Foto's**.

# **Foto's doorbladeren**

Veeg omhoog of omlaag.

# **Een foto weergeven**

Selecteer de foto.

# **Een foto zoomen**

Plaats twee vingers op het scherm en schuif uw vingers van elkaar af om in te zoomen. U kunt uitzoomen door uw vingers naar elkaar toe te schuiven.

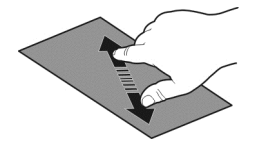

**Tip:** Tik tweemaal op het scherm om snel in of weer uit te zoomen.

# **Foto's weergeven als diavoorstelling**

Selecteer een foto en **Opties** > **Diavoorstelling** > **Afspelen**. De diavoorstelling begint bij de geselecteerde foto.

U kunt al uw foto's en video's weergeven of uw foto's en video's gegroepeerd per album of label.

#### **Schakelen tussen weergaven**

Selecteer  $\frac{m}{2}$  en een weergave.

# **Een video afspelen**

Selecteer een video. Video's worden aangeduid met .

Foto's en video's kunnen ook naar u worden verzonden vanaf een compatibel apparaat. U kunt ontvangen foto's of video's direct weergeven in **Foto's**.

# **Gemaakte foto's bewerken**

 Met Foto-editor kunt u effecten, tekst, illustraties of kaders aan uw foto's toevoegen.

Selecteer **Menu** > **Toepassngn** > **Foto-editor** en een foto.

- 1 Voeg effecten toe door de gewenste optie op de uitgebreide werkbalk te selecteren.
- 2 Als u de bewerkte foto wilt opslaan, selecteert u **Opties** > **Opslaan**. De bewerkte foto vervangt de originele foto niet.

Als u later uw bewerkte foto's wilt weergeven, selecteert u **Menu** > **Foto's**.

#### **Video-editor Informatie over Video-editor**

Met Video-editor kunt u foto's en video's combineren met geluid, effecten en tekst en deze gemakkelijk omzetten in korte filmpjes of diavoorstellingen.

Selecteer **Menu** > **Toepassngn** > **Video-editor**.

De volgende codecs en bestandsindelingen worden ondersteund: MPEG–4, H.263, H.263 BL, WMV, JPEG, PNG, BMP, GIF, MP3, AAC/AAC+/eAAC+, WAV en AMR‑NB/AMR‑WB.

Sla de geluidsbestanden die u in een filmpje wilt gebruiken, op in de map **Geluidsbestndn** op uw apparaat.

U kunt geen geluidsbestand dat met DRM is beschermd, aan een filmpje toevoegen.

# **Een film maken**

U kunt van uw foto's en video´s korte filmpjes maken die u kunt delen met uw vrienden en familie.

Selecteer **Menu** > **Toepassngn** > **Video-editor** en .

- 1 Selecteer als u video's en foto's aan uw film wilt toevoegen. Veeg naar links of rechts om de geselecteerde bestanden weer te geven.
- 2 Als u overgangen tussen de video's en foto's wilt toevoegen, selecteert u **+**.
- 3 Selecteer **o**m geluiden toe te voegen die u op de achtergrond wilt afspelen.
- 4 Selecteer als u tekst of ondertiteling aan uw film wilt toevoegen.
- 5 Selecteer als u uw film wilt bewerken. In de bewerkingsmodus kunt u de video korter maken of bepalen hoe lang een foto wordt weergegeven.
- 6 Sla uw film op.
Selecteer **Menu** > **Toepassngn** > **Video's & tv** > **Video's** als u de film later wilt weergeven.

#### **Een diavoorstelling maken**

Wilt u uw vakantiefoto´s verwerken in een stijlvolle diavoorstelling? Met sjablonen voor verschillende stemmingen en gebeurtenissen kunt u een diavoorstelling maken voor verjaardagen, feesten en vakanties.

Selecteer **Menu** > **Toepassngn** > **Video-editor**.

- 1 Selecteer
- 2 Selecteer een te gebruiken sjabloon voor de diavoorstelling. Wanneer u een sjabloon selecteert, wordt een voorbeeld getoond.
- 3 Selecteer als u foto's aan uw diavoorstelling wilt toevoegen.
- 4 Selecteer **o**m geluiden toe te voegen die u op de achtergrond wilt afspelen.
- 5 Selecteer als u een titel wilt toevoegen.
- 6 Bekijk uw diavoorstelling en sla deze op.

Selecteer **Menu** > **Toepassngn** > **Video's & tv** > **Video's** als u uw diavoorstelling later wilt weergeven.

# **Een foto die u hebt genomen, afdrukken**

U kunt uw foto's rechtstreeks afdrukken op een compatibele printer.

- 1 Gebruik een compatibele USB-gegevenskabel om uw apparaat op een printer in de modus Mediaoverdr. aan te sluiten.
- 2 Selecteer de af te drukken foto.
- 3 Selecteer **Opties** > **Afdrukken**.
- 4 Als u de USB-verbinding wilt gebruiken om afdrukken te maken, selecteert u **Afdrukken** > **Via USB**.
- 5 Selecteer **Opties** > **Afdrukken** om de foto af te drukken.

**Tip:** U kunt ook een Bluetooth-printer gebruiken. Selecteer **Afdrukken** > **Via Bluetooth**. Wijzig de geselecteerde printer in Bluetooth en volg de weergegeven instructies op.

**Tip:** Als de USB-kabel is aangesloten, kunt u de USB-modus wijzigen. Selecteer > **USB** in de rechterbovenhoek van de browserweergave.

#### **Foto's en video's op een tv weergeven**

U kunt foto's en video's weergeven op een compatibele tv, zodat het eenvoudiger voor u is om ze aan uw familie en vrienden te laten zien.

U hebt een Nokia-kabel voor videoconnectiviteit nodig (apart verkrijgbaar) en mogelijk moet u de tv-out-instellingen en de beeldverhouding aanpassen. Selecteer **Menu** > **Instellingen** en **Telefoon** > **Accessoires** > **Tv-uitvoer** als u de tv-uitvoerinstellingen wilt wijzigen.

# **Foto's en video's op een standaard tv weergeven**

- 1 Verbind een Nokia-kabel voor videoconnectiviteit aan de video-uitvoer van een compatibele tv. De kleur van de stekkers moet overeenkomen met de kleur van het contact.
- 2 Sluit het andere uiteinde van de Nokia-kabel voor videoconnectiviteit aan op de Nokia AV-aansluiting van het apparaat. Mogelijk moet u **Tv-outkabel** selecteren als uw verbindingsmodus.
- 3 Selecteer een foto of een video.

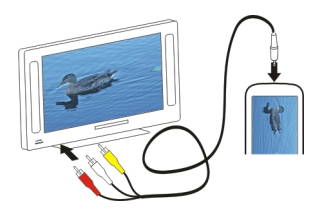

# **Video's en tv**

#### **Video's Over de videospeler**

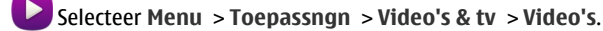

U kunt video's op uw apparaat bekijken als u op stap bent.

**Tip:** Nieuwe video's ophalen bij Ovi Winkel. Ga voor meer informatie over Ovi Winkel naar [www.ovi.com.](http://www.ovi.com)

Het gebruik van een packet-gegevenstoegangspunt om een video te downloaden kan de overdracht van grote hoeveelheden gegevens over het netwerk van de serviceprovider met zich meebrengen. Neem meer informatie over de kosten van gegevensoverdracht contact op met uw serviceprovider.

# **Een video afspelen**

Selecteer **Menu** > **Toepassngn** > **Video's & tv** > **Video's**.

Selecteer de video.

#### **De bedieningselementen van de videospeler gebruiken**

Tik op het scherm.

#### **Uw video´s kopiëren van uw apparaat naar een computer en omgekeerd**

Hebt u video's opgenomen met uw apparaat die u op uw computer wilt bekijken? Of wilt u uw video's van het apparaat naar uw computer kopiëren? Gebruik een compatibele USB-gegevenskabel om uw video's van uw apparaat naar een computer en omgekeerd te kopiëren.

1 Gebruik een compatibele USB-gegevenskabel om uw apparaat op een computer aan te sluiten.

Als u foto's wilt kopiëren tussen een geheugenkaart in uw apparaat en een computer, moet u zorgen dat de geheugenkaart is geplaatst.

2 Open Nokia Ovi Suite op uw computer en volg de weergegeven instructies.

# **Naar Web TV kijken**

Met On Demand Web TV kunt u op de hoogte blijven van het nieuws en de allernieuwste afleveringen van uw favoriete televisieseries bekijken.

Selecteer **Menu** > **Toepassngn** > **Video's & tv** en een dienst.

Als u inhoud wilt streamen met behulp van Web TV, moet u beschikken over een 3G-, 3.5G- of WLAN-verbinding. Het gebruik van Web TV-services gaat mogelijk gepaard met het overbrengen van grote hoeveelheden gegevens. Neem voor meer informatie over de kosten van gegevensoverdracht contact op met uw netwerkprovider.

Welke vooraf geïnstalleerde Web TV-diensten beschikbaar zijn, is afhankelijk van het land en de netwerkprovider. De inhoud van de Web TV-diensten varieert per dienst.

- 1 Blader door Web TV-inhoud door over het scherm te vegen.
- 2 U kunt het afspelen starten door de miniatuurafbeelding te selecteren.
- 3 U kunt tijdens het afspelen de bedieningstoetsen weergeven of verbergen door op het scherm te tikken.
- 4 Als u het volume wilt aanpassen, gebruikt u de volumetoetsen.

#### **Een Web TV-widget toevoegen aan het startscherm**

Tik op het startscherm en houd dit vast. Selecteer vervolgens en de gewenste Web TV-dienst.

#### **Andere Web TV-diensten zoeken**

Voor het downloaden van TV-diensten vanuit de Ovi Winkel van Nokia selecteert u **Meer items**. Gedownloade diensten worden opgeslagen in de map Applications. U kunt ze echter ook verplaatsen naar een andere map, zoals een speciale Web TV-map.

Ga voor meer informatie over Ovi Winkel naar [www.ovi.com.](http://www.ovi.com/)

# **Muziek en audio**

**Muziekspeler Over Muziekspeler**

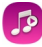

Selecteer **Menu** > **Muziek** > **Muz.speler**.

Met de toepassing Muz.speler kunt u naar muziek en podcasts luisteren terwijl u onderweg bent.

**Tip:** Haal meer muziek op bij Ovi Muziek. Selecteer **Menu** > **Muziek** > **Ovi Music**. Ga voor meer informatie over Ovi naar [www.ovi.com.](http://www.ovi.com)

# **Muziek afspelen**

Selecteer **Menu** > **Muziek** > **Muz.speler**.

1 Selecteer **Opties** en de gewenste weergave. U kunt zoeken op nummer, album of genre.

Om door de albumcovers te bladeren in de albumweergave, veegt u naar links of rechts.

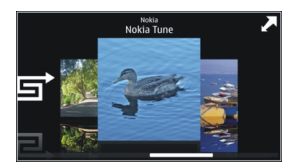

2 Selecteer een nummer of album.

**Tip:** Als u in willekeurige volgorde naar de nummers wilt luisteren, selecteert u

# **Het afspelen onderbreken of hervatten**

Selecteer  $\ln$  om het afspelen te onderbreken, en  $>$  om het afspelen te hervatten.

# **Een nummer terugspoelen of snel vooruitspoelen.**

Houd K of M ingedrukt.

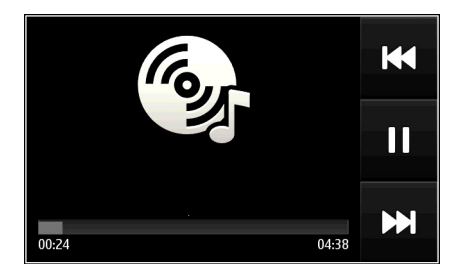

**Tip:** Als u naar muziek luistert, kunt terugkeren naar het startscherm, terwijl de muziekspeler op de achtergrond blijft spelen.

# **Een afspeellijst maken**

Wilt u verschillende muziek voor verschillende stemmingen? Met afspeellijsten kunt u selecties van nummers maken, die in een bepaalde volgorde worden afgespeeld.

Selecteer **Menu** > **Muziek** > **Muz.speler**.

- 1 Selecteer **Opties** > **Afspeellijsten**.
- 2 Selecteer **Opties** > **Nieuwe afspeellijst**.
- 3 Voer een naam voor de afspeellijst in en selecteer **OK**.
- 4 Selecteer de nummers die u wilt toevoegen aan de afspeellijst, in de volgorde waarin u ze afgespeeld wilt hebben.

# **Een nummer aan een afspeellijst toevoegen**

Selecteer het nummer en houd het even vast, en selecteer **Toev. aan afspeellijst** in het pop-upmenu.

# **Een nummer van de afspeellijst verwijderen**

Selecteer het nummer in de afspeellijst en houd het even vast, en selecteer **Verwijderen** in het pop-upmenu.

Hiermee verwijdert u het nummer niet uit het apparaat, maar alleen uit de afspeellijst.

# **Een afspeellijst afspelen**

Selecteer **Opties** > **Afspeellijsten** en de afspeellijst.

**Tip:** Met Muz.speler wordt automatisch een afspeellijst gemaakt voor de nummers die het vaakst worden afgespeeld, nummers die onlangs zijn afgespeeld en nummers die onlangs zijn toegevoegd.

#### **Muziek van uw pc kopiëren**

Hebt u muziek op uw pc die u op uw apparaat wilt beluisteren? Nokia Ovi Suite is de snelste manier om muziek over te brengen naar uw apparaat en u kunt het gebruiken om uw muziekcollectie te beheren en synchroniseren.

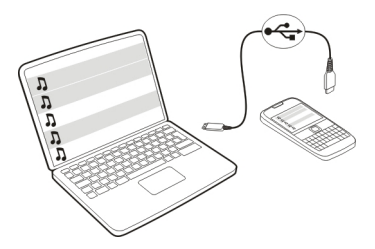

- 1 Gebruik een compatibele USB-gegevenskabel om uw apparaat op de computer aan te sluiten.
- 2 Selecteer op uw apparaat het meldingengebied in de rechterbovenhoek en selecteer  $\leftarrow$  > USB > Mediaoverdr..
- 3 Open Nokia Ovi Suite op de computer en volg de weergegeven instructies. Voor meer informatie kijkt u op Help van Nokia Ovi Suite.

De laatste versie van Nokia Ovi Suite downloaden van [www.ovi.com](http://www.ovi.com).

Sommige muziekbestanden zijn beschermd met digitale rechten (DRM) en kunnen niet op meer dan een apparaat worden afgespeeld.

#### **Over Ovi Muziek**

```
 Selecteer Menu > Muziek > Ovi Music of ga naar www.ovi.com.
```
Ovi Muziek biedt u toegang tot tracks die u kunt doorzoeken en downloaden. Blader door Ovi Muziek en ontdek nieuwe muziek en oude favorieten.

Er zijn, afhankelijk van uw het land waarin u woont, verschillende diensten en opties beschikbaar.

U moet een Nokia-account maken om muziek te kunnen downloaden.

U kunt een Nokia-account maken, lid worden van Ovi Muziek en u aanmelden bij uw account met een van de volgende opties:

- Uw mobiel apparaat
- Een compatibele webbrowser
- Nokia Ovi Player

• Nokia Ovi Suite

Als u al Nokia-account hebt, kunt u dat account gebruiken voor Ovi Muziek.

Beëindig de account niet als u download-tegoed of downloads hebt, of als u een abonnement voor onbeperkte downloads met uw Nokia-account hebt. Als u dat wel doet bent u alles kwijt.

#### **Beveiligde inhoud**

Inhoud, zoals foto's, video's en muziek, die is beschermd met digitale rechten (DRM), wordt geleverd met een licentie waarin uw rechten staan voor het gebruik van de inhoud.

U kunt de gegevens en status van de licenties weergeven, maar ook licenties opnieuw activeren en verwijderen.

#### **Licenties digitale rechten beheren**

Selecteer **Menu** > **Instellingen** > **Telefoon** > **Telefoonbeheer** > **Beveiligingsinstell.** > **Beveiligde inhoud**.

#### **Geluiden opnemen**

U kunt de recorder van uw apparaat gebruiken om natuurgeluiden, zoals een fluitende vogels, en spraakmemo's op te nemen. U kunt de opgenomen geluidsclips naar uw vrienden verzenden.

Selecteer **Menu** > **Kantoor** > **Recorder**.

#### **Een geluidsclip opnemen**

Selecteer **.** 

#### **Opname stoppen**

Selecteer  $\blacksquare$ . De geluidsclip wordt automatisch opgeslagen in de map Geluidsbestndn in de toepassing Bestandsbeheer.

#### **Een opgenomen geluidsclip als audiobericht verzenden**

Selecteer **Opties** > **Verzenden**.

#### **FM-radio**

# **Informatie over de FM-radio**

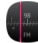

Selecteer **Menu** > **Muziek** > **Radio**.

U kunt met uw apparaat naar FM-radiozenders luisteren. U hoeft alleen maar een hoofdtelefoon aan te sluiten en een zender te selecteren!

Als u naar de radio wilt luisteren, moet u een compatibele headset aansluiten op het apparaat. De headset fungeert als antenne.

Een Bluetooth-headset kan niet als antenne worden gebruikt.

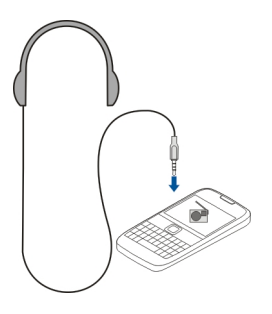

# **Radiozenders zoeken en opslaan**

Zoek naar uw favoriete radiozenders en sla deze op, zodat u er later makkelijk naar kunt luisteren.

Selecteer **Menu** > **Muziek** > **Radio**.

Selecteer  $\equiv$  >  $\equiv$  op de werkbalk.

U kunt automatisch laten zoeken naar radiozenders of handmatig een frequentie instellen. De eerste keer dat u de FM-radio opent, zoekt de toepassing automatisch naar radiozenders die u kunt ontvangen op uw locatie.

# **Naar alle beschikbare zenders zoeken**

- 1 Selecteer  $\mathbb{S}$  op de werkbalk.
- 2 Als u alle gevonden zenders wilt opslaan, selecteert u  $\equiv$  op de werkbalk. Als u een enkele zender wilt opslaan, selecteert u de zendernaam en houdt u deze even vast, en selecteert u **Opslaan** in het pop-upmenu.

# **Handmatig een frequentie instellen**

- 1 Selecteer **Handm. afstemmen** op de werkbalk.
- 2 Gebruik de pictogrammen met de pijl omhoog en omlaag om een frequentie in te voeren.

# **Naar de radio luisteren**

U kunt onderweg van uw favoriete FM-radiozenders genieten.

Selecteer **Menu** > **Muziek** > **Radio**.

# **Naar een opgeslagen zender luisteren**

Selecteer  $\equiv$  >  $\geq$  op de werkbalk en selecteer een zender in de lijst.

# **Naar de volgende of vorige opgeslagen zender gaan**

Veeg naar rechts of naar links. U kunt ook  $\mathbb{M}$  of  $\mathbb{K}$  selecteren.

# **Naar een andere beschikbare zender zoeken**

Veeg omhoog of omlaag. U kunt ook $\Box$  of  $\Box$  selecteren en even vasthouden.

# **Via de luidspreker naar de radio luisteren**

Selecteer **Opties** > **Luidspreker inschakelen**. U moet evengoed een hoofdtelefoon aangesloten hebben.

U kunt oproepen plaatsen en beantwoorden terwijl u naar de radio luistert. De radio wordt automatisch gedempt tijdens een actieve oproep.

**Tip:** U kunt muziek opzoeken en kopen bij Ovi Muziek door  $\equiv$  >  $\hat{r}$  te selecteren in de werkbalk.

De kwaliteit van de radio-uitzending is afhankelijk van de dekking van de radiozender in het gebied.

# **De volgorde van opgeslagen zenders in de lijst wijzigen**

U kunt de volgorde van de opgeslagen zenders in de lijst wijzigen zodat uw favoriete zenders bovenaan komen.

Selecteer **Menu** > **Muziek** > **Radio**.

De zenders die u hebt opgeslagen, worden weergegeven in de Zenderlijst.

# **Een zender verplaatsen in de lijst**

- 1 Selecteer  $\equiv$  >  $\equiv$  op de werkbalk.
- 2 Selecteer een zendernaam en houd deze even vast, en selecteer **Verplaatsen** in het pop-upmenu.
- 3 Selecteer de nieuwe plaats in de lijst.

# **Kaarten**

#### **Naar een bestemming navigeren**

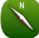

Selecteer **Menu** > **Kaarten**.

Kaarten laat u zien wat er zich in de buurt bevindt, helpt u uw route te plannen en begeleidt u naar uw bestemming, gratis. U kunt:

- Plaatsen, straten en diensten zoeken
- De weg vinden met navigatie-instructies
- Uw favoriete locaties en routes op uw mobiele apparaat synchroniseren met de internetdienst van Ovi Kaarten
- Weersverwachtingen en andere lokale informatie controleren, indien beschikbaar

**Tip:** U kunt ook met de internetdienst Ovi Kaarten op uw pc een route plannen en de route naar uw apparaat kopiëren. Ga voor meer informatie naar [www.ovi.com](http://www.ovi.com).

Sommige diensten zijn niet in alle landen beschikbaar, en worden mogelijk alleen in bepaalde talen aangeboden. De beschikbare diensten kunnen per netwerk verschillen. Neem voor meer informatie contact op met uw netwerkserviceprovider.

Bij het gebruik van de dienst of het downloaden van inhoud worden mogelijk grote hoeveelheden gegevens overgebracht, wat kan leiden tot kosten voor gegevensverkeer.

Bijna alle digitale cartografie is niet helemaal accuraat en volledig. Vertrouw nooit uitsluitend op de cartografie die u voor dit apparaat hebt gedownload.

Bepaalde inhoud wordt aangeleverd door derden en niet door Nokia. Deze inhoud kan onjuistheden bevatten en is mogelijk niet altijd beschikbaar.

#### **Mijn positie**

#### **Uw locatie en de kaart weergeven**

Bekijk uw huidige locatie op de kaart en blader door kaarten van verschillende steden en landen.

Selecteer **Menu** > **Kaarten** en **Kaart**.

 $\bigcirc$  geeft uw huidige positie aan, indien beschikbaar. Als het apparaat uw positie aan het zoeken is, knippert  $\bullet$ . Als uw positie niet beschikbaar is, geeft  $\bullet$  uw laatst bekende positie aan.

Als nauwkeurige positiebepaling niet beschikbaar is, geeft een ronde cirkel rond het positiebepalingspictogram het algemene gebied aan waarin u zich waarschijnlijk

bevindt. In dichtbevolkte gebieden is de nauwkeurigheid van de schatting groter en is de rode cirkel kleiner dan in de dunner bevolkte gebieden.

# **De kaart bladeren**

Sleep de kaart met uw vinger. De kaart is standaard naar het noorden gericht.

# **Uw huidige of laatst bekende locatie weergeven** Selecteer **.**

Als u zoekt of bladert naar een locatie en gegevens over de locatie met een dienst zoals Weer bekijkt, wordt de informatie voor de locatie die u op dat moment bekijkt weergegeven. Als u wilt terugkeren naar het weergeven van uw huidige locatie of de informatie over uw huidige locatie, dan selecteert  $\mathbf{u}$ 

# **In- of uitzoomen**

Selecteer **+** of **-**.

**Tip:** Als u wilt zoomen, kunt u ook twee vingers op de kaart plaatsen en uw vingers uit elkaar schuiven om in te zoomen of naar elkaar toe schuiven om uit te zoomen. Niet alle apparaten ondersteunen deze functie.

Als u naar een gebied bladert dat niet voorkomt op de plattegronden die op het apparaat zijn opgeslagen en er een actieve gegevensverbinding is, worden automatisch nieuwe plattegronden gedownload.

**Voorkomen dat nieuwe plattegronden automatisch worden gedownload** Selecteer > **Internet** > **Verbinding** > **Offline** in het hoofdmenu.

Nieuwe plattegronden worden ook gedownload als u upgrade naar de meest recente toepassing Kaarten, als u **Gebr. Ovi Kaarten online.** selecteert en een actieve gegevensverbinding hebt.

De kaartdekking verschilt per land en regio.

#### **Kaart**

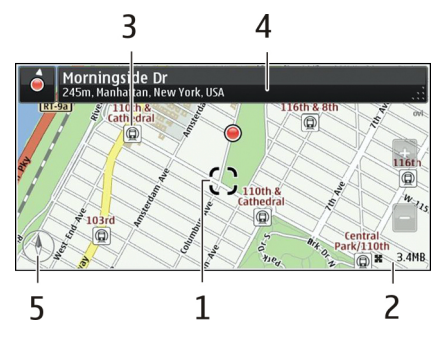

- 1 Geselecteerde locatie<br>2 Indicatorgebied
- **2** Indicatorgebied
- **3** Point of interest (bijvoorbeeld een treinstation of een museum)
- **4** Informatiegebied.
- **5** Kompas

# **De weergave van de kaart wijzigen.**

Bekijk de kaart in verschillende modi, zodat u gemakkelijk kunt vaststellen waar u zich bevindt.

Selecteer **Menu** > **Kaarten** en **Kaart**.

Selecteer en maak een keuze uit de volgende opties:

**Kaartweergave** — In de standaardkaartweergave zijn details als locatienamen of wegnummers gemakkelijk leesbaar.

**Satellietweergave** — Gebruik satellietbeelden voor een gedetailleerde weergave.

**Omgevingsweergave** — Overzie in één oogopslag het soort terrein. Dit is bijvoorbeeld handig wanneer u onbestraat terrein doorkruist.

**3D-weergave** — Voor een meer realistische weergave kunt u het perspectief van de kaart wijzigen.

**Herkenningspunten** — Geef belangrijke gebouwen en attracties weer op de kaart.

**Nachtmodus** — Dim de kleuren van de kaart. Wanneer u in het donker rijdt, is de kaart gemakkelijker te lezen in deze modus.

**Vervoerslijnen** — Bekijk geselecteerde openbaar-vervoersdiensten zoals metro- of tramroutes.

De beschikbare opties en functies kunnen per regio verschillen. De opties die niet beschikbaar zijn, worden gedimd weergegeven.

#### **Kaarten downloaden en bijwerken**

Sla vóór een reis nieuwe plattegronden op uw apparaat op, zodat u de kaarten zonder internetverbinding kunt raadplegen wanneer u reist.

Als u kaarten wilt downloaden en bijwerken op uw apparaat, hebt u een actieve WLANverbinding nodig.

#### **Kaarten downloaden**

- 1 Selecteer **Bijwerken** > **Nieuwe kaarten toev.**.
- 2 Selecteer een continent en een land en selecteer **Downloaden**. Wanneer u het downloaden later wilt voltooien, selecteert u **Onderbreken** of **Download afsl.**.

**Tip:** Gebruik de toepassing Nokia Ovi Suite PC om de meest recente kaarten en bestanden met gesproken instructies te downloaden en kopieer deze naar uw apparaat. Ga naar [www.ovi.com](http://www.ovi.com) als u Nokia Ovi Suite op uw compatibele computer wilt downloaden en installeren.

Als u een nieuwere versie van de toepassing Kaarten op uw apparaat installeert, worden de land- en streekkaarten verwijderd. Open en sluit de toepassing Kaarten voordat u Nokia Ovi Suite gebruikt om nieuwe land- en streekkaarten te downloaden en zorg ervoor dat de nieuwste versie van Nokia Ovi Suite op uw computer is geïnstalleerd.

#### **Kaarten bijwerken**

Selecteer **Bijwerken** > **Controleren op updates**.

#### **Het kompas gebruiken**

Als het kompas geactiveerd is, draaien zowel de pijl van het kompas als de kaart automatisch dezelfde kant op als de bovenkant van uw apparaat.

Selecteer **Menu** > **Kaarten** en **Kaart**.

#### **Het kompas activeren**

Selecteer ...

# **Het kompas deactiveren**

Selecteer nogmaals . De kaart is naar het noorden gericht.

Het kompas is actief als het groen is. Als het kompas moet worden gekalibreerd, is het rood.

# **Het kompas kalibreren**

Draai het apparaat in een continue beweging rond alle assen tot het kompas groen is.

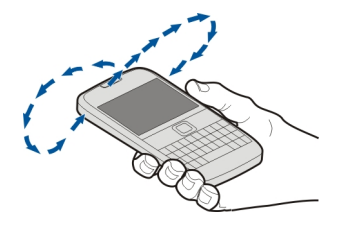

De nauwkeurigheid van het kompas is beperkt. Elektromagnetische velden, metalen objecten of andere externe omstandigheden kunnen de nauwkeurigheid van het kompas nadelig beïnvloeden. Het kompas moet altijd goed worden geijkt.

#### **Over positiebepalingsmethoden**

Kaarten geeft uw locatie op de kaart weer met behulp van op GPS, A-GPS, SA-GPS, WLAN of netwerk-gebaseerde (cel-id) positiebepaling.

Het GPS (Global Positioning System) is een op satellieten gebaseerd navigatiesysteem dat wordt gebruikt om een locatie te berekenen. Assisted GPS (A-GPS) is een netwerkdienst die u GPS-gegevens verzendt en zo de snelheid en nauwkeurigheid van de positiebepaling verbetert. Self-assisted GPS (SA-GPS) biedt de snelste positiebepaling zonder een netwerkverbinding te gebruiken.

WLAN-positiebepaling verbetert de nauwkeurigheid van de positiebepaling wanneer GPS-signalen niet beschikbaar zijn, met name wanneer u binnenshuis bent of zich tussen hoge gebouwen bevindt.

Met netwerk-gebaseerde (cel-id) positiebepaling, wordt de positie bepaald via het antennesysteem waarmee uw mobiele apparaat op dat moment is verbonden.

Om op gegevenskosten te besparen, kunt u A-GPS, WLAN en netwerk-gebaseerde (celid) positiebepaling uitschakelen in de positiebepalingsinstellingen van uw apparaat. Het berekenen van uw locatie duurt dan mogelijk veel langer.

De beschikbaarheid en kwaliteit van GPS-signalen kunnen negatief worden beïnvloed door uw locatie, de positie van satellieten, gebouwen, natuurlijke obstakels, weersomstandigheden en wijzigingen met betrekking tot GPS-satellieten door de regering van de Verenigde Staten. GPS-signalen zijn in gebouwen of onder de grond mogelijk niet beschikbaar.

GPS moet niet worden gebruikt voor exacte plaatsbepaling en u moet nooit uitsluitend op de locatiegegevens van de GPS-ontvanger en mobiele netwerken vertrouwen.

De tripmeter is mogelijk niet nauwkeurig, afhankelijk van de beschikbaarheid en kwaliteit van uw GPS-verbinding.

**Opmerking:** In sommige landen kunnen beperkingen gelden voor het gebruik van WLAN. In Frankrijk mag WLAN bijvoorbeeld uitsluitend binnenshuis worden gebruikt. Neem voor meer informatie contact op met de lokale autoriteiten.

Afhankelijk van de beschikbare positiebepalingsmethoden kan de nauwkeurigheid van positiebepaling variëren van enkele meters tot enkele kilometers.

# **Zoeken**

# **Een locatie zoeken**

Kaarten helpt u bij het vinden van specifieke locaties en bedrijven.

Selecteer **Menu** > **Kaarten** en **Kaart** > **Zoeken**.

- 1 Voer trefwoorden in, zoals een adres of plaatsnaam.
- 2 Selecteer een item in de lijst met voorgestelde overeenkomsten. De locatie wordt op de kaart weergegeven.

# **Teruggaan naar de lijst met voorgestelde overeenkomsten**

Selecteer **Zoeken**.

**Tip:** In de zoekweergave kunt u ook selecteren uit de lijst met eerder opgeslagen trefwoorden.

# **Andere soorten plaatsen in de buurt zoeken**

Selecteer **Categorieën** en een categorie, zoals winkelen, accommodatie of transport.

Als er geen zoekresultaten worden gevonden, controleert u de spelling van de trefwoorden. Wanneer u online zoekt, kunnen problemen met de internetverbinding ook invloed hebben op de resultaten.

Als u kaarten van het gebied waarin u zoekt, op uw apparaat hebt opgeslagen, kunt u ook zoekresultaten ophalen zonder actieve internetverbinding als u kosten voor gegevensoverdracht wilt vermijden, maar de zoekresultaten zijn mogelijk wel beperkt.

# **Locatiegegevens weergeven**

Zoek indien mogelijk meer informatie over een specifieke locatie of plaats, bijvoorbeeld een hotel of restaurant.

Selecteer **Menu** > **Kaarten** en **Kaart** > **Zoeken**.

De beschikbare opties kunnen per regio verschillen. U hebt een actieve internetverbinding nodig om alle beschikbare details van een plaats te kunnen bekijken.

# **De details van een plaats weergeven**

Zoek een plaats. Selecteer de plaats en het informatiegebied.

# **Een plaats beoordelen**

Zoek een plaats. Selecteer de plaats, het informatiegebied, **Score** en het aantal sterren. Als u een plaats bijvoorbeeld 3 van de 5 sterren wilt toekennen, selecteert u de derde ster.

Wanneer u een plaats vindt die niet bestaat of ongeschikte informatie of onjuiste gegevens bevat, bijvoorbeeld de verkeerde contactgegevens of locatie, wordt u geadviseerd dit bij Nokia te melden..

# **Onjuiste plaatsinformatie melden**

Selecteer de plaats, het informatiegebied, **Rapporteren** en de juiste optie.

#### **Favorieten Een plaats of route opslaan of weergeven**

Sla een adres, interessante plaats of route op zodat u deze later snel kunt gebruiken.

Selecteer **Menu** > **Kaarten**.

# **Een plaats opslaan**

- 1 Selecteer **Kaart**.
- 2 Tik op de locatie. Selecteer **Zoeken** als u een adres of plaats wilt zoeken.
- 3 Tik op het informatiegebied van de locatie.
- 4 Selecteer **Opslaan**.

# **Een route opslaan**

- 1 Selecteer **Kaart**.
- 2 Tik op de locatie. Selecteer **Zoeken** als u een adres of plaats wilt zoeken.
- 3 Tik op het informatiegebied van de locatie.
- 4 Selecteer **Navigeren** > **Toevoegen aan route** als u nog een routepunt wilt toevoegen.
- 5 Selecteer **Nieuw routepunt toevoegen** en de juiste optie.
- 6 Selecteer **Route wgv.** > **Opties** > **Route opslaan**.

#### **Een opgeslagen plaatsen weergeven**

Selecteer in de hoofdweergave **Favorieten** > **Plaatsen**, de plaats en **Weergeven op kaart**.

#### **Een opgeslagen route weergeven**

Selecteer in de hoofdweergave **Favorieten** > **Routes** en de route.

# **Plaatsen of routes weergeven en ordenen**

Gebruik uw Favorieten om snel toegang te krijgen tot de plaatsen en routes die u hebt opgeslagen.

Groepeer de plaatsen en routes in een verzameling, bijvoorbeeld bij het plannen van een reis.

Selecteer **Menu** > **Kaarten** en **Favorieten**.

# **Een opgeslagen plaats op de kaart weergeven**

- 1 Selecteer **Plaatsen**.
- 2 Ga naar de plaats.
- 3 Selecteer **Weergeven op kaart**.

Als u wilt teruggaan naar de lijst met opgeslagen plaatsen, selecteert u **Lijst**.

# **Een verzameling maken**

Selecteer **Nieuwe collectie** en geef een verzamelingnaam op.

# **Een opgeslagen plaats toevoegen aan een collectie**

- 1 Selecteer **Plaatsen** en de plaats.
- 2 Selecteer **Collecties beheren**.
- 3 Selecteer **Nieuwe collectie** of een bestaande verzameling.

# **Een plaats uit een verzameling een andere naam geven of verwijderen**

- 1 Selecteer **Plaatsen**.
- 2 Selecteer de plaats en selecteer de gewenste optie in het pop-upmenu.

# **Een route uit een verzameling een andere naam geven of verwijderen**

- 1 Selecteer **Routes**.
- 2 Selecteer de route en houd het even vast, en selecteer de gewenste optie in het pop-upmenu.

#### **Een plaats naar een vriend verzenden**

Wanneer u uw vrienden wilt laten zien waar een plaats zich op de kaart bevindt, kunt u de plaats naar uw vrienden verzenden.

Selecteer **Menu** > **Kaarten** en **Kaart**.

Als u de plaats op de kaart wilt weergeven, hoeven uw vrienden geen mobiel Nokiaapparaat te hebben. Een actieve internetverbinding is echter wel vereist.

- 1 Selecteer een plaats en het informatiegebied.
- 2 Selecteer **Delen** > **Via SMS delen** of **Via e-mail delen**.

Er wordt een e-mail- of SMS-bericht met een koppeling naar de locatie op de kaart naar uw vriend verzonden.

# **Uw Favorieten synchroniseren**

Plan een reis op uw computer via de website van Kaarten, synchroniseer de opgeslagen plaatsen en routes met uw mobiele apparaat en geef de route weer terwijl u onderweg bent.

U moet aangemeld zijn bij uw Nokia-account om plaatsen of routes tussen uw mobiele apparaat en de internetdienst Kaarten te synchroniseren.

# **Opgeslagen plaatsen en routes synchroniseren**

Selecteer **Favorieten** > **Synchroniseren met Ovi**. Als u nog geen Nokia-account hebt, wordt u gevraagd er een te maken.

U kunt uw apparaat zo instellen, dat uw favorieten automatisch worden gesynchroniseerd, wanneer u de toepassing Kaarten opent of sluit.

# **Favorieten automatisch synchroniseren**

Selecteer > **Synchronisatie** > **Synchronisatie** > **Bij het opstart. en afsl.**.

Voor synchronisatie is een actieve internetverbinding vereist en het synchroniseren kan de overdracht van grote hoeveelheden gegevens via het netwerk van uw serviceprovider met zich meebrengen. Neem meer informatie over de kosten van gegevensoverdracht contact op met uw serviceprovider.

Ga naar [www.ovi.com](http://www.ovi.com) als u de internetdienst Kaarten wilt gebruiken.

# **Inchecken**

Met de functie Inchecken kunt u een privéregistratie bijhouden van waar u bent geweest. Houd uw vrienden van uw sociale netwerk en contacten op de hoogte van wat u doet en deel uw locatie via uw favorieten sociale-netwerkdiensten.

Selecteer **Menu** > **Kaarten** en **Check-in**.

U hebt een Nokia-account nodig om u aan te melden. U hebt ook een account bij een sociale-netwerkdienst nodig om uw locatie te kunnen delen. Welke socialenetwerkdiensten worden ondersteund, verschilt per land of regio.

- 1 Meld u aan bij uw Nokia-account of maak een account als u er nog geen hebt.
- 2 U kunt uw locatie delen via de sociale-netwerkdiensten die u gebruikt. Als u de functie Inchecken voor het eerst gebruikt, kunt u accountreferenties instellen voor de diensten die u gebruikt. Selecteer **aan als u later accounts wilt instellen**.
- 3 Selecteer uw huidige locatie.
- 4 Schrijf uw statusupdate.

U kunt alleen publiceren naar geselecteerde diensten die u hebt ingesteld. Als u een dienst wilt uitsluiten, selecteert u het logo van die dienst. Als u alle diensten wilt uitsluiten en uw locatie en statusupdate privé wilt houden, schakelt u het selectievakje **en plaatsen op** uit.

5 Selecteer **Check-in**.

Afhankelijk van de sociale-netwerkdienst kunt u misschien ook een afbeelding aan uw bericht koppelen.

# **Uw incheckgeschiedenis weergeven**

Selecteer  $\equiv$  .

U hebt een internetverbinding nodig om in te checken en uw locatie te delen. Hiervoor worden mogelijk grote hoeveelheden gegevens overgebracht waarvoor de daaraan gekoppelde kosten voor gegevensverkeer in rekening worden gebracht.

De gebruiksvoorwaarden van de sociale-netwerkdienst zijn van toepassing op het delen van uw locatie via die dienst. Lees de gebruiksvoorwaarden en de privacyverklaringen van die dienst.

Bedenk voordat u uw locatie met anderen deelt, altijd zorgvuldig met wie u deze gegevens deelt. Controleer de privacy-instellingen van de sociale-netwerkdienst die u gebruikt, aangezien u uw locatie mogelijk met een grote groep mensen deelt.

#### **Rijden en wandelen Spraakaanwijzingen activeren**

Als spraakaanwijzingen beschikbaar zijn voor uw taal, helpen deze u de weg naar een bestemming te vinden, zodat u van de reis kunt genieten.

Selecteer **Menu** > **Kaarten** en **Per auto** of **Lopen**.

#### **92 Kaarten**

Wanneer u de rij- of wandelnavigatie voor het eerst gebruikt, wordt u verzocht de taal van de spraakaanwijzingen te selecteren en de bijbehorende bestanden te downloaden.

Als u een taal selecteert die straatnamen omvat, worden ook de straatnamen hardop uitgesproken. Spraakaanwijzingen zijn mogelijk niet beschikbaar voor uw taal.

#### **De taal voor spraakaanwijzingen wijzigen**

Selecteer in de hoofdweergave > **Navigatie** en **Per auto-begeleiding** of **Te voetbegeleiding** en de juiste optie.

# **Spraakaanwijzingen deactiveren**

Selecteer in de hoofdweergave > **Navigatie** en **Per auto-begeleiding** of **Te voetbegeleiding** en **Geen**.

#### **De spraakaanwijzingen herhalen voor autonavigatie**

Selecteer **Opties** > **Herhalen** in de navigatieweergave.

# **Het volume van de spraakaanwijzingen voor autonavigatie aanpassen**

Selecteer **Opties** > **Volume** in de navigatieweergave.

#### **Navigatiesysteem**

Als u tijdens het rijden navigatie-instructie nodig hebt, helpt Kaarten u uw bestemming te bereiken.

Selecteer **Menu** > **Kaarten** en **Per auto**.

#### **Naar een bestemming rijen**

Selecteer **Best. inst.** en de juiste optie.

#### **Naar huis rijden**

Selecteer **Naar huis rijden**.

U kunt beginnen te rijden zonder een bestemming in te stellen. De kaart volgt uw locatie en verkeersinformatie wordt automatisch weergegeven, als deze beschikbaar is. Selecteer **Bestemming** als u later de bestemming wilt instellen.

De kaart draait standaard in de richting waarin u rijdt.

# **De kaart naar het noorden richten**

Selecteer  $\odot$ . Selecteer  $\odot$  als u de kaart weer wilt richten in de richting waarin u rijdt.

Wanneer u de eerste keer **Naar huis rijden** of **Naar huis lopen** selecteert, wordt u gevraagd uw thuislocatie op te geven.

# **Uw thuislocatie wijzigen**

- 1 Selecteer  $\blacktriangle$  in de hoofdweergave.
- 2 Selecteer **Navigatie** > **Thuislocatie** > **Opn. defin.**.
- 3 Selecteer de juiste optie.

# **Weergaven wijzigen tijdens navigatie**

Veeg naar links om **2D-weergave**, **3D-weergave**, **Pijlweerg.** of **Routeoverzicht** te selecteren.

Houd u aan alle lokale wetgeving. Houd tijdens het rijden altijd uw handen vrij om het voertuig te besturen. De verkeersveiligheid dient uw eerste prioriteit te hebben terwijl u rijdt.

#### **Navigatieweergave**

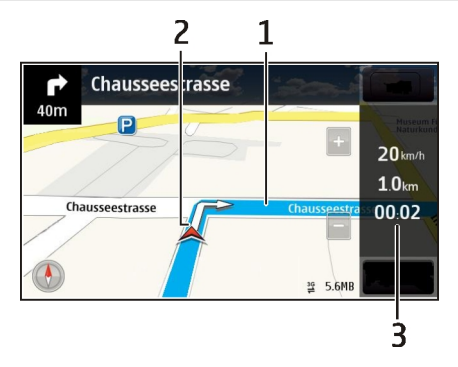

- **1** Route
- **2** Uw locatie en richting
- **3** Informatiebalk (snelheid, afstand, tijd)

# **Verkeers- en veiligheidsinformatie opvragen**

Verbeter uw rijervaring met actuele informatie over verkeersproblemen, rijbaanhulp en waarschuwingen omtrent snelheidslimieten, als deze beschikbaar zijn voor uw land of regio.

Selecteer **Menu** > **Kaarten** en **Per auto**.

#### **Verkeersproblemen weergeven op de kaart**

Selecteer tijdens de navigatie de optie **Opties** > **Verkeersinf.**. De gebeurtenissen worden als driehoekjes en lijnen weergegeven.

#### **Verkeersinformatie bijwerken**

Selecteer **Opties** > **Verkeersinf.** > **Verkeersinfo bijwerken**.

Wanneer u een route plant, kunt u het apparaat zo instellen dat verkeersproblemen, zoals files en wegwerkzaamheden, moeten worden vermeden.

#### **Verkeersproblemen vermijden**

Selecteer  $\leq$  > **Navigatie** > **Nwe route vw. verk.sit.** in de hoofdweergave.

Als de betreffende functie is ingeschakeld, kan tijdens de navigatie de locatie van flitspalen worden aangegeven. In sommige landen is het gebruik van dergelijke informatie verboden of aan regels gebonden. Nokia is niet verantwoordelijk voor de betrouwbaarheid van de gegevens over de locaties van flitspalen of voor de consequenties van het gebruik van deze gegevens.

#### **Navigatiesysteem voor voetgangers**

Wanneer u navigatie-instructies nodig hebt om een route te voet af te leggen, wijst Kaarten u de weg langs kruispunten, parken, voetgangerszones en zelfs winkelcentra.

Selecteer **Menu** > **Kaarten** en **Lopen**.

#### **Lopen naar een bestemming**

Selecteer **Best. inst.** en de juiste optie.

#### **Naar huis lopen**

Selecteer **Naar huis lopen**.

U kunt beginnen te lopen zonder een bestemming in te stellen.

De kaart is standaard naar het noorden gericht.

# **Draai de kaart in de richting waarin u loopt.**

Selecteer **(A)**. Selecteer **A**) als u de kaart weer wilt naar het noorden wilt richten.

Wanneer u de eerste keer **Naar huis rijden** of **Naar huis lopen** selecteert, wordt u gevraagd uw thuislocatie op te geven.

# **Uw thuislocatie wijzigen**

- 1 Selecteer  $\triangle$  in de hoofdweergave.
- 2 Selecteer **Navigatie** > **Thuislocatie** > **Opn. defin.**.
- 3 Selecteer de juiste optie.

# **Een route plannen**

Plan uw reis, stel uw route samen en geef deze weer op de kaart voordat u vertrekt.

Selecteer **Menu** > **Kaarten** en **Kaart**.

# **Een route maken**

- 1 Tik op de locatie van het beginpunt. Selecteer **Zoeken** als u een adres of plaats wilt zoeken.
- 2 Tik op het informatiegebied van de locatie.
- 3 Selecteer **Navigeren** > **Toev. aan route**.
- 4 Als u nog een routepunt wilt opnemen, selecteert u eerst **Nieuw routepunt toevoegen** en vervolgens de gewenste optie.

**Tip:** Ga naar de webdienst Ovi Kaarten op [www.ovi.com](http://www.ovi.com) als u een route wilt plannen met het gemak van uw computer en het wilt kopiëren naar uw apparaat.

# **De volgorde van de routepunten wijzigen**

- 1 Selecteer een routepunt.
- 2 Selecteer **Verplaatsen**.
- 3 Tik op de plaats waarnaar u het routepunt wilt verplaatsen.

# **De locatie van een routepunt bewerken**

Tik op het routepunt en selecteer **Bewerken** en de gewenste optie.

# **De route op de kaart weergeven**

Selecteer **Route wgv.**.

# **Navigeren naar de bestemming**

Selecteer **Route wgv.** > **Opties** > **Rit starten** of **Wandeling starten**.

De route-instellingen hebben betrekking op de navigatie-instructies en de manier waarop de route op de kaart wordt weergegeven.

# **De instellingen van een route wijzigen**

1 Open het tabblad Instellingen in de routeplanningsweergave. U kunt vanuit de navigatieweergave naar de routeplanningsweergave gaan door **Opties** > **Routepunten** of **Lijst met routepunten** te selecteren.

- 2 Stel de transportmodus in op **Per auto** of **Te voet**. Als u **Te voet** selecteert, worden straten met eenrichtingsverkeer beschouwd als normale straten en kunt u ook wandelpaden en routes door, bijvoorbeeld, parken en winkelcentra gebruiken.
- 3 Selecteer de gewenste optie.

# **De modus Lopen selecteren**

Open het tabblad Instellingen, stel de transportmodus in op **Te voet** en selecteer **Voorkeursroute** > **Straten** of **Rechte lijn**. **Rechte lijn** is handig bij locaties van de weg af omdat hiermee de looprichting wordt aangegeven.

#### **De snellere of kortere route gebruiken**

Open het tabblad Instellingen, stel de transportmodus in op **Per auto** en selecteer **Routeselectie** > **Snellere route** of **Kortere route**.

#### **De geoptimaliseerde route gebruiken**

Open het tabblad Instellingen, stel de transportmodus in op **Per auto** en selecteer **Routeselectie** > **Geoptimaliseerd**. De geoptimaliseerde route combineert de voordelen van de kortere en de snellere route.

U kunt ook aangeven dat u bijvoorbeeld snelwegen, tolwegen of veerboten wilt toestaan of uitsluiten.

#### **Feedback geven bij Kaarten**

Werk mee aan het verbeteren van de toepassing Kaarten en stuur ons uw feedback.

Selecteer **Menu** > **Kaarten**.

- 1 Selecteer > **Feedback**.
- 2 Selecteer hoe u Kaarten zou aanbevelen aan anderen. U kunt ook uw redenen opgeven. De feedback is anoniem.
- 3 Selecteer **Indienen**.

U hebt een actieve internetverbinding nodig om feedback te kunnen geven.

Nadat u uw feedback bij de huidige versie van Kaarten hebt verzonden, is de optie niet meer beschikbaar.

#### **Onjuiste kaartinformatie melden**

Als u merkt dat informatie op de kaart niet correct is of ontbreekt, kunt u dit melden bij Nokia.

Selecteer **Menu** > **Kaarten** en **Meer** > **Map Reporter**.

De dienst is misschien niet beschikbaar voor uw land of regio. U hebt een internetverbinding nodig om onjuiste of ontbrekende informatie te melden.

U kunt bijvoorbeeld de volgende problemen melden:

- ontbrekende of onjuiste straatnamen
- afgezette straten of straten die niet geschikt zijn om door te lopen
- onjuiste beperkingen of snelheidslimieten

U kunt tijdens het melden meer details toevoegen.

# **Tijdbeheer**

#### **Klok Over de klok**

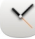

Selecteer **Menu** > **Toepassngn** > **Klok**.

Een alarm instellen en aanpassen, en lokale tijden in verschillende landen en steden opzoeken.

# **Datum en tijd instellen**

Selecteer in het startscherm de klok en **Opties** > **Instellingen** > **Tijd** of **Datum**.

**Tip:** Als u de datum en tijd wilt weergeven terwijl het scherm en het toetsenblok zijn vergrendeld, houdt u de bladertoets ingedrukt.

# **Een alarm instellen**

U kunt uw apparaat gebruiken als wekker.

Selecteer de klok in het startscherm.

- 1 Selecteer **Nieuw alarm**.
- 2 Stel de tijd voor het alarm in en voer een beschrijving in.
- 3 Als u bijvoorbeeld wilt instellen dat de wekker elke dag op dezelfde tijd afgaat, selecteert u **Herhalen**.

# **Een alarm verwijderen**

Selecteer het alarm en houd dit even vast, en selecteer vervolgens **Alarm verwijderen** in het pop-upmenu.

#### **98 Tijdbeheer**

#### **Een alarm in sluimerstand zetten**

Wanneer de wekker gaat, kunt u het alarmsignaal op sluimerstand zetten. Hierdoor wordt het alarm voor een opgegeven tijd onderbroken.

Wanneer de wekker gaat, selecteert u **Snooze**.

#### **De sluimertijd instellen**

- 1 Selecteer op het startscherm de klok.
- 2 Selecteer **Opties** > **Instellingen** > **Snoozetijd alarm** en stel de tijdsduur in.

**Tip:** U kunt een alarm ook in de sluimerstand zetten door uw apparaat met het scherm naar beneden te draaien.

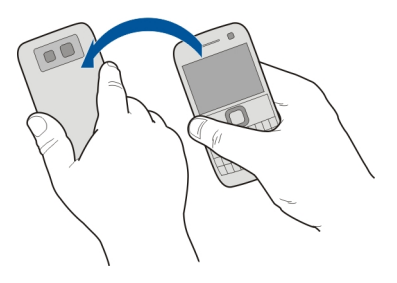

#### **Draaibediening voor sluimeren activeren**

Selecteer **Menu** > **Instellingen** en **Telefoon** > **Sensorinstellingen** > **Alarmen dempen** > **Aan**.

#### **De datum en tijd automatisch bijwerken**

U kunt uw apparaat zodanig instellen dat datum, tijd en tijdzone automatisch worden aangepast.

Selecteer in het startscherm de klok en **Opties** > **Instellingen** > **Automat. tijdaanpassing** > **Aan**.

Automatische tijdaanpassing is een netwerkdienst.

#### **De tijdzone wijzigen tijdens het reizen**

U kunt de klok instellen op de plaatselijke tijd wanneer u naar het buitenland reist.

Selecteer de klok op het startscherm en open het tabblad Wereldklok.

#### **Een locatie toevoegen**

Selecteer **Opties** > **Locatie toevoegen** en een locatie.

# **Uw huidige locatie instellen**

Selecteer een locatie en houd deze even vast, en selecteer **Instlln als huidige locatie** in het pop-upmenu.

De tijd op uw apparaat wordt aangepast aan de geselecteerde locatie. Controleer of de tiid klopt.

# **De tijd controleren in verschillende steden**

Als u de tijd van verschillende locaties wilt weergeven, moet u deze aan het tabblad Wereldklok toevoegen. U kunt ook foto's aan de locaties toevoegen, zoals bijvoorbeeld van een vriend die in de stad in kwestie woont, of het uitzicht vanaf uw favoriete toeristische attractie.

Selecteer de klok op het startscherm en open het tabblad Wereldklok.

#### **Een locatie toevoegen**

Selecteer **Opties** > **Locatie toevoegen** en een locatie. U kunt maximaal 15 locaties toevoegen.

#### **Een foto toevoegen voor een locatie**

Houd een locatie geselecteerd en selecteer in het pop-upmenu **Afbeelding wijzigen** en een foto.

# **Agenda**

# **Over de agenda**

Selecteer **Menu** > **Agenda**.

Met de agenda op uw telefoon kunt u het volgende doen:

- Houd uw planningen op orde
- Voeg herinneringen toe voor speciale dagen en andere belangrijke datums
- Houd uw takenlijst up-to-date

U kunt aparte agenda's bijhouden voor vrije tijd en werk.

#### **Een agenda-item toevoegen**

Sla uw belangrijke afspraken als agenda-items op in uw agenda.

Druk op  $\left[\frac{1}{11}\right]$ .

- 1 Selecteer **(Tik om een item te maken)** of tik op het gebied onder een item als er bestaande items zijn. Het agenda-itemtype is standaard vergadering.
- 2 Vul de velden in.
- 3 Als u het agenda-item met regelmatige tussenpozen wilt herhalen, selecteert u en het tijdsinterval. Selecteer **Herhalen tot** en geef de einddatum op.
- 4 Selecteer **Gereed**.

**Tip:** U kunt ook een agenda-item toevoegen in de dagweergave. Selecteer de starttijd en houd deze vast. Sleep vervolgens de pijlen om de duur in te stellen.

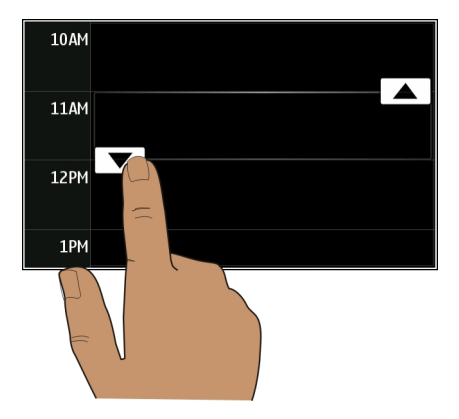

# **Uw weekagenda weergeven**

U kunt in verschillende weergaven door uw agenda-items bladeren. Gebruik de weekweergave als u een helder overzicht wilt van alle items voor een bepaalde week.

Druk op  $\left| \frac{1}{111} \right|$ .

Selecteer het gewenste weeknummer.

**Tip:** Als u de afmeting van het zichtbare gebied wilt vergroten of verkleinen, plaatst u twee vingers op het scherm en schuift u ze uit elkaar of naar elkaar toe.

# **In verschillende weergaven door uw agenda bladeren**

Wilt u all uw agenda-items voor een bepaalde dag zien? U kunt in verschillende weergaven door uw agenda-items bladeren.

Druk op  $\left| \frac{1}{111} \right|$ .

Selecteer **Opties** > **Weergave wijzigen** en de gewenste weergave.

**Tip:** Als u in de juiste weergave naar de vorige of volgende dag, week of maand wilt gaan, veegt u naar links of rechts.

# **Een taak toevoegen aan uw takenlijst**

Hebt u belangrijke klussen te doen op uw werk, bibliotheekboeken die teruggebracht moeten worden of een gebeurtenis die u wilt bijwonen? U kunt taken toevoegen aan uw agenda. Als u een bepaalde deadline moet halen, kunt u een herinnering instellen.

Druk op [量].

- 1 Selecteer **(Tik om een item te maken)** of tik op het gebied onder een item als er bestaande items zijn.
- 2 Selecteer het veld voor het itemtype  $\Omega$  en selecteer Taak als het itemtype.
- 3 Vul de velden in.
- 4 Als u een herinnering voor de taak wilt toevoegen, selecteert u
- 5 Selecteer **Gereed**.

# **Een vergaderverzoek verzenden**

U kunt vergaderverzoeken maken en deze naar de deelnemers verzenden.

Druk op [量].

Voordat u een nieuw vergaderverzoek in een e-mail kunt verzenden, moet u een mailbox instellen.

- 1 Selecteer in de agendaweergave een agenda-item en houd het vast, en selecteer **Verzenden** > **Via e-mail** in het pop-upmenu.
- 2 Voeg de deelnemers aan de vergadering toe als ontvanger van de mail met het verzoek.
- 3 Als u het verzoek wilt verzenden, selecteert u **Opties** > **Verzenden**.

# **Een verjaardag onthouden**

U kunt een herinnering toevoegen voor verjaardagen en andere speciale dagen. De herinneringen worden elk jaar herhaald.

Druk op [<del>軍</del>].

- 1 Ga naar de gewenste datum en selecteer **(Tik om een item te maken)** of tik op het gebied onder een item als er bestaande items zijn.
- 2 Selecteer het veld voor het itemtype  $\Omega$  en selecteer **Speciale dag** als het itemtype.
- 3 Vul de velden in en selecteer **Gereed**.

# **Aparte agenda's bijhouden voor werk en vrije tijd**

U kunt meer dan één agenda gebruiken. U kunt een agenda maken voor uw vrije tijd en een voor uw werk.

Druk op  $\left| \frac{1}{2} \right|$ .

# **Een nieuwe agenda maken**

- 1 Selecteer **Opties** > **Agenda's beheren**.
- 2 Selecteer **Opties** > **Nieuwe agenda maken**.
- 3 Voer een naam in en bepaal een kleurcode voor de agenda.
- 4 Bepaal de zichtbaarheid van de agenda. Als een agenda verborgen is, worden de agenda-items en herinneringen niet weergegeven in verschillende agendaweergaven of op het startscherm.
- 5 Selecteer **Gereed**.

# **De instellingen van een agenda wijzigen**

- 1 Selecteer de gewenste agenda in de weergave **Agenda's beheren**.
- 2 Wijzig de naam, kleur en zichtbaarheid.
- 3 Selecteer **Gereed**.

# **Een item toevoegen aan een bepaalde agenda**

- 1 Terwijl u een agenda-item toevoegt, selecteert u  $\overline{12}$  en de agenda.
- 2 Selecteer **Gereed**.

Kleurcodes geven aan tot welke agenda een item behoort.

# **De locatie toevoegen aan een agenda-item**

Hebt u een afspraak in een plaats die u nog nooit hebt bezocht? U kunt de locatiegegevens toevoegen aan uw agenda-item.

 $Druk op$ 

- 1 Selecteer **(Tik om een item te maken)** of tik op het gebied onder een item als er bestaande items zijn.
- 2 Selecteer **Locatie toevoegen** en selecteer de locatie in de toepassing Kaarten. In dit tekstveld kunt u ook handmatig de locatie invoeren.
- 3 Selecteer **Gereed**.

# **Office**

# **Toegang krijgen tot het intranet van uw bedrijf**

U kunt het apparaat ook gebruiken om verbinding te maken met het intranet van uw bedrijf.

Selecteer **Menu** > **Kantoor** > **Intranet**.

- 1 Selecteer **Opties** > **Instellingen**. Neem voor de relevante instellingen contact op met de systeembeheerder. U moet ook een VPN-toegangspunt definiëren.
- 2 Selecteer **Opties** > **Verbinden**.

**Tip:** Als u verschillende intranetbestemmingen hebt gedefinieerd in Verbindingsinstellingen, bijvoorbeeld extranetten van partners, selecteert u **Handmatige verbinding** om op te geven op welk intranet u wilt surfen.

#### **Quickoffice Over Quickoffice**

Selecteer **Menu** > **Kantoor** > **Quickoffice**.

Quickoffice bestaat uit de volgende onderdelen:

- Quickword om Microsoft Word-documenten weer te geven en te bewerken
- Quicksheet om Microsoft Excel-werkbladen weer te geven en te bewerken
- Quickpoint om Microsoft PowerPoint-presentaties weer te geven en te bewerken

Niet alle bestandsindelingen en functies worden ondersteund.

# **Microsoft Word-, Excel- en PowerPoint-documenten lezen**

U kunt Microsoft Office-documenten weergeven, zoals Word-documenten, Excelworksheets of PowerPoint-presentaties.

Selecteer **Menu** > **Kantoor** > **Quickoffice**.

# **Een bestand openen**

Selecteer **Bestanden doorzkn** en het geheugen waar het bestand is opgeslagen. Blader vervolgens naar de juiste map en selecteer het bestand.

# **Bestanden sorteren**

Selecteer **Opties** > **Sorteren op**.

Niet alle indelingen en functies worden ondersteund.

#### **104 Office**

#### **Een document bewerken**

Met Quickoffice kunt u Microsoft Word-documenten bewerken.

Selecteer **Menu** > **Kantoor** > **Quickoffice**.

#### **Een nieuw document maken** Selecteer **Nieuw document**.

**Tekst invoegen** Selecteer een leeg gebied en voer de tekst in.

# **Tekst bewerken**

Selecteer een alinea.

#### **Tekst opmaken**

Als u de eigenschappen van het lettertype en de alinea wilt bewerken, selecteert u **Opties** > **Opmaak**.

#### **Een werkmap bewerken**

Met Quickoffice kunt u Microsoft Excel-werkmappen bewerken.

Selecteer **Menu** > **Kantoor** > **Quickoffice**.

# **Een nieuw document maken**

Selecteer **Nieuw document**.

#### **Een cel bewerken**

Selecteer de cel en selecteer **Opties** > **Cel bewerken**. Als u een functie wilt invoegen, selecteert u in de bewerkingsweergave **Opties** > **Functie invoegen**.

#### **Een presentatie bewerken**

Met Quickoffice kunt u Microsoft PowerPoint-presentaties bewerken.

Selecteer **Menu** > **Kantoor** > **Quickoffice**.

#### **Een nieuw document maken**

Selecteer **Nieuw document**.

#### **Een dia toevoegen**

Selecteer **Opties** > **Dia-opties** > **Nieuwe dia invoegen**.

**Een afbeelding, tekstvak, vorm of ander element invoegen** Selecteer **Opties** > **Invoegen**.

#### **Tekst bewerken**

Selecteer een tekstvak en **Opties** > **Tekstvak bewerken**.

#### **PDF-documenten lezen**

Met Adobe Reader kunt u PDF-documenten lezen.

Selecteer **Menu** > **Kantoor** > **Adobe Reader**.

#### **Een bestand openen**

Selecteer het geheugen waarin het bestand is opgeslagen, blader naar de juiste map en selecteer het bestand.

#### **Berekeningen maken**

Selecteer **Menu** > **Kantoor** > **Rekenm.**.

- 1 Geef het eerste getal voor de berekening op.
- 2 Selecteer een functie, bijvoorbeeld optellen of aftrekken.
- 3 Geef het tweede getal voor de berekening op.
- 4 Selecteer **=**.

#### **De uitkomst van een berekening opslaan of ophalen**

Selecteer **Opties** > **Geheugen** > **Opslaan** of **Oproepen**.

#### **Notities schrijven Informatie over Notities**

Selecteer **Menu** > **Kantoor** > **Notities**.

U kunt notities schrijven, zoals vergadermemo's, en ontvangen plattetekstbestanden (TXT-bestanden) opslaan in de toepassing Notities.

#### **Een boodschappenlijst maken**

Boodschappenlijstjes op papier zijn makkelijk kwijt te raken. In plaats van uw boodschappenlijstjes op papier te schrijven, kunt u ze met Notities maken. Zo hebt u de lijst altijd bij u! U kunt de lijst bijvoorbeeld ook naar een familielid verzenden.

# **106 Connectiviteit**

Selecteer **Menu** > **Kantoor** > **Notities**.

- 1 Selecteer **Opties** > **Nieuwe notitie**.
- 2 Voer tekst in het notitieveld in.

# **De lijst verzenden**

Open de notitie en selecteer **Opties** > **Verzenden** en de verzendmethode.

#### **Woorden vertalen van de ene taal in de andere**

**ARC** Hiermee kunt u woorden van de ene in de andere taal vertalen. Niet alle talen worden ondersteund.

Selecteer **Menu** > **Kantoor** > **Woordenbk**.

- 1 Voer tekst in het zoekveld in. Er worden suggesties voor te vertalen woorden weergegeven.
- 2 Selecteer het woord in de lijst.

# **De bron- of doeltaal wijzigen**

Selecteer **Opties** > **Talen** > **Bron** of **Doel**.

# **Meer talen van internet downloaden**

Selecteer **Opties** > **Talen** > **Talen downloaden**.

Engels is vooraf geïnstalleerd en daar kunt u twee talen aan toevoegen.

#### **ZIP-bestanden openen of maken**

U kunt bestanden openen en uitpakken vanuit ZIP-bestanden. U kunt ook nieuwe ZIPbestanden maken om bestanden op te slaan en te comprimeren.

Selecteer **Menu** > **Kantoor** > **Zip**.

# **Connectiviteit**

#### **Internetverbindingen Instellen hoe uw apparaat verbinding maakt met internet**

Uw apparaat zoekt automatisch naar, en maakt verbinding met een beschikbaar bekend netwerk wanneer een netwerkverbinding nodig is. De selectie vindt plaats op basis van de verbindingsinstellingen, tenzij er toepassingsspecifieke instellingen gelden.

Selecteer **Menu** > **Instellingen** en **Connectiviteit** > **Instellingen**.

#### **Automatisch overschakelen op een bekende WLAN-verbinding indien beschikbaar**

Selecteer **Overschakelen naar WLAN** > **Alleen bek. WLAN's**.

U kunt ook handmatig verbinding maken met WLAN's door de WLAN-wizard te gebruiken.

# **Alleen een WLAN-verbinding gebruiken**

Als u WLAN-verbindingen wilt wanneer u zich binnen uw thuisnetwerk bevindt, selecteert u **Geg.gebruik in eigen land** > **Alleen WLAN**. Als u WLAN-verbindingen wilt wanneer u zich buiten uw thuisnetwerk bevindt, selecteert u **Gegev.gebr. in buitenland** > **Alleen WLAN**.

#### **Automatisch een packet-gegevensverbinding gebruiken wanneer u zich binnen uw thuisnetwerk bevindt**

Selecteer **Geg.gebruik in eigen land** > **Automatisch**.

Selecteer **Geg.gebruik in eigen land** > **Alleen eigen netwerk** als u het apparaat zo wilt instellen dat het alleen via de serviceprovider van uw thuisnetwerk verbinding maakt wanneer u in uw eigen land bent. Als u wilt instellen dat er om bevestiging wordt gevraagd voor het verbinden, selecteert u **Geg.gebruik in eigen land** > **Altijd vragen**.

# **Om bevestiging vragen voordat er buiten uw thuisnetwerk een packetgegevensverbinding wordt gebruikt**

Selecteer **Gegev.gebr. in buitenland** > **Altijd vragen**.

Als u wilt instellen dat er automatisch verbinding wordt gemaakt door het apparaat, selecteert u **Gegev.gebr. in buitenland** > **Automatisch**. Verbindingen openen in het buitenland kan leiden tot aanzienlijk hogere kosten voor gegevensoverdracht.

# **Een nieuw toegangspunt maken**

Selecteer **Bestemmingen** > **Toegangspunt**.

# **De prioriteit van het toegangspunt voor de internetverbinding wijzigen**

- 1 Selecteer **Bestemmingen** > **Internet**.
- 2 Selecteer een toegangspunt en houd het vast. Selecteer vervolgens **Prioriteit wijzigen** in het pop-upmenu.
- 3 Tik op de positie in de lijst waarnaar u het toegangspunt wilt verplaatsen.

**Voorbeeld:** Als een WLAN-toegangspunt boven een toegangspunt voor packetgegevens wordt gerangschikt, zal het apparaat altijd proberen met het WLANtoegangspunt te verbinden en alleen met het toegangspunt voor packet-gegevens verbinden als het WLAN-toegangspunt niet beschikbaar is.

#### **Draadloos LAN Informatie over WLAN-verbindingen**

Selecteer **Menu** > **Instellingen** en **Connectiviteit** > **WLAN**.

De WLAN-wizard helpt u verbinding te maken met een draadloos lokaal netwerk (WLAN) en uw WLAN-verbindingen te beheren.

**Belangrijk:** Schakel encryptie in om de beveiliging van uw WLAN-verbinding te vergroten. Het gebruik van encryptie verkleint het risico van onbevoegde toegang tot uw gegevens.

**Opmerking:** In sommige landen kunnen beperkingen gelden voor het gebruik van WLAN. In Frankrijk mag WLAN bijvoorbeeld uitsluitend binnenshuis worden gebruikt. Neem voor meer informatie contact op met de lokale autoriteiten.

# **Thuis verbinding maken met een WLAN**

Om te besparen op gegevenskosten kunt u thuis verbinding maken met uw WLANnetwerk om op het web te surfen met uw apparaat.

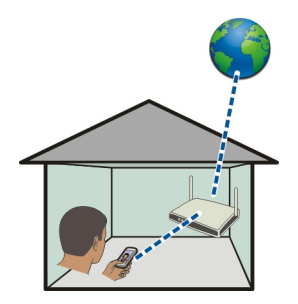

- 1 Selecteer **Menu** > **Instellingen** en **Connectiviteit** > **WLAN**.
- 2 Selecteer uw eigen WLAN-verbinding en houd deze even vast, en selecteer **Browsen starten** in het pop-upmenu.

Als uw WLAN beveiligd is, voert u de toegangscode in. Als uw WLAN verborgen is, selecteert u **Anders (vrbrgn netw.)** en voert u de netwerknaam (Service Set Identifier, SSID) in.

# **De WLAN-verbinding sluiten**

Selecteer de verbinding en houd deze even vast, en selecteer **WLAN-verb. verbreken** in het pop-upmenu.
#### <span id="page-108-0"></span>**Onderweg verbinding maken met een WLAN**

Wanneer u niet thuis bent, kunt u op een praktische manier internetten door verbinding te maken met een WLAN. Maak in openbare gelegenheden, bijvoorbeeld een bibliotheek of internetcafé, verbinding met openbare WLAN's.

- 1 Selecteer **Menu** > **Instellingen** en **Connectiviteit** > **WLAN**.
- 2 Selecteer de gewenste WLAN-verbinding en houd deze even vast, en selecteer **Browsen starten** in het pop-upmenu.

## **Bluetooth**

## **Bluetooth-connectiviteit**

Selecteer **Menu** > **Instellingen** en **Connectiviteit** > **Bluetooth**.

Via Bluetooth kunt u een draadloze verbinding tot stand brengen met andere compatibele apparaten, zoals mobiele telefoons, computers, headsets en carkits.

U kunt met deze verbinding vanaf uw apparaat items verzenden, bestanden van uw compatibele pc overbrengen en met een compatibele printer bestanden afdrukken.

Aangezien apparaten met draadloze Bluetooth-technologie communiceren via radiogolven, hoeft er geen 'direct zicht' te bestaan tussen de apparaten. De twee apparaten mogen maximaal 10 meter van elkaar zijn verwijderd, hoewel de verbinding wel hinder kan ondervinden van obstakels, zoals muren of andere elektronische apparaten.

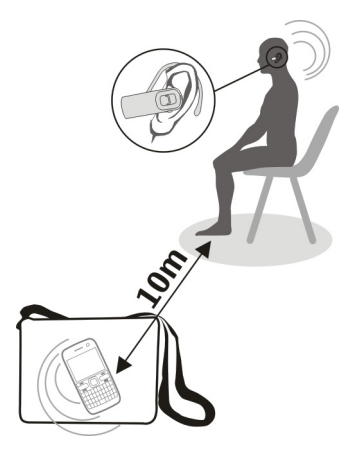

<span id="page-109-0"></span>Als het apparaat is vergrendeld, zijn alleen verbindingen met geautoriseerde apparaten mogelijk.

## **Een draadloze hoofdtelefoon aansluiten**

Met een draadloze hoofdtelefoon kunt u ook gesprekken aannemen als uw apparaat niet direct binnen handbereik is, en hebt u uw handen vrij, bijvoorbeeld om tijdens een gesprek te blijven werken op uw computer. Draadloze hoofdtelefoons zijn apart verkrijgbaar.

- 1 Selecteer **Menu** > **Instellingen** en **Connectiviteit** > **Bluetooth** > **Aan**.
- 2 Schakel de hoofdtelefoon in.
- 3 Open het tabblad **Gekoppelde apparaten** om de hoofdtelefoon aan uw apparaat te koppelen.
- 4 Selecteer de hoofdtelefoon.

Als de hoofdtelefoon niet wordt weergegeven in de lijst, selecteert u **Opties** > **Nw gekoppeld apparaat** om ernaar te zoeken.

5 Misschien moet u een toegangscode invoeren. Raadpleeg de gebruikershandleiding van de hoofdtelefoon voor meer informatie.

#### **Een afbeelding of andere inhoud naar een ander apparaat verzenden via Bluetooth**

U kunt Bluetooth gebruiken om afbeeldingen, video's, visitekaartjes, agenda-items en andere inhoud naar compatibele apparaten van vrienden en naar uw computer te verzenden.

Er kunnen verschillende Bluetooth-verbindingen tegelijkertijd actief zijn. Als u bijvoorbeeld een compatibele headset hebt aangesloten, kunt u tegelijkertijd bestanden verzenden naar een ander compatibel apparaat.

- 1 Selecteer het item zoals bijvoorbeeld een afbeelding en houd het ingedrukt. Selecteer **Verzenden** > **Via Bluetooth** in het pop-upmenu.
- 2 Selecteer het apparaat waarmee u wilt verbinden. Als het gewenste apparaat niet wordt weergegeven, selecteert u **Meer apparaten** om ernaar te zoeken. Tijdens het zoeken worden Bluetooth-apparaten die binnen het bereik vallen weergegeven.
- 3 Als voor het andere apparaat een toegangscode vereist is, voert u deze in. De toegangscode, die u zelf mag definiëren, moet in beide apparaten worden ingevoerd. Sommige apparaten hebben een vaste toegangscode. Raadpleeg de gebruikershandleiding van het apparaat voor meer informatie.

De toegangscode is alleen geldig voor de huidige verbinding.

4 Als u vaak verbinding maakt met een bepaald apparaat, kunt u het als geautoriseerd instellen door tijdens het koppelen het autorisatieverzoek **Apparaat toestaan**

<span id="page-110-0"></span>**automatisch verbinding te maken?** te bevestigen. Als een apparaat is geautoriseerd, hoeft u niet elke keer de toegangscode in te voeren.

#### **Een carkit aansluiten met behulp van de externe SIM-modus**

In de externe SIM-modus kunt u de SIM-kaart van uw apparaat gebruiken met een compatibele carkit.

Selecteer **Menu** > **Instellingen** en **Connectiviteit** > **Bluetooth**.

Voordat de externe SIM-modus kan worden geactiveerd, moet de accessoire aan uw apparaat worden gekoppeld. Breng deze koppeling tot stand vanaf de carkitaccessoire.

- 1 Activeer Bluetooth door **Bluetooth** > **Aan** te selecteren.
- 2 Selecteer **Externe SIM-modus** > **Aan** om de externe SIM-modus op uw apparaat te activeren.
- 3 Activeer Bluetooth in de carkitaccessoire.

Wanneer de externe SIM-modus is geactiveerd, wordt **Externe SIM-modus** op het startscherm weergegeven. De verbinding met het draadloze netwerk is gesloten en u kunt geen diensten of functies voor de SIM-kaart gebruiken waarvoor dekking van het mobiele netwerk vereist is.

Als het draadloze apparaat in de externe SIM-modus staat, kunt u alleen gesprekken voeren of ontvangen via compatibele en aangesloten toebehoren, zoals een carkit.

U kunt in deze modus alleen alarmnummers kiezen.

#### **De externe SIM-modus uitschakelen**

Druk op de aan/uit-toets en selecteer **Externe SIM sluiten**.

#### **Een apparaat blokkeren**

U kunt voorkomen andere apparaten een Bluetooth-verbinding met uw apparaat tot stand brengen.

Selecteer **Menu** > **Instellingen** en **Connectiviteit** > **Bluetooth**.

Open het tabblad Gekoppelde apparaten, houd het apparaat dat u wilt blokkeren geselecteerd en selecteer in het pop-upmenu **Blokkeren**.

#### **Een apparaat verwijderen uit de lijst met geblokkeerde apparaten.**

Open het tabblad Geblokkrde. apparaten, houd het apparaat dat u wilt verwijderen geselecteerd en selecteer in het pop-upmenu **Verwijderen**.

<span id="page-111-0"></span>Als u een koppelingsverzoek van een ander apparaat wilt weigeren, wordt u gevraagd of u het apparaat wilt toevoegen aan de lijst met geblokkeerde apparaten.

#### **Uw apparaat beschermen**

Als Bluetooth is geactiveerd op uw apparaat, kunt u zelf bepalen wie uw apparaat kan vinden en wie hiermee verbinding kan maken.

Selecteer **Menu** > **Instellingen** en **Connectiviteit** > **Bluetooth**.

#### **Voorkomen dat anderen uw apparaat detecteren**

Selecteer **Waarneemb. telefoon** > **Verborgen**.

Als uw apparaat verborgen is, kunnen anderen het niet detecteren. Gekoppelde apparaten kunnen echter nog steeds verbinding maken met uw apparaat.

#### **Bluetooth deactiveren**

Selecteer **Bluetooth** > **Uit**.

Maak geen koppelingen met een onbekend apparaat en accepteer hiervan ook geen verbindingsverzoeken. Zo kunt u uw apparaat vrijwaren van schadelijke inhoud.

#### **USB-gegevenskabel**

#### **Een foto of andere inhoud kopiëren van uw apparaat naar een computer en omgekeerd**

U kunt een USB-gegevenskabel gebruiken om foto's en andere inhoud te kopiëren van de computer naar uw apparaat en omgekeerd.

- 1 Om ervoor te zorgen dat Mediaoverdr. is ingesteld als de USB-modus, selecteert u **Menu** > **Instellingen** en **Connectiviteit** > **USB** > **Mediaoverdr.**.
- 2 Gebruik een compatibele  $\leftarrow$  -gegevenskabel om uw apparaat op een computer aan te sluiten.

Het apparaat wordt als een draagbaar apparaat weergegeven op de computer. Als de modus Mediaoverdr. niet werkt op uw computer, maakt u in plaats daarvan gebruik van de modus Massaopslag.

3 Gebruik Bestandsbeheer op de computer om de inhoud te kopiëren.

#### **De USB-modus wijzigen**

De beste resultaten bij het kopiëren van inhoud of het synchroniseren van uw apparaat met uw computer krijgt u door de juiste USB-modus te activeren bij gebruik van een USB-gegevenskabel bij het maken van verbinding met verschillende apparaten.

Selecteer **Menu** > **Instellingen** en **Connectiviteit** > **USB** en maak een keuze uit de volgende opties:

<span id="page-112-0"></span>**Nokia Ovi Suite** — Verbind uw apparaat met een compatibele computer waarop Nokia Ovi Suite is geïnstalleerd. In deze modus kunt u uw apparaat synchroniseren met Ovi Suite en andere functies van Ovi Suite gebruiken.

Deze modus wordt automatisch geactiveerd wanneer u de toepassing Ovi Suite opent. **Massaopslag** — Verbind uw apparaat met een compatibele computer waarop Nokia Ovi Suite niet is geïnstalleerd. Uw apparaat wordt herkend als USB-flashgeheugen. U kunt uw apparaat ook verbinden met andere apparaten, zoals een stereo-installatie thuis of in de auto, waarop u een USB-station kunt aansluiten.

Terwijl het apparaat in deze modus is aangesloten op een computer, kunt u wellicht enkele toepassingen ervan niet gebruiken.

De geheugenkaart en het massageheugen in uw apparaat zijn niet toegankelijk voor het andere apparaat.

**Mediaoverdr.** — Verbind uw apparaat met een compatibele computer waarop Nokia Ovi Suite niet is geïnstalleerd. Muziek die wordt beschermd via Digital Rights Management (DRM) moet in deze modus worden overgebracht. Bepaalde thuisentertainmentsystemen en printers kunnen eveneens in deze modus worden gebruikt.

**Pc verb. met net** — Verbind uw apparaat met een compatibele computer en gebruik het apparaat als een draadloze modem. Er wordt automatisch een verbinding tot stand gebracht tussen de computer en internet.

**Tip:** Als de USB-kabel is aangesloten, kunt u de USB-modus in de meeste weergaven wijzigen. Selecteer  $\leftarrow \rightarrow$  USB in de rechterbovenhoek.

#### **Een USB-apparaat voor massaopslag aansluiten**

Met de USB OTG-adapter (On-The-Go) kunt u een compatibele USB-geheugenstick of vaste schijf op uw apparaat aansluiten.

#### **Een geheugenstick aansluiten**

- 1 Sluit de micro-USB-kant van de USB OTG-adapter (apart verkrijgbaar) aan op de USBaansluiting van uw apparaat.
- 2 Sluit een geheugenstick aan op de USB OTG-adapter.

<span id="page-113-0"></span>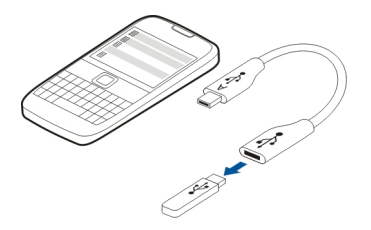

De toepassing Bestandsbeheer wordt geopend en de geheugenstick wordt weergegeven als massageheugen.

#### **Een bestand kopiëren of verplaatsen**

Houd in Best.beheer het te kopiëren of verplaatsen bestand ingedrukt en selecteer in het pop-upmenu de gewenste optie en de doelmap.

Als u een vaste schijf aansluit die meer dan 200mA aan stroom vereist, gebruik dan een externe stroombron voor de vaste schijf.

#### **VPN-verbindingen**

Selecteer **Menu** > **Instellingen** en **Connectiviteit** > **Instellingen** > **VPN**.

U hebt een VPN-verbinding (Virtual Private Network) nodig om bijvoorbeeld op het intranet van uw bedrijf te surfen of om uw zakelijke e-mails op afstand te openen.

In VPN-beleid is gedefinieerd hoe gegevens zijn gecodeerd en hoe uw apparaat door uw bedrijf wordt geverifieerd. Als u de VPN-client, -certificaten en -beleidsregels wilt configureren, moet u contact opnemen met de IT-afdeling van uw organisatie. Nadat u een beleid hebt geïnstalleerd, wordt automatisch een VPN-verbindingsmethode aan een intranetbestemming toegevoegd.

Zoek voor meer informatie op mobiele VPN op [www.nokia.com](http://www.nokia.com).

#### **Een netwerkverbinding verbreken**

Als meerdere toepassingen gebruikmaken van een internetverbinding, kunt u de toepassing Verbindingsbeheer gebruiken om enkele of alle netwerkverbindingen te verbreken.

Selecteer **Menu** > **Instellingen** en **Connectiviteit** > **Verbindingsbeheer**.

Selecteer de verbinding en houd deze even vast, en selecteer **Verbinding verbreken** in het pop-upmenu.

<span id="page-114-0"></span>In de weergave met actieve gegevensverbindingen kunt u uw huidige netwerkverbindingen zien.  $\ominus$  geeft een packet-gegevensverbinding aan, en  $\genfrac{}{}{0pt}{}{\infty}{\leftarrow}$  geeft een WLAN-verbinding (draadloos lokaal netwerk) aan.

#### **Verbindingsgegevens weergeven**

Selecteer de verbinding en houd deze even vast, en selecteer **Details** in het popupmenu.

Vervolgens wordt er meer informatie weergegeven, zoals de hoeveelheid overgedragen gegevens en de verbindingsduur.

**Tip:** In de meeste weergaven opent u de toepassing Verbindingsbeheer door het meldingengebied in de rechterbovenhoek te selecteren en  $\rightarrow$  > **Verbindingsbeheer** te selecteren.

#### **Uw bestanden op een extern station opslaan**

Als u een back-up wilt maken van uw gegevens of ruimte wilt besparen op uw apparaat, kunt u een extern station gebruiken om uw bestanden op te slaan en te beheren.

Selecteer **Menu** > **Instellingen** en **Connectiviteit** > **Externe stations**.

U kunt de instellingen voor het externe station ontvangen in een configuratiebericht van uw serviceprovider. Open het bericht en sla de instellingen op.

Voor deze service worden mogelijk kosten in rekening gebracht. Neem contact op met uw serviceprovider voor informatie over de beschikbaarheid en mogelijke kosten.

## **Verbinding maken met een extern station**

Selecteer het externe station en houd dit even vast, en selecteer **Verbinden** in het popupmenu.

#### **Een nieuw extern station toevoegen**

- 1 Selecteer **Opties** > **Nieuw station**.
- 2 Voer de naam van het externe station in.
- 3 Voer het webadres van het externe station in, inclusief het poortnummer.
- 4 Selecteer **Toegangspunt** > **Door gebruiker gedef.** als u het toegangspunt wilt instellen dat moet worden gebruikt om verbinding te maken met het externe station. Als u **Vragen indien nodig** selecteert, moet u altijd de bestemming of het toegangspunt opgeven wanneer de toepassing verbinding maakt met het netwerk.
- 5 Voer uw gebruikersnaam en wachtwoord in als dit wordt vereist door het externe station.

## <span id="page-115-0"></span>**De instellingen van een bestaand extern station wijzigen**

Selecteer **Externe stations** en het gewenste station.

Gebruik de toepassing **Bestandsbeheer** om uw externe stations te openen en uw opgeslagen bestanden te beheren.

## **Apparaatbeheer**

#### **Uw apparaatsoftware en toepassingen up-to-date houden Informatie over apparaatsoftware en toepassingsupdates**

Met updates voor apparaatsoftware en toepassingen krijgt u de beschikking over nieuwe functies en verbeterde functies voor uw apparaat. Het bijwerken van de software kan ook de apparaatprestaties verbeteren.

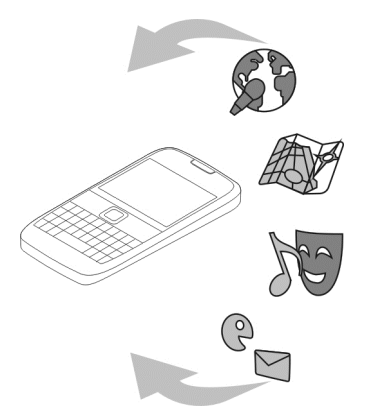

Het wordt aanbevolen een back-up te maken van persoonlijke gegevens voordat u de apparaatsoftware bijwerkt.

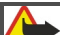

## **Waarschuwing:**

Tijdens het installeren van een software-update kunt u het apparaat niet gebruiken, zelfs niet om een alarmnummer te bellen, totdat de installatie voltooid is en het apparaat opnieuw is ingeschakeld.

Bij het gebruik van de dienst of het downloaden van inhoud worden mogelijk grote hoeveelheden gegevens overgebracht, wat kan leiden tot kosten voor gegevensverkeer. <span id="page-116-0"></span>Zorg ervoor dat de batterij van het apparaat voldoende capaciteit heeft of dat de lader is aangesloten voordat u begint met bijwerken.

Na de update zijn de instructies in de gebruikershandleiding mogelijk niet meer up-todate.

#### **De apparaatsoftware en toepassingen op uw apparaat bijwerken**

 U kunt controleren of er updates beschikbaar zijn voor uw apparaatsoftware of voor afzonderlijke toepassingen en deze vervolgens downloaden en op uw apparaat installeren (netwerkdienst). U kunt uw apparaat ook zo instellen dat er automatisch op updates wordt gecontroleerd en dat u wordt geïnformeerd wanneer er belangrijke of aanbevolen updates beschikbaar zijn.

Selecteer **Menu** > **Toepassngn** > **Sw-update**.

Als er beschikbare updates zijn, selecteert u de updates die u wilt downloaden en installeren, en selecteert u $\circledR$ .

**Uw apparaat zo instellen dat er automatisch wordt gecontroleerd op updates** Selecteer **Opties** > **Instellingen** > **Aut. controle op updates**.

#### **Apparaatsoftware bijwerken vanaf de pc**

U kunt de pc-toepassing Nokia Ovi Suite gebruiken om uw apparaatsoftware bij te werken. U hebt een compatibele pc, een internetverbinding met hoge snelheid en een compatibele USB-gegevenskabel nodig om het apparaat te verbinden met de pc.

Bezoek [www.ovi.com/suite](http://www.ovi.com/suite) als u meer informatie wilt en als u de toepassing Nokia Ovi Suite wilt downloaden.

#### **Bestanden beheren Informatie over Bestandsbeheer**

Selecteer **Menu** > **Kantoor** > **Best.beheer**.

Met Bestandsbeheer kunt u bestanden op uw apparaat zoeken, beheren en openen.

#### **De bestanden weergeven die zijn opgeslagen op uw apparaat**

Selecteer **Menu** > **Kantoor** > **Best.beheer** en het gewenste geheugen.

De mappen in de basis van het geheugen worden weergegeven.

## <span id="page-117-0"></span>**118 Apparaatbeheer**

#### **Bestanden ordenen**

U kunt nieuwe bestanden en mappen verwijderen, verplaatsen, kopiëren of maken. Als u een back-up van bestanden wilt maken of deze uploaden, maakt het ordenen in hun eigen mappen het overbrengen makkelijker.

Selecteer **Menu** > **Kantoor** > **Best.beheer**.

#### **Een nieuwe map maken**

Selecteer **Opties** > **Nieuwe map** in de map waarin u een submap wilt maken.

#### **Een bestand naar een map kopi?en of verplaatsen**

Selecteer het bestand en houd het ingedrukt. Selecteer de gewenste optie in het popupmenu.

**Tip:** U kunt ook meerdere bestanden tegelijkertijd kopiëren of verplaatsen. Selecteer **Opties** > **Meerdere items mark.**.

#### **Een back-up maken van bestanden**

Wilt u ervoor zorgen dat u geen belangrijke bestanden verliest? U kunt een back-up van het apparaatgeheugen maken op een compatibele computer.

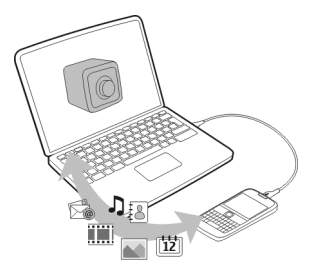

- 1 Open Nokia Ovi Suite op uw pc.
- 2 Verbind het apparaat met uw pc via de Nokia Ovi Suite-modus.
- 3 Selecteer in Ovi Suite de optie **Hulpprogramma´s** > **Back-up**.

Het wordt aanbevolen regelmatig een back-up van het apparaatgeheugen te maken op een compatibele computer.

**Tip:** Als u over DRM-beveiligde inhoud beschikt, kunt u met Nokia Ovi Suite een backup maken op uw computer van zowel de licenties als de inhoud.

#### <span id="page-118-0"></span>**Het massageheugen formatteren**

Wilt u alle inhoud van het massageheugen van uw apparaat verwijderen? Wanneer u het massageheugen formatteert, worden alle gegevens erop verwijderd.

Maak een back-up van alle gegevens die u wilt behouden voordat u het massageheugen formatteert. Alle gegevens worden definitief verwijderd.

- 1 Selecteer **Menu** > **Kantoor** > **Best.beheer**.
- 2 Selecteer het massageheugen en houd het even vast, en selecteer **Formatteren** in het pop-upmenu.

Gebruik geen pc-software om het massageheugen te formatteren. Dit kan de prestaties nadelig beïnvloeden.

U kunt Nokia Ovi Suite gebruiken om een back-up van gegevens te maken op een compatibele computer. DRM-technologieën (Digital Rights Management) kunnen ervoor zorgen dat bepaalde back-upgegevens niet kunnen worden hersteld. Neem contact op met uw serviceprovider voor meer informatie over voor uw inhoud gebruikte DRM.

#### **Beschikbaar geheugen vergroten zodat u meer inhoud kunt toevoegen**

Wilt u het beschikbare apparaatgeheugen vergroten, zodat u meer toepassingen kunt installeren of meer inhoud kunt toevoegen?

U kunt het volgende verwijderen, als u het niet langer nodig hebt:

- SMS-, multimedia- en e-mailberichten
- Contactitems en -gegevens
- Toepassingen
- Installatiebestanden (.SIS of .SISX) van geïnstalleerde toepassingen
- Muziek, foto's of video's

Kopieer inhoud die u wilt houden naar het massageheugen, naar een compatibele geheugenkaart (indien beschikbaar) of naar een compatibele computer.

**Tip:** Als er verlopen proef- of demotoepassingen zijn geïnstalleerd, verwijdert u deze.

#### **Toepassingen beheren Informatie over Toepassingsbeheer**

Selecteer en **Menu** > **InstellingenToepassingsbeheer**.

Met Toepassingsbeheer kunt u informatie over geïnstalleerde toepassingen bekijken, toepassingen verwijderen en installatie-instellingen opgeven.

U kunt de volgende soorten toepassingen installeren:

- <span id="page-119-0"></span>• Java™ ME-toepassingen die de bestandsextensie .JAD of .JAR hebben
- Toepassingen die compatibel zijn met het Symbian-besturingssysteem en de bestandsextensie. SIS of SISX hebben
- Widgets die de bestandsextensie .WGZ hebben

Installeer alleen toepassingen die compatibel zijn met uw apparaat.

## **Een toepassing van uw apparaat verwijderen**

U kunt geïnstalleerde toepassingen, die u niet langer wilt bewaren of gebruiken, verwijderen om de beschikbare hoeveelheid geheugen te vergroten.

Selecteer **Menu** > **Instellingen** en **Toepassingsbeheer**.

- 1 Selecteer **Geïnstall. toepass.**.
- 2 Selecteer de te verwijderen toepassing en houd deze even vast, en selecteer **Verwijderen** in het pop-upmenu.

Als u een toepassing verwijdert, kunt u deze alleen opnieuw installeren als u het originele installatiebestand of een volledige back-up van de verwijderde toepassing hebt. U kunt misschien geen bestanden meer openen die zijn gemaakt met een verwijderde toepassing.

Als een geïnstalleerde toepassing afhankelijk is van een verwijderde toepassing, werkt de geïnstalleerde toepassing misschien niet meer. Raadpleeg de gebruikersdocumentatie van de geïnstalleerde toepassing voor meer informatie.

De installatiebestanden kunnen grote hoeveelheden geheugen in beslag nemen en ervoor zorgen dat u geen andere bestanden meer kunt opslaan. Gebruik Nokia Ovi Suite om een back-up van de installatiebestanden te maken op een compatibele pc. Vervolgens verwijdert u de installatiebestanden uit het geheugen van het apparaat via Bestandsbeheer.

#### **Inhoud synchroniseren Informatie over synchronisatie**

 Selecteer **Menu** > **Instellingen** en **Connectiviteit** > **Gegevensoverdr.** > **Synchronisatie**.

Met de toepassing Synchronisatie kunt u uw contacten, notities en andere inhoud synchroniseren tussen uw apparaat en een externe server. Na de synchronisatie hebt u op de server een back-up van uw belangrijke gegevens.

<span id="page-120-0"></span>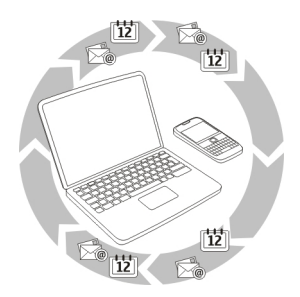

#### **Inhoud synchroniseren tussen uw apparaat en een externe server**

Wilt u uw agenda, notities en andere inhoud in een back-up en bij de hand hebben, of u nu achter uw computer zit of onderweg bent met uw mobiele apparaat? Met de toepassing Synchronisatie kunt u belangrijke inhoud synchroniseren tussen uw apparaat en een externe server.

Selecteer **Menu** > **Instellingen** en **Connectiviteit** > **Gegevensoverdr.** > **Synchronisatie**.

U kunt de synchronisatie-instellingen ontvangen in een configuratiebericht van uw serviceprovider. De synchronisatie-instellingen worden opgeslagen als synchronisatieprofiel. Wanneer u de toepassing opent, wordt het standaardsynchronisatieprofiel of eerder gebruikte sychronisatieprofiel weergegeven.

#### **Inhoudstypen opnemen of uitsluiten**

Selecteer een inhoudstype.

#### **Gegevens synchroniseren**

Selecteer **Opties** > **Synchroniseren**.

#### **Informatie over Ovi-synchronisatie**

Selecteer **Menu** > **Toepassngn** > **Instrum.** > **Ovi Synchr.**.

Met Ovi-synchronisatie kunt u contacten, agenda-items en notities synchroniseren tussen uw apparaat en Ovi by Nokia. Zo hebt u altijd een back-up van uw belangrijke inhoud. U hebt een Nokia-account nodig om Ovi-synchronisatie te kunnen gebruiken. Als u nog geen Nokia-account hebt, kunt u er een maken op [www.ovi.com](http://www.ovi.com).

<span id="page-121-0"></span>Als u Ovi-synchr. gebruikt om uw contacten automatisch te synchroniseren, maakt u geen gebruik van andere diensten voor synchronisatie, zoals Mail for Exchange, omdat dit conflicten kan veroorzaken.

## **Een back-up plaatsen bij Ovi**

Wilt u een back-up van uw agenda-items, notities en andere inhoud op uw apparaat bij Ovi plaatsen? Met de toepassing Ovi-synchronisatie kunt u de inhoud handmatig of automatisch synchroniseren tussen uw apparaat en Ovi.

Selecteer **Menu** > **Toepassngn** > **Instrum.** > **Ovi Synchr.**.

Als u de toepassing voor het eerst opent, helpt de synchronisatie-wizard u om de instellingen op te geven en te selecteren welke inhoud u wilt synchroniseren.

## **Te synchroniseren inhoud opgeven**

Selecteer **Opties** > **Synchr. instell.** > **Items voor synchr.**.

## **Handmatig synchroniseren**

Selecteer **Synchroniseren**.

## **Automatisch synchroniseren**

- 1 Selecteer **Opties** > **Synchr. instell.** > **Autom. synchronisatie** om automatische synchronisatie te activeren.
- 2 Selecteer **Opties** > **Synchr. instell.** > **Gepland synchr.interval** om op te geven hoe vaak er moet worden gesynchroniseerd.

## **Contacten of foto's kopiëren tussen apparaten**

Met de toepassing Tel.overdracht kunt u Bluetooth gebruiken voor het gratis synchroniseren van twee compatibele Nokia-apparaten en kopiëren van inhoud van het ene naar het andere apparaat.

Selecteer **Menu** > **Instellingen** > **Connectiviteit** > **Gegevensoverdr.** > **Telefoonoverdracht**.

1 Selecteer een van de volgende opties:

 $\square$  — Synchroniseer inhoud tussen twee apparaten.

- $\square$  Kopieer inhoud vanaf een ander apparaat.
- $\square$  Kopieer inhoud naar een ander apparaat.
- 2 Selecteer het apparaat waarmee u verbinding wilt maken en koppel de apparaten. Bluetooth moet worden geactiveerd.
- 3 Als voor het andere apparaat een toegangscode vereist is, voert u deze in. De toegangscode, die u zelf mag definiëren, moet in beide apparaten worden

<span id="page-122-0"></span>ingevoerd. Sommige apparaten hebben een vaste toegangscode. Raadpleeg de gebruikershandleiding van het apparaat voor meer informatie. De toegangscode is alleen geldig voor de huidige verbinding.

4 Selecteer de inhoud en **OK**.

**Tip:** Als u de details opslaat, is het gemakkelijker om dezelfde inhoud later opnieuw uit te wisselen met hetzelfde apparaat.

#### **Het apparaat beveiligen Uw apparaat instellen op automatisch vergrendelen**

Wilt u uw apparaat beveiligen tegen ongeautoriseerd gebruik? Geef een blokkeringscode op en stel uw apparaat in op automatisch vergrendelen wanneer u het niet gebruikt.

- 1 Selecteer **Menu** > **Instellingen** en **Telefoon** > **Telefoonbeheer** > **Beveiligingsinstell.** > **Telefoon en SIM-kaart**.
- 2 Selecteer **Blokkeringscode** en voer een blokkeringscode in. Er zijn minimaal 4 tekens vereist. U kunt cijfers, symbolen, hoofdletters en kleine letters gebruiken. Houd de nieuwe blokkeringscode geheim en bewaar deze op een veilige plaats, niet bij het apparaat. Als u de blokkeringscode bent vergeten en uw apparaat is vergrendeld, is extra service nodig. Er kunnen extra kosten in rekening worden gebracht en alle persoonlijke gegevens in uw apparaat kunnen worden gewist. Neem contact op met een Nokia Care-centrum of de leverancier van het apparaat.
- 3 Selecteer **Per. autom. blokk. telefn** en geef de tijdsduur op waarna het apparaat automatisch wordt vergrendeld.

## **Uw apparaat handmatig vergrendelen**

Druk op op het startscherm, selecteer vervolgens **Blokkeer telefoon** en voer de blokkeringscode in.

#### **Uw apparaat ontgrendelen**

Verschuif de toetsvergrendelingsschakelaar, voer de blokkeringscode in en selecteer **OK**.

Als de toetsvergrendelingsschakelaar buiten bereik is, drukt u op de bladertoets en selecteert u **Ontgrndln**.

#### **Uw gegevens coderen**

Wilt u uw gegevens beveiligen tegen ongeautoriseerd gebruik? U kunt gegevens op uw apparaat coderen met een coderingssleutel.

Selecteer **Menu** > **Instellingen** > **Telefoon** > **Telefoonbeheer** > **Beveiligingsinstell.** > **Codering**.

## <span id="page-123-0"></span>**124 Apparaatbeheer**

Het kan enkele minuten duren om uw gegevens te coderen of decoderen. Zorg ervoor dat u tijdens het coderingsproces niet:

- Uw apparaat gebruikt tenzij dit echt moet
- Uw apparaat uitschakelt
- De batterij verwijderen

Als uw apparaat niet is ingesteld op automatisch vergrendelen wanneer het niet in gebruik is, wordt u gevraagd dit te doen wanneer u uw gegevens voor de eerste keer codeert.

## **Het apparaatgeheugen coderen**

Selecteer **Codering uit**.

## **Het apparaatgeheugen decoderen**

Selecteer **Codering aan**.

#### **Uw apparaat op afstand vergrendelen**

Bent u uw apparaat vergeten op het werk en wilt u het vergrendelen om onbevoegd gebruik te voorkomen? U kunt uw apparaat op afstand vergrendelen met een vooraf gedefinieerde SMS. U kunt uw geheugenkaart ook op afstand vergrendelen.

## **Op afstand blokkeren inschakelen**

- 1 Selecteer **Menu** > **Instellingen** en **Telefoon** > **Telefoonbeheer** > **Beveiligingsinstell.** > **Telefoon en SIM-kaart** > **Telef. op afstand vergr.** > **Ingeschakeld**.
- 2 Voer de tekst voor het bericht in. Deze kan 5-20 tekens lang zijn en zowel uit hoofdletters als kleine letters bestaan.
- 3 Voer dezelfde tekst nogmaals in ter verificatie.
- 4 Voer de blokkeringscode in.

#### **Het bericht verzenden**

Als u uw apparaat extern wilt vergrendelen, schrijft u de vooraf gedefinieerde tekst en verzendt u deze als SMS naar uw apparaat.

Als u het apparaat wilt ontgrendelen, hebt u de blokkeringscode nodig.

## <span id="page-124-0"></span>**Meer informatie vinden**

#### **Ondersteuning**

Als u meer wilt weten over hoe u uw product kunt gebruiken of als u niet zeker weet hoe uw apparaat behoort te werken, gaat u naar [www.nokia.com/support.](http://www.nokia.com/support) Voor mobiele apparaten kijkt u op [nokia.mobi/support](http://nokia.mobi/support). U kunt ook de gebruikershandleiding op uw apparaat lezen. Selecteer **Menu** > **Toepassngn** > **Gebr.handl.**.

Als u hiermee het probleem niet kunt oplossen, gaat u als volgt te werk:

- Schakel uw apparaat opnieuw in. Schakel het apparaat uit en verwijder de batterij. Plaats de batterij na ongeveer een minuut weer in het apparaat en schakel het apparaat in.
- Stel de oorspronkelijke fabriekswaarden weer in
- De apparaatsoftware bijwerken

Als het probleem nog steeds niet is opgelost, neemt u contact op met Nokia om het apparaat te laten repareren. Ga naar [www.nokia.com/repair.](http://www.nokia.com/repair) Voordat u uw apparaat opstuurt voor reparatie, moet u altijd een back-up van de gegevens op het apparaat maken.

## **Problemen oplossen**

#### **Als uw apparaat niet meer reageert**

Uw apparaat opnieuw opstarten. Houd de aan/uit-toets  $\Omega$  ongeveer 8 seconden ingedrukt. Het apparaat trilt drie keer en wordt uitgeschakeld. Als u uw apparaat weer wilt inschakelen, drukt u op de aan/uit-toets  $\Omega$ .

Er is geen inhoud verwijderd, bijvoorbeeld contacten of berichten.

#### **Oorspronkelijke instellingen herstellen**

Als uw apparaat niet goed werkt, kunt u de oorspronkelijke waarde van bepaalde instellingen herstellen.

- 1 Beëindig alle actieve oproepen en verbindingen.
- 2 Selecteer **Menu** > **Instellingen** en **Telefoon** > **Telefoonbeheer** > **Fabrieksinstellingen** > **Herstellen**.
- 3 Voer de blokkeringscode in.

Dit heeft geen gevolgen voor documenten of bestanden die op uw apparaat zijn opgeslagen.

Nadat de oorspronkelijke waarden zijn hersteld, wordt het apparaat uitgeschakeld en vervolgens weer ingeschakeld. Dit kan langer duren dan normaal.

#### <span id="page-125-0"></span>**Wat te doen als het geheugen vol is?**

Verwijder onnodige toepassingen en inhoud van uw apparaatgeheugen, als uw apparaat aangeeft dat het geheugen vol is.

Als u een bericht krijgt dat er niet voldoende geheugen is wanneer u meerdere items tegelijk wilt verwijderen, verwijdert u de items een voor een, te beginnen met de kleinste items.

Kopieer inhoud die u wilt bewaren naar het massageheugen, naar een compatibele geheugenkaart (indien beschikbaar) of naar een compatibele computer. Installeer toepassingen in het massageheugen of op de geheugenkaart in plaats van in het apparaatgeheugen, indien mogelijk.

#### **Knipperende berichtenindicator V: Waarom knippert de berichtenindicator op het startscherm?**

A: Het maximum aantal berichten is op uw apparaat opgeslagen. Verwijder enige berichten. Het aantal berichten dat kan worden opgeslagen op de SIM-kaart, is aanzienlijk lager dan het aantal dat kan worden opgeslagen op de geheugenkaart. U kunt Nokia Ovi Suite gebruiken om berichten op te slaan op een compatibele computer.

#### **Een contact staat twee keer in de contactenlijst**

**V: Een van mijn contacten staat twee keer in mijn contactenlijst. Hoe verwijder ik het extra contact?**

A: U kunt twee contacten samenvoegen. Selecteer **Opties** > **Contacten samenvgn**, selecteer de samen te voegen contacten en selecteer **Samenvgn**.

#### **Onleesbare tekens tijdens het browsen**

Als er onleesbare tekens worden weergegeven, selecteert u Menu > Web en  $\bullet$  >  $\textcircled{\tiny{>}}$  > **Pagina** > **Standaardcodering** en de juiste codering voor de tekenset van de taal.

#### **Uw apparaat klaarmaken om te recyclen**

Als u een nieuw apparaat koopt of uw apparaat om een andere reden wilt afdanken, adviseert Nokia u uw apparaat te recyclen. Verwijder eerst alle persoonlijke informatie en inhoud van uw apparaat.

## **Alle inhoud verwijderen en standaardinstellingen herstellen**

- 1 Maak op een compatibele geheugenkaart (indien beschikbaar) of op een compatibele computer een back-up van de inhoud die u wilt houden.
- 2 Sluit alle actieve verbindingen en oproepen.
- <span id="page-126-0"></span>3 Selecteer **Menu** > **Instellingen** en **Telefoon** > **Telefoonbeheer** > **Fabrieksinstellingen** > **Gegevens verw. en herst.**.
- 4 Uw apparaat wordt automatisch uitgeschakeld en vervolgens weer ingeschakeld. Controleer zorgvuldig of alle persoonlijke inhoud, zoals contacten, foto's, muziek, video's, notities, berichten, e-mailberichten, presentaties, spelletjes en andere geïnstalleerde toepassingen zijn verwijderd.

Inhoud en informatie die zijn opgeslagen op de geheugenkaart of SIM-kaart, worden niet verwijderd.

## **Het milieu beschermen**

#### **Energie besparen**

U hoeft de batterij minder vaak op te laden als u de volgende regels in acht neemt:

- Sluit toepassingen en gegevensverbindingen, zoals WLAN of Bluetooth, af wanneer u ze niet gebruikt.
- Verminder de helderheid van het scherm.
- Stel uw apparaat zo in dat het in de spaarstand overgaat nadat het toestel gedurende een minimumperiode niet is gebruikt.
- Schakel onnodige geluiden uit, zoals geluiden van een touchscreen of toetsen.

#### **Recyclen**

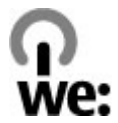

Wanneer dit apparaat het einde van zijn levensduur heeft bereikt, kunnen alle gebruikte materialen worden hergebruikt als materialen en energie. Om te zorgen voor correcte verwerking en hergebruik van materialen werkt Nokia samen met haar partners via een programma met de naam We:recycle. Ga naar [www.nokia.com/werecycle](http://www.nokia.com/werecycle) als u wilt weten hoe u ervoor kunt zorgen dat uw oude producten van Nokia worden hergebruikt of waar u een inzamelingslocatie vindt. Met een mobiel apparaat kijkt u op [nokia.mobi/](http://nokia.mobi/werecycle) [werecycle](http://nokia.mobi/werecycle) of belt u het Nokia contactcenter.

Recycle verpakkingsmateriaal en gebruikershandleidingen volgens het lokale recyclingprogramma.

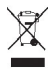

#### **128 Product- en veiligheidsinformatie**

Het symbool van de doorgestreepte container op uw product of batterij, of in de documentatie of op de verpakking wil zeggen dat alle elektrische en elektronische producten, batterijen en accu's na afloop van de levensduur voor gescheiden afvalverzameling moeten worden aangeboden. Deze vereiste is van toepassing in de Europese Unie. Bied deze producten niet aan bij het gewone huisvuil. Meer informatie over de duurzaamheid van uw apparaat vindt u op [www.nokia.com/ecodeclaration.](http://www.nokia.com/ecodeclaration)

## **Product- en veiligheidsinformatie**

#### **Netwerkdiensten en kosten**

Uw apparaat is goedgekeurd voor gebruik in een UMTS 850, 900, 1700/2100, 1900, 2100 MHz en GSM/EDGE 850, 900, 1800, 1900 MHz netwerken . Om het apparaat te kunnen gebruiken, moet u beschikken over een abonnement bij een serviceprovider.

Voor het gebruik van netwerkdiensten en het downloaden van content naar uw apparaat is verbinding met een netwerk vereist. Mogelijk worden kosten voor gegevensverkeer in rekening gebracht. Voor sommige productfuncties is netwerkondersteuning vereist en mogelijk moet u zich hierop abonneren.

#### **Uw apparaat onderhouden**

Behandel uw apparaat, batterij, lader en toebehoren met zorg. De volgende tips kunnen u helpen om de garantie te behouden.

- Houd het apparaat droog. Neerslag, vochtigheid en allerlei soorten vloeistoffen of vocht kunnen mineralen bevatten die corrosie van elektronische schakelingen veroorzaken. Als het apparaat nat wordt, verwijdert u de batterij en laat u het apparaat drogen.
- Gebruik of bewaar het apparaat niet op stoffige of vuile plaatsen. Bewegende onderdelen en elektronische onderdelen kunnen beschadigd raken.
- Bewaar het apparaat niet bij zeer hoge temperaturen. Hoge temperaturen kunnen de levensduur van het apparaat bekorten, de batterij beschadigen en kunststoffen doen vervormen of smelten.
- Bewaar het apparaat niet bij zeer lage temperaturen. Wanneer het apparaat weer opwarmt tot de normale temperatuur, kan binnen in het apparaat vocht ontstaan, waardoor elektronische schakelingen beschadigd kunnen raken.
- Probeer het apparaat niet open te maken op een andere manier dan in de gebruikershandleiding wordt voorgeschreven.
- Niet-goedgekeurde aanpassingen kunnen het apparaat beschadigen en kunnen in strijd zijn met de regelgeving met betrekking tot radioapparaten.
- Laat het apparaat niet vallen en stoot of schud niet met het apparaat. Een ruwe behandeling kan de interne elektronische schakelingen en mechaniek beschadigen.
- Het oppervlak van het apparaat mag alleen worden gereinigd met een zachte, schone, droge doek.
- Verf het apparaat niet. Verf kan de bewegende onderdelen van het apparaat blokkeren en de correcte werking belemmeren.
- Voor optimale prestaties kunt u het apparaat het beste zo nu en dan uitschakelen en de batterij verwijderen.
- Houd het apparaat uit de buurt van magneten en magneetvelden.
- Om ervoor te zorgen dat uw belangrijke gegevens veilig zijn opgeborgen, moet u deze op minstens twee afzonderlijke plaatsen bewaren, bijvoorbeeld op uw apparaat, geheugenkaart of computer, of belangrijke informatie noteren.

Bij langdurig gebruik kan het apparaat warm aanvoelen. In de meeste gevallen is dit normaal. Als u vermoedt dat het apparaat niet naar behoren werkt, brengt u het naar het dichtstbijzijnde bevoegde servicepunt

#### **Recycling**

Breng uw gebruikte elektronische producten, batterijen en verpakkingsmateriaal altijd terug naar hiervoor geëigende verzamelpunten. Op deze manier helpt u het ongecontroleerd weggooien van afval tegen te gaan en bevordert u het hergebruik van materialen. Voor milieu-informatie en het recyclen van uw Nokia-producten kijkt u op [www.nokia.com/werecycle](http://www.nokia.com/werecycle) of voor een mobiel apparaat op [nokia.mobi/werecycle](http://nokia.mobi/werecycle).

#### <span id="page-128-0"></span>**Over Digital Rights Management (DRM)**

Houd u bij het gebruik van dit apparaat aan alle regelgeving en respecteer lokale gebruiken, privacy en legitieme rechten van anderen, waaronder auteursrechten. Auteursrechtbescherming kan verhinderen dat u afbeeldingen, muziek en andere inhoud kunt kopiëren, wijzigen of overdragen.

De eigenaren van inhoud kunnen verschillende technologieën voor het Digital Rights Management (DRM) gebruiken voor de bescherming van hun intellectuele eigendom, inclusief auteursrechten. Op dit apparaat worden diverse soorten DRM-software gebruikt om inhoud met DRM-beveiliging te openen. Met dit apparaat kunt u inhoud openen die wordt beschermd met WM DRM 10 en OMA DRM 2.0. Als de inhoud niet wordt beschermd door bepaalde DRM-software, kunnen de eigenaren van de inhoud vragen om ervoor te zorgen dat dergelijke DRM-software nieuwe inhoud met DRM-bescherming niet langer kan openen. Hierdoor wordt mogelijk ook voorkomen dat dergelijke inhoud met DRM-bescherming die al op uw apparaat staat, kan worden vernieuwd. Als dergelijke DRM-software deze inhoud niet meer kan openen, is dit niet van invloed op het gebruik van inhoud die wordt beveiligd met andere typen DRM of het gebruik van inhoud zonder DRM-beveiliging.

Bij inhoud die is beveiligd met Digital Rights Management (DRM) wordt een bijbehorende licentie geleverd die uw rechten om gebruik te maken van de inhoud definieert.

Als het apparaat inhoud met OMA DRM-beveiliging bevat, kunt u met de back-upfunctie van Nokia Ovi Suite een back-up maken van zowel de licenties als de inhoud.

Andere overdrachtsmethoden kunnen mogelijk de licenties die samen met de inhoud moet worden hersteld, niet overdragen, waardoor u de OMA DRM-beveiligde inhoud niet meer kunt gebruiken nadat u het apparaatgeheugen hebt geformatteerd. U moet mogelijk ook de licenties herstellen als de bestanden op uw apparaat beschadigd zijn geraakt.

Als uw apparaat WMDRM-beveiligde inhoud bevat, zullen zowel de licenties als de inhoud verloren gaan als het apparaatgeheugen wordt geformatteerd. Het is ook mogelijk dat de licenties en de inhoud verloren gaan als de bestanden op uw apparaat beschadigd zijn geraakt. Het verlies van de licenties of de inhoud kan uw mogelijkheden beperken om dezelfde inhoud op uw apparaat nogmaals te gebruiken. Neem voor meer informatie contact op met uw serviceprovider.

Sommige licenties zijn mogelijk gekoppeld aan een specifieke SIM-kaart. In dat geval kunt u alleen toegang tot de beschermde inhoud krijgen als die SIM-kaart in het apparaat is geplaatst.

#### **Batterijen en laders**

#### **Informatie over de batterij en de lader**

Uw apparaat is bedoeld voor gebruik met een oplaadbare BP-4L batterij. Nokia kan eventueel ook andere batterijmodellen voor dit apparaat beschikbaar stellen. Gebruik altijd originele Nokia-batterijen.

Dit apparaat is bedoeld voor gebruik met een van de volgende laders: AC-15 . Het exacte modelnummer van de Nokia-lader is afhankelijk van het type stekker dat wordt aangeduid met E, X, AR, U, A, C, K of B.

De batterij kan honderden keren worden opgeladen en ontladen maar na verloop van tijd treedt slijtage op. Wanneer de gespreksduur en stand-byduur aanmerkelijk korter zijn dan normaal, moet u de batterij vervangen.

#### **Veiligheid van de batterij**

Schakel het apparaat altijd uit en ontkoppel de lader voordat u de batterij verwijdert. Wanneer u een lader of accessoire loskoppelt, moet u aan de stekker trekken, niet aan het snoer.

Wanneer u de lader niet gebruikt, moet u deze loskoppelen van het stopcontact en het apparaat. Houd een volledig opgeladen batterij niet gekoppeld aan de lader, omdat de levensduur van de batterij kan afnemen wanneer deze wordt overladen. Als een volledig opgeladen batterij niet wordt gebruikt, wordt deze na verloop van tijd automatisch ontladen.

Bewaar de batterij altijd op een temperatuur tussen 15°C en 25°C. Bij extreme temperaturen nemen de capaciteit en levensduur van de batterij af. Een apparaat met een warme of koude batterij kan gedurende bepaalde tijd onbruikbaar zijn.

Onopzettelijke kortsluiting kan optreden wanneer een metalen voorwerp in aanraking komt met de metalen strips op de batterij, bijvoorbeeld als u een reservebatterij in uw zak hebt. Kortsluiting kan schade veroorzaken aan de batterij of aan het voorwerp waarop deze is aangesloten.

Gooi batterijen niet in het vuur. De batterijen kunnen dan ontploffen. Verwerk batterijen in overeenstemming met de lokale regelgeving. Lever batterijen indien mogelijk in voor recycling. Gooi batterijen niet weg met het huishoudafval.

U mag nooit geheugencellen of batterijen ontmantelen, erin snijden of ze openen, platdrukken, verbuigen, doorboren of slopen. Als een batterij lekt, mag u de vloeistof niet in aanraking laten komen met de huid of ogen. Als dat toch gebeurt, moet u onmiddellijk uw huid en ogen met water afspoelen of medische hulp zoeken.

Wijzig de batterij niet, verwerk deze niet tot een ander product, en probeer er geen vreemde voorwerpen in te brengen. Bescherm de batterij en dompel deze niet onder in water of andere vloeistoffen. Batterijen kunnen ontploffen als deze beschadigd raken.

Gebruik de batterij en lader alleen voor de doelen waarvoor ze bestemd zijn. Onjuist gebruik of gebruik van niet-goedgekeurde batterijen of incompatibele laders kan het risico van brand, explosie of een ander gevaar met zich meebrengen, en kan de goedkeuring of garantie doen vervallen. Als u denkt dat de batterij of lader beschadigd is, moet u deze ter inspectie naar een servicepunt brengen voordat u deze opnieuw gebruikt. Gebruik nooit een beschadigde batterij of lader. Gebruik de lader alleen binnenshuis.

#### **Controleren van de echtheid van Nokia-batterijen**

Gebruik altijd originele Nokia-batterijen voor uw veiligheid. Verzeker u ervan dat u een originele Nokia-batterij koopt door de batterij bij een erkende Nokia-dealer of een Nokia-servicecentrum aan te schaffen en het hologramlabel te controleren:

#### **De echtheid van het hologram controleren**

1 Bekijk het hologram. Vanuit de ene hoek hoort u het Nokia-symbool met de handen zien en vanuit de andere hoek het Nokia Original Accessories-logo.

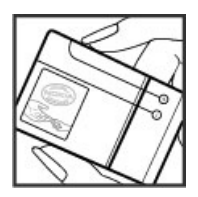

2 Houd het hologram onder een hoek naar links, rechts, omlaag en omhoog. U hoort op iedere zijde respectievelijk 1, 2, 3 en 4 stippen te zien.

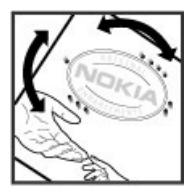

<span id="page-130-0"></span>Dit biedt echter geen totale garantie voor de echtheid van de batterij. Als u de echtheid van de batterij niet kunt vaststellen of als u reden hebt om aan te nemen dat uw Nokia-batterij met hologramlabel geen echte Nokia-batterij is, gebruik de batterij dan niet langer, maar breng deze naar de dichtstbijzijnde erkende Nokia-dealer of een Nokia-servicecentrum.

Ga naar [www.nokia.com/battery](http://www.nokia.com/battery) voor meer informatie over originele Nokia-batterijen.

#### **Aanvullende veiligheidsinformatie**

#### **Een alarmnummer kiezen**

- 1 Zorg ervoor dat het apparaat is ingeschakeld.
- 2 Controleer of de signaalontvangst voldoende is. Mogelijk moet u ook de volgende stappen uitvoeren:
	- Een SIM-kaart plaatsen.
	- Oproepbeperkingen uitschakelen die op uw apparaat zijn ingesteld, zoals het blokkeren van oproepen, vaste nummers of gesloten gebruikersgroepen.
	- Zorg ervoor dat het profiel Offline of Vlucht niet is ingeschakeld.
	- Als het scherm en de toetsen van het apparaat vergrendeld zijn, ontgrendelt u deze.
- 3 Druk herhaaldelijk op de eindetoets, totdat het startscherm wordt weergegeven.

stand brengen van essentiële communicatie, bijvoorbeeld bij medische noodgevallen.

- 4 Toets het alarmnummer in voor het gebied waar u zich bevindt. Alarmnummers verschillen per locatie.
- 5 Druk op de beltoets.
- 6 Geef de benodigde informatie zo nauwkeurig mogelijk op. Beëindig het gesprek pas wanneer u daarvoor toestemming hebt gekregen.

Wanneer u uw apparaat voor het eerst aanzet, wordt u gevraagd om een Nokia-account aan te maken. Om een noodoproep te maken tijdens het instellen van uw account, drukt u op de beltoets.

**Belangrijk:** Als uw apparaat netgesprekken ondersteunt, moet u zowel internet als mobiele gesprekken activeren. Het apparaat kan alarmnummers zowel via het mobiele netwerk als via uw internetprovider proberen te kiezen. Verbindingen kunnen niet onder alle omstandigheden worden gegarandeerd. Vertrouw nooit alleen op een draadloze telefoon voor het tot

#### **Kleine kinderen**

Het apparaat en toebehoren zijn geen speelgoed. Ze kunnen kleine onderdelen bevatten. Houd deze buiten het bereik van kleine kinderen.

#### **Medische apparatuur**

Het gebruik van radiozendapparatuur, dus ook van draadloze telefoons, kan het functioneren van onvoldoende beschermde medische apparatuur nadelig beïnvloeden. Raadpleeg een arts of de fabrikant van het medische apparaat om vast te stellen of het apparaat voldoende is beschermd tegen externe RF-energie. Schakel uw apparaat uit wanneer dat wordt voorgeschreven door instructies, bijvoorbeeld in ziekenhuizen.

#### **Geïmplanteerde medische apparaten**

Om mogelijke storing van geïmplanteerde medische apparatuur zoals een pacemaker of een geïmplanteerde defibrillator te voorkomen, raden fabrikanten van medische apparatuur aan om draadloze apparaten altijd op minimaal 15,3 centimeter afstand te houden. Personen met dergelijke apparaten moeten met het volgende rekening houden:

- Houd het draadloze apparaat altijd op meer dan 15,3 centimeter afstand van het medische apparaat.
- Draag het draadloze apparaat niet in een borstzak.
- Houd het draadloze apparaat tegen het oor aan de andere kant van het lichaam dan de kant waar het medische apparaat zit.
- Schakel het draadloze apparaat uit als er enige reden is om te vermoeden dat er een storing plaatsvindt.

• Volg de instructies van de fabrikant van het geïmplanteerde medische apparaat.

Als u vragen hebt over het gebruik van het draadloze apparaat wanneer u een geïmplanteerd medisch apparaat hebt, neemt u contact op met uw zorginstelling.

#### **Gehoor**

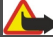

**Waarschuwing:**

Wanneer u de headset gebruikt, kan uw vermogen om geluiden van buitenaf te horen negatief worden beïnvloed. Gebruik de headset niet wanneer dit uw veiligheid in gevaar kan brengen.

Sommige draadloze apparaten kunnen storingen in sommige gehoorapparaten veroorzaken.

#### **Nikkel**

**Opmerking:** Het oppervlak van dit apparaat bevat geen nikkel in de gemetalliseerde delen. Het oppervlak van dit apparaat bevat roestvrij staal.

#### **Het apparaat beschermen tegen schadelijke inhoud**

Uw apparaat kan worden blootgesteld aan virussen en andere schadelijke inhoud. Neem de volgende voorzorgsmaatregelen:

- Wees voorzichtig met het openen van berichten. Berichten kunnen schadelijke software bevatten of anderszins schadelijk zijn voor het apparaat of de computer.
- Wees voorzichtig bij het aanvaarden van verbindingsverzoeken, browsen op internet of downloaden van content. Sta geen verbindingen toe met Bluetooth-apparaten van bronnen die u niet vertrouwt.
- Installeer en gebruik alleen diensten en software van bronnen die u vertrouwt en die adequate beveiliging en bescherming bieden.
- Installeer antivirus- en andere beveiligingssoftware op het apparaat en eventuele aangesloten computers. Gebruik slechts één antivirustoepassing tegelijk. Het gebruik van meer dan één antivirustoepassing kan een negatieve invloed hebben op de prestaties en werking van het apparaat en/of de computer.
- Als u vooraf geïnstalleerde bladwijzers en koppelingen naar websites van derden opent, moet u voorzorgsmaatregelen treffen. Nokia onderschrijft deze sites niet en aanvaardt er geen verantwoordelijkheid voor.

#### **Gebruiksomgeving**

Dit apparaat voldoet aan de richtlijnen voor blootstelling aan radiosignalen in de normale positie aan het oor of wanneer het apparaat minstens 1,5 centimeter (5/8 inch) van het lichaam wordt gehouden. Een draagtas, riemclip of houder voor het dragen van het apparaat op het lichaam mag geen metaal bevatten en moet het apparaat op de eerder genoemde afstand van het lichaam houden.

Voor het verzenden van gegevensbestanden of berichten is een goede verbinding met het netwerk vereist. De verzending van gegevensbestanden of berichten kan vertraging oplopen zolang een dergelijke verbinding niet beschikbaar is. Houd u aan de instructies voor de afstand tot het lichaam totdat de verzending voltooid is.

#### **Voertuigen**

Radiosignalen kunnen elektronische systemen in gemotoriseerde voertuigen die verkeerd geïnstalleerd of onvoldoende afgeschermd zijn, zoals elektronische systemen voor brandstofinjectie, antiblokkeerremmen en systemen voor elektronische snelheidsregeling of airbags negatief beïnvloeden. Raadpleeg voor meer informatie de fabrikant van uw voertuig of van de hierin geïnstalleerde apparatuur.

Het apparaat mag alleen door bevoegd personeel in een auto worden gemonteerd. Ondeskundige installatie of reparatie kan risico's opleveren en de garantie ongeldig maken. Controleer regelmatig of de draadloze apparatuur in de auto nog steeds

goed bevestigd is en naar behoren functioneert. Vervoer of bewaar geen brandbare vloeistoffen, gassen of explosieve materialen in dezelfde ruimte als het apparaat of de bijbehorende onderdelen of toebehoren. Vergeet niet dat in een noodsituatie de airbag in een auto met zeer veel kracht wordt opgeblazen. Plaats uw apparaat of toebehoren daarom nooit in de ruimte vóór de airbag.

Schakel uw apparaat uit voordat u aan boord van een vliegtuig gaat. Het gebruik van mobiele apparaten kan gevaarlijk zijn voor de werking van het vliegtuig en is mogelijk illegaal.

#### **Explosiegevaarlijke omgevingen**

Schakel het apparaat uit in een omgeving met een mogelijk explosieve atmosfeer. Volg alle aanwezige instructies op. Vonken kunnen in een dergelijke omgeving een explosie of brand veroorzaken die kan resulteren in letsel of de dood. Schakel het apparaat uit op plekken waar brandstoffen worden getankt, zoals op benzinestations. Houd u aan de beperkingen in gebieden waar brandstof wordt opgeslagen en gedistribueerd, bij chemische bedrijven of waar explosiewerkzaamheden worden uitgevoerd. Gebieden met een mogelijk explosieve atmosfeer worden meestal, maar niet altijd, als zodanig aangeduid. Hiertoe behoren ook omgevingen waar u wordt aangeraden uw automotor uit te zetten, het benedendeks-gedeelte op boten, plaatsen voor overdracht en opslag van chemische stoffen en omgevingen waar de lucht chemische stoffen of deeltjes bevat zoals metaalkorreltjes, -stof of -poeders. Informeer bij de fabrikanten van voertuigen die op vloeibare gassen rijden (zoals propaan of butaan) om te bepalen of dit apparaat in de omgeving daarvan veilig kan worden gebruikt.

#### **Informatie over certificatie (SAR)**

#### **Dit mobiele apparaat voldoet aan richtlijnen voor blootstelling aan radiogolven.**

Dit mobiele apparaat is een radiozender en -ontvanger. Het is zo ontworpen dat de grenzen voor blootstelling aan radiogolven die worden aanbevolen door internationale richtlijnen, niet worden overschreden. Deze richtlijnen zijn ontwikkeld door de onafhankelijke wetenschappelijke organisatie ICNIRP en bevatten veiligheidsmarges om de veiligheid van alle personen te waarborgen, ongeacht hun leeftijd en gezondheidstoestand.

De blootstellingsrichtlijnen voor mobiele apparatuur worden uitgedrukt in de maateenheid SAR (Specific Absorption Rate). De SAR-limiet in de richtlijnen van het ICNIRP is 2,0 W/kg (watt/kilogram) gemiddeld over tien gram lichaamsweefsel. Bij tests voor SAR worden de standaardposities gebruikt, waarbij het apparaat in alle gemeten frequentiebanden het hoogst toegestane energieniveau gebruikt. Het werkelijke SAR-niveau van een werkend apparaat kan onder de maximumwaarde liggen, omdat het apparaat zo is ontworpen dat niet meer energie wordt gebruikt dan nodig is om verbinding te maken met het netwerk. De hoeveelheid benodigde energie kan wijzigen afhankelijk van een aantal factoren, zoals de afstand tot een zendmast waarop u zich bevindt.

De hoogste SAR-waarde onder de ICNIRP-richtlijnen voor gebruik van het apparaat bij het oor is 1,14 W/kg .

Het gebruik van toebehoren met het apparaat kan resulteren in andere SAR-waarden. SAR-waarden kunnen variëren, afhankelijk van nationale rapportage-eisen, testeisen en de netwerkband. Meer informatie over SAR kunt u vinden onder "product information" op [www.nokia.com.](http://www.nokia.com)

## **Copyright- en andere vermeldingen**

CONFORMITEITSVERKLARING

# $C$   $C$   $O$   $4$   $34$   $D$

Hierbij verklaart NOKIA CORPORATION dat het product RM-609 in overeenstemming is met de essentiële vereisten en andere relevante bepalingen van Europese richtlijn 1999/5/EG. Een exemplaar van de conformiteitsverklaring kunt u vinden op de volgende website: [http://www.nokia.com/phones/declaration\\_of\\_conformity/.](http://www.nokia.com/phones/declaration_of_conformity/)

© 2011 Nokia. Alle rechten voorbehouden.

Nokia, Nokia Connecting People, ESeries, Nokia Original Accessories-logo, Ovi en Navi zijn handelsmerken of gedeponeerde handelsmerken van Nokia Corporation. Nokia tune is een geluidsmerk van Nokia Corporation. Namen van andere producten en bedrijven kunnen handelsmerken of handelsnamen van de respectievelijke eigenaren zijn.

Reproductie, overdracht, distributie of opslag van de gehele of gedeeltelijke inhoud van dit document in enige vorm zonder voorafgaande schriftelijke toestemming van Nokia is verboden. Nokia voert een beleid dat gericht is op voortdurende ontwikkeling. Nokia behoudt zich het recht voor zonder voorafgaande kennisgeving wijzigingen en verbeteringen aan te brengen in de producten die in dit document worden beschreven.

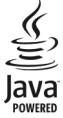

Java and all Java-based marks are trademarks or registered trademarks of Sun Microsystems, Inc.

The Bluetooth word mark and logos are owned by the Bluetooth SIG, Inc. and any use of such marks by Nokia is under license.

Dit product is gelicentieerd onder de MPEG-4 Visual Patent Portfolio-licentie (i) voor privé- en niet-commercieel gebruik in verband met informatie die is gecodeerd volgens de visuele norm MPEG-4, door een consument in het kader van een privé- en niet-commerciële activiteit, en (ii) voor gebruik in verband met MPEG-4-videomateriaal dat door een gelicentieerde videoaanbieder is verstrekt. Voor ieder ander gebruik is of wordt expliciet noch impliciet een licentie verstrekt. Aanvullende informatie, waaronder informatie over het gebruik voor promotionele doeleinden, intern gebruik en commercieel gebruik, is verkrijgbaar bij MPEG LA, LLC. Zie http://www.mpegla.com.

Voor zover maximaal toegestaan op grond van het toepasselijke recht, zal Nokia of een van haar licentiehouders onder geen omstandigheid aansprakelijk zijn voor enig verlies van gegevens of inkomsten of voor enige bijzondere, incidentele of indirecte schade of gevolgschade van welke oorzaak dan ook.

De inhoud van dit document wordt zonder enige vorm van garantie verstrekt. Tenzij vereist krachtens het toepasselijke recht, wordt geen enkele garantie gegeven betreffende de nauwkeurigheid, betrouwbaarheid of inhoud van dit document, hetzij uitdrukkelijk hetzij impliciet, daaronder mede begrepen maar niet beperkt tot impliciete garanties betreffende de verkoopbaarheid en de geschiktheid voor een bepaald doel. Nokia behoudt zich te allen tijde het recht voor zonder voorafgaande kennisgeving dit document te wijzigen of te herroepen.

Reverse engineering van de software in het apparaat is verboden voor zover maximaal is toegestaan op grond van het toepasselijke recht. Voor zover deze gebruikershandleiding beperkingen bevat aangaande verklaringen, garanties, schadevergoedingsplichten en aansprakelijkheden van Nokia, gelden deze beperkingen op dezelfde wijze voor verklaringen, garanties, schadevergoedingsplicht en aansprakelijkheden van Nokia-licentiegevers.

De beschikbaarheid van producten, functies, toepassingen en diensten kan per regio verschillen. Neem voor meer informatie contact op met uw Nokia-dealer of uw serviceprovider. Dit apparaat bevat mogelijk onderdelen, technologie of software die onderhevig zijn aan wet- en regelgeving betreffende export van de VS en andere landen. Ontwijking in strijd met de wetgeving is verboden.

Nokia biedt geen garantie en neemt geen verantwoordelijkheid voor de functionaliteit, inhoud of ondersteuning voor toepassingen van derden die bij uw apparaat worden geleverd. Door een toepassing te gebruiken erkent u dat deze zonder enige vorm van garantie wordt verstrekt. Nokia doet geen toezeggingen, biedt geen garantie en neemt geen verantwoordelijkheid voor de functionaliteit, inhoud of ondersteuning voor toepassingen van derden die bij uw apparaat worden geleverd.

#### MEDEDELING FCC/INDUSTRY CANADA

Uw apparaat veroorzaakt mogelijk televisie- of radiostoringen (bijvoorbeeld wanneer u een telefoon gebruikt in de nabijheid van ontvangstapparatuur). De FCC of Industry Canada kunnen u verplichten het gebruik van uw telefoon te stoppen als dergelijke storingen niet kunnen worden verholpen. Neem voor assistentie contact op met uw lokale servicepunt. Dit apparaat voldoet aan deel 15 van de FCC-regels. De werking is afhankelijk van de volgende twee voorwaarden: (1) Dit apparaat mag geen

schadelijke storingen veroorzaken en (2) dit apparaat moet storingen van buitenaf accepteren, ook wanneer deze een ongewenste werking tot gevolg kunnen hebben. Alle veranderingen of aanpassingen die niet uitdrukkelijk door Nokia zijn goedgekeurd, kunnen het recht van de gebruiker om met deze apparatuur te werken tenietdoen.

Sommige handelingen en functies zijn afhankelijk van de SIM-kaart en/of het netwerk, van de MMS-ondersteuning of van de compatibiliteit tussen de apparatuur en de bestandsindelingen van het materiaal. Voor sommige diensten wordt een aparte toeslag in rekening gebracht.

/Uitgave 1.0 NL

#### **136 Index**

## **Index**

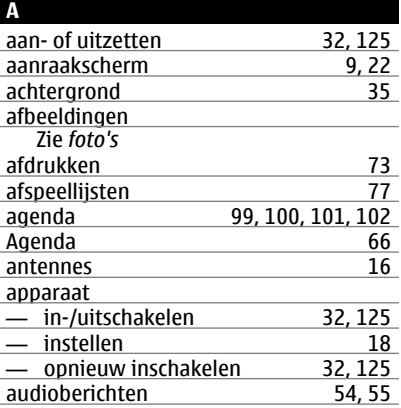

#### **B**

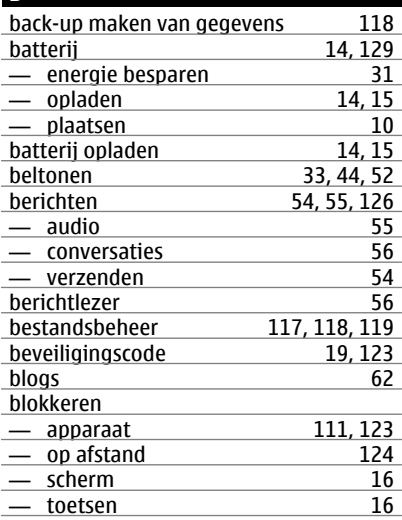

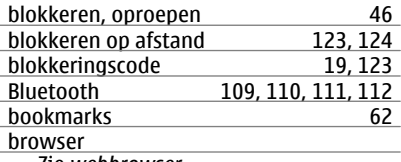

Zie *webbrowser*

#### **C** cachegeheugen [61](#page-60-0) camera — foto's versturen [70](#page-69-0)<br>— locatiegegevens 67  $\frac{\text{matrix}}{\text{3}}$  = locatiegegevens [67](#page-66-0) — opnemen, video's [69](#page-68-0)<br>Camera 67 Camera [67](#page-66-0)<br>
coderen 123 <u>coderen [123](#page-122-0)</u><br>contacten 50 contacten [50](#page-49-0)<br>
— beltonen 52 — beltonen [52](#page-51-0) — bewerken [50](#page-49-0) — favorieten [51](#page-50-0)  $\frac{\text{---} \quad \text{foto's}}{\text{---} \quad \text{oroepen}}$  52, 53 — groepen [52](#page-51-0), [53](#page-52-0) — in sociale netwerken 19, 54, [66](#page-65-0)<br>— kopiëren 19, 53, 122 — kopiëren [19](#page-18-0), [53,](#page-52-0) [122](#page-121-0)<br>— opslaan 50 <mark>— opslaan [50](#page-49-0)</mark><br>— problemen oplossen 50 — problemen oplossen<br>
— synchroniseren 53, 121 — synchroniseren [53,](#page-52-0) [121](#page-120-0)<br>— toevoegen 50 — toevoegen [50](#page-49-0)<br>— verzenden 52, 110  $-$  widgets  $-$  [37](#page-36-0)7  $-$  378  $-$  378  $-$  378  $-$  378  $-$  378  $-$  378  $-$  378  $-$  378  $-$  378  $-$  378  $-$  378  $-$  378  $-$  378  $-$  378  $-$  378  $-$  378  $-$  378  $-$  378  $-$  378  $-$  378  $-$  378  $-$  378  $-$  378  $-$  378  $-$  378 contacts — zoeken [38](#page-37-0)<br>
copyrightbescherming 79 copyrightbescherming

#### **D**

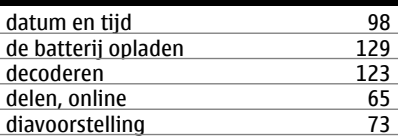

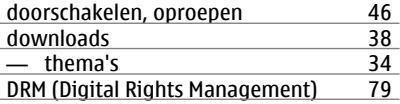

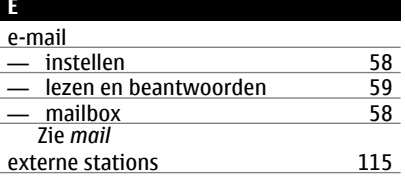

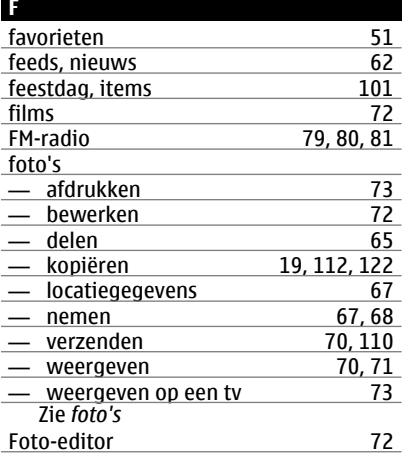

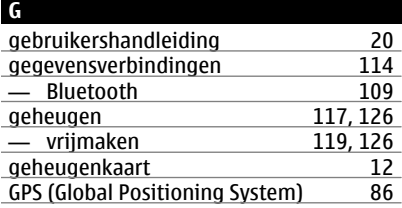

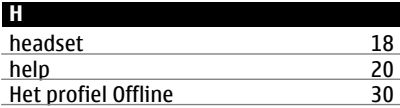

## **I**

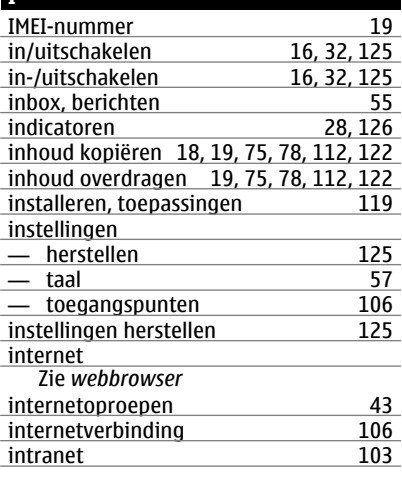

## **J**

- Java-toepassingen [119](#page-118-0)
- 

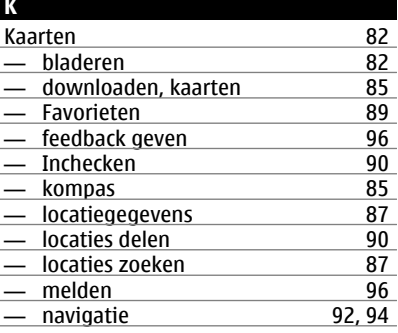

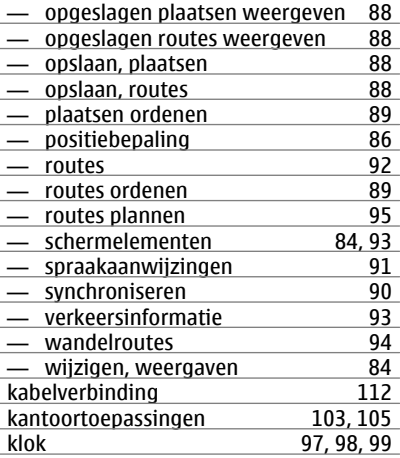

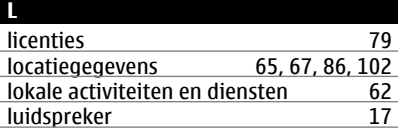

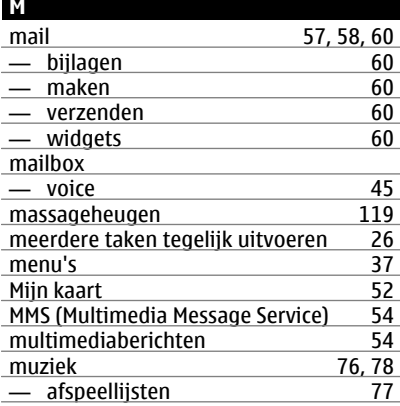

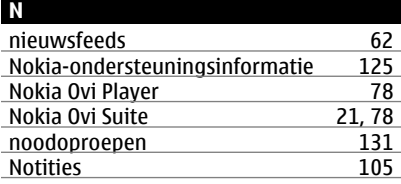

#### **O**

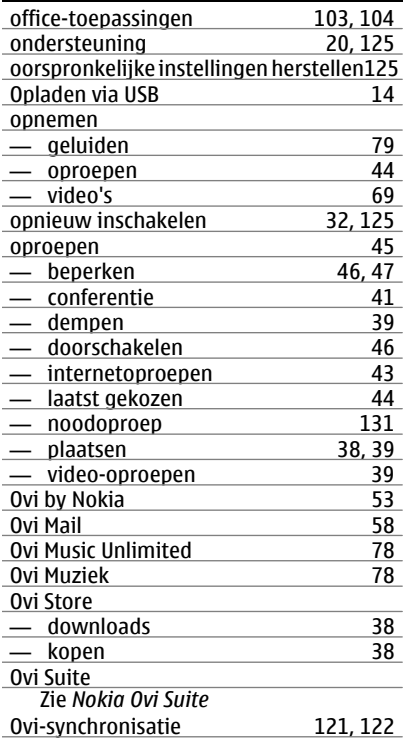

#### **P**

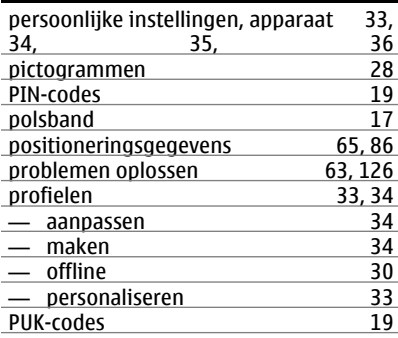

## **Q**

Quickoffice [103](#page-102-0), [104](#page-103-0)

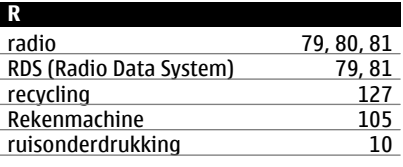

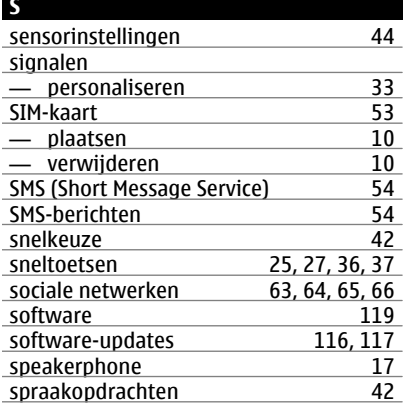

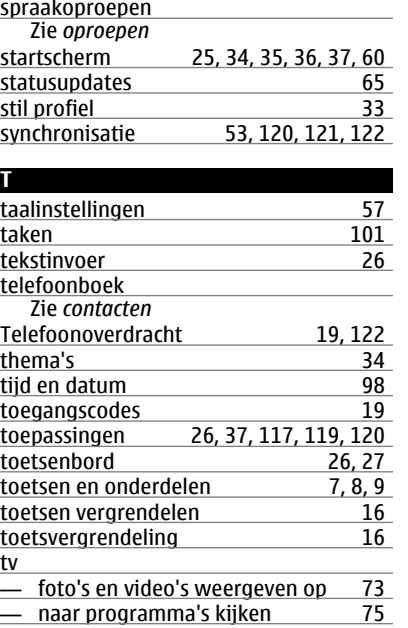

#### **U**

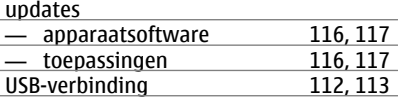

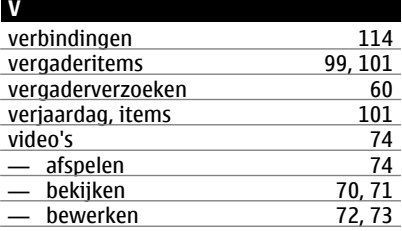

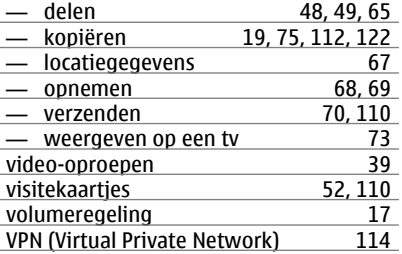

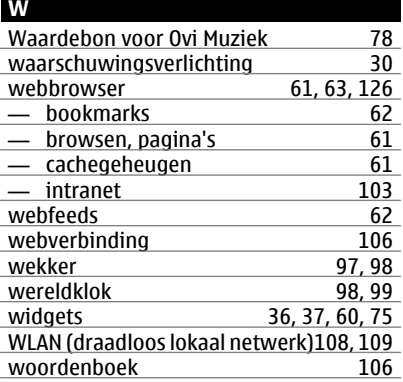

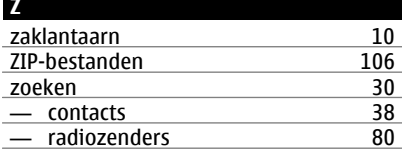